Dear User, parts of our English page as well as our manuals are still under construction. We therefore apologize for the inconvenience caused and ask for your patience a little longer until we finish the revision of all texts and fields.

#### **Information for users:**

Supported operating systems / browsers:

- Unfortunately, Apple Safari is not supported by the manufacturer, so there may be errors in the display.

\_\_\_\_\_\_\_\_\_\_\_\_\_\_\_\_\_\_\_\_\_\_\_\_\_\_\_\_\_\_\_\_\_\_\_\_\_\_\_\_\_\_\_\_\_\_\_\_\_\_\_\_\_\_\_\_\_\_\_\_\_\_\_\_\_\_\_\_\_\_\_\_\_\_\_\_\_\_\_\_\_\_\_\_\_\_\_\_

#### **Table of contents**

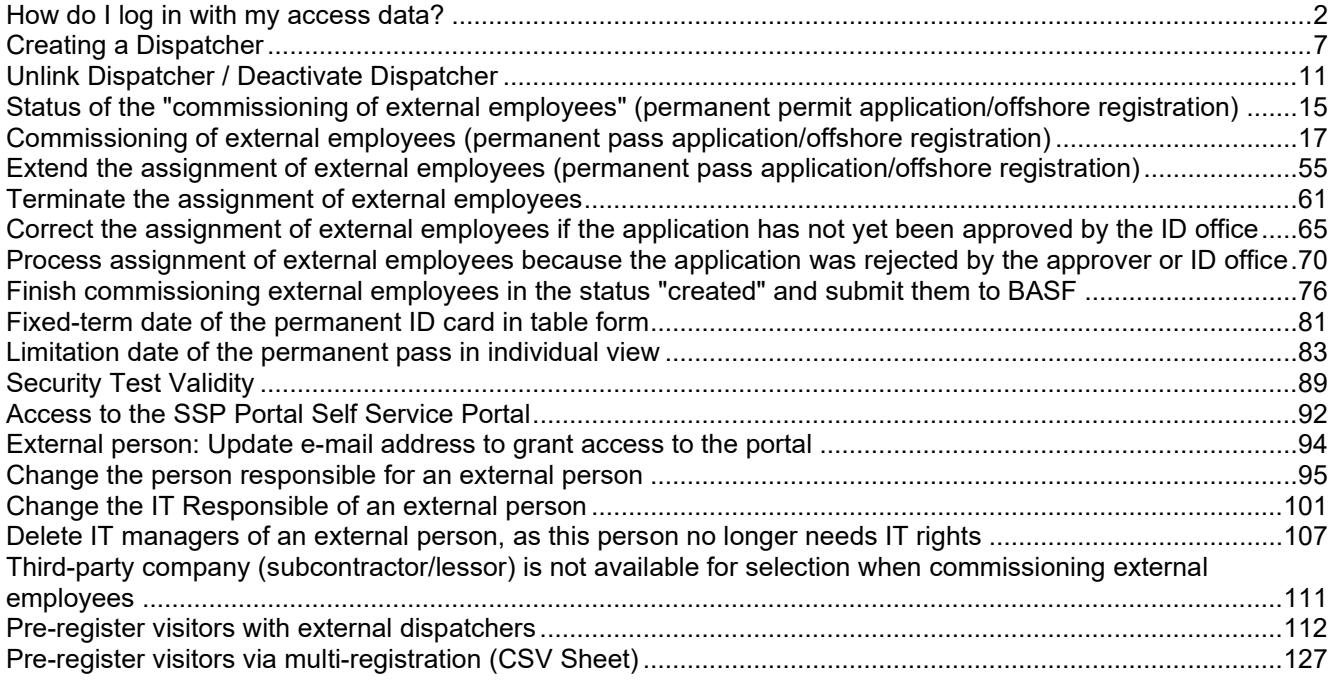

#### <span id="page-1-0"></span>**How do I log in with my access data?**

After a dispatcher has been created, he or she automatically receives a registration e-mail. If you follow the instructions in this registration email, you will gain access to the "Security Systems" portal.

**Step 1** Click **Sign In with Single Sign-On**.

To do this, open the link: Site Ludwigshafen - [Smart ID Self-Service \(basf.com\)](https://secsys.basf.com/#/login) Site Schwarzheide - [Smart ID Self-Service \(basf.com\)](https://bsh.secsys.basf.com/#/login)

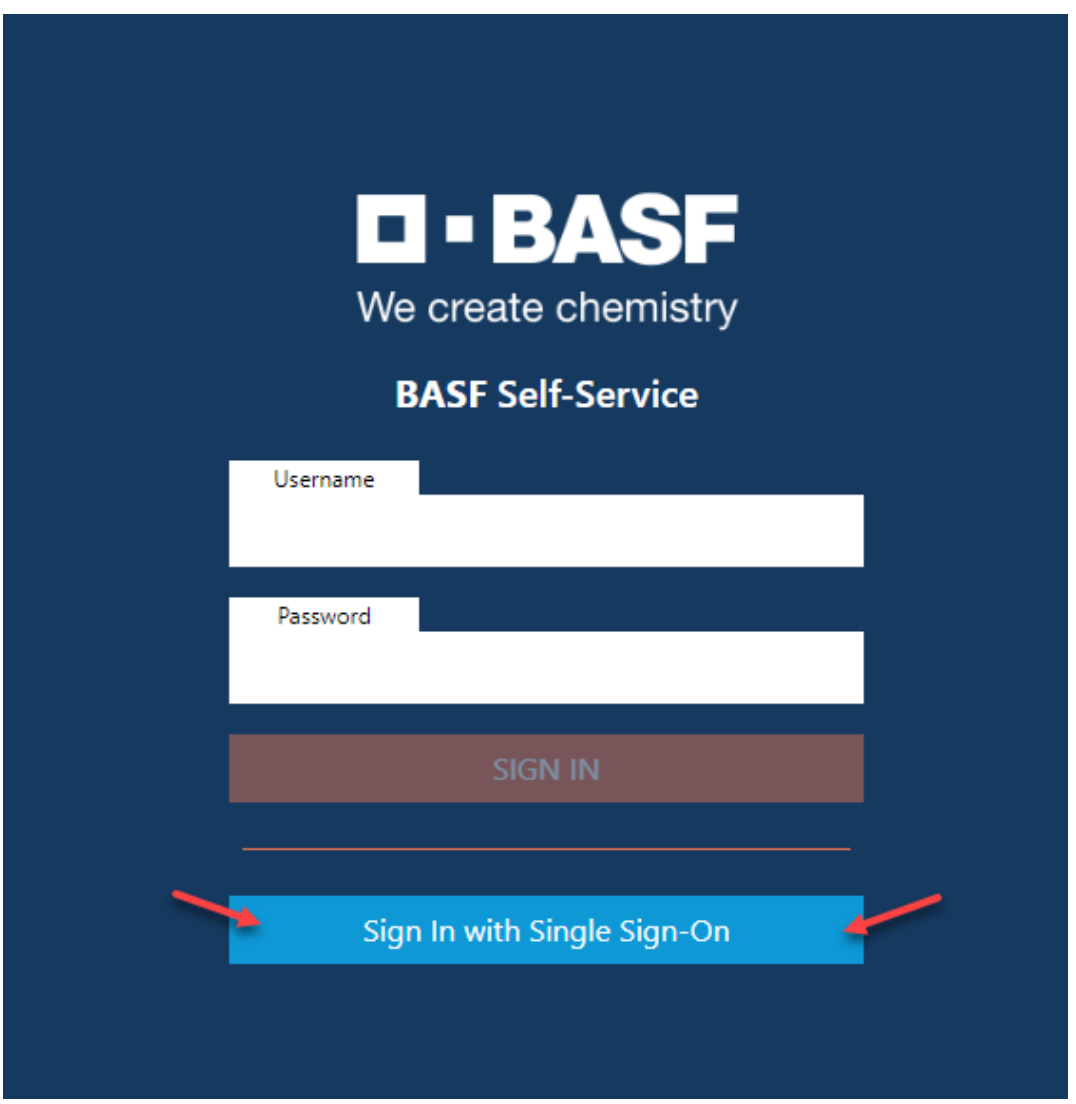

#### **Step 2 (Step is expected to be omitted from mid-June 2024)** Click Cancel when selecting certificates.

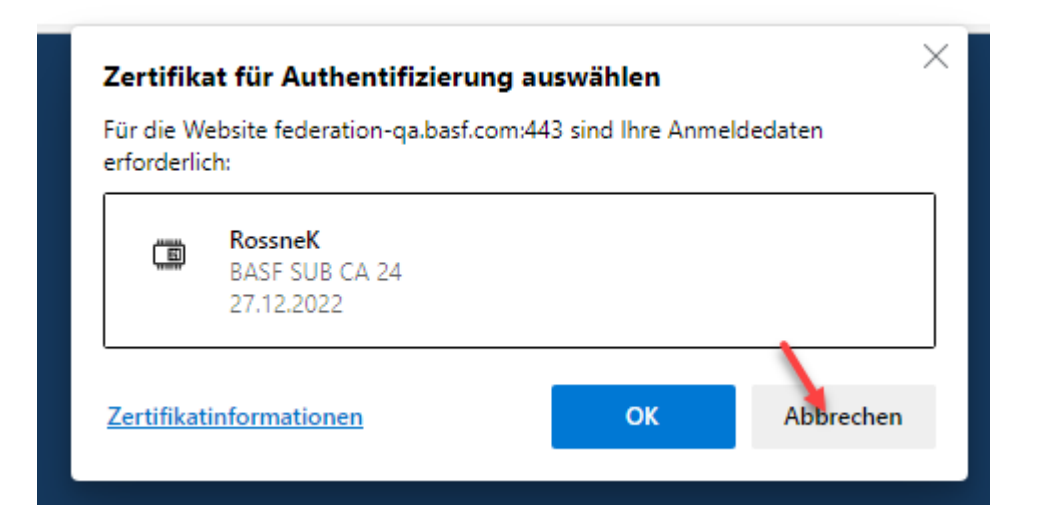

**Step 3 (Till Mid of June 2024)** Enter your **own e-mail address** and **password here**. Now click on "**Sign in**".

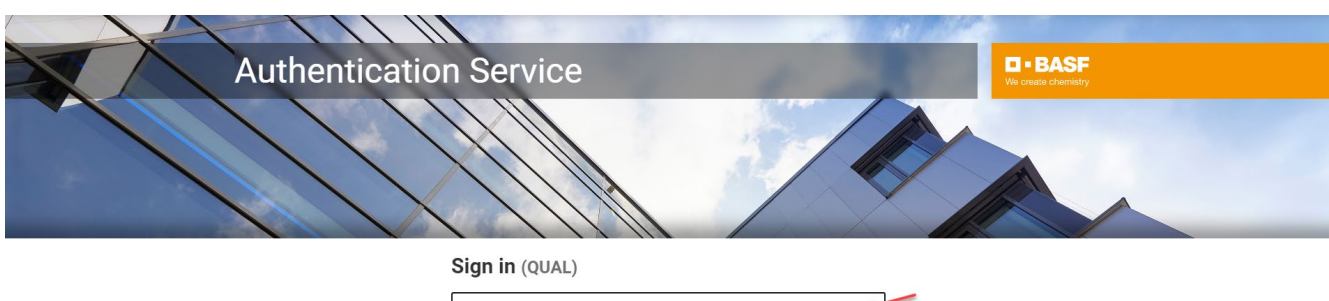

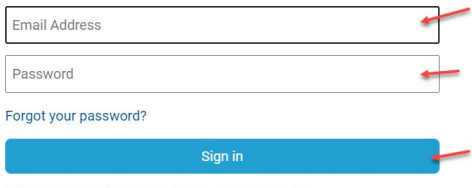

BASF User Sign in (for employees and partners)

### **Step 3 (expected from mid-June 2024)**

Click on "External Identities Two-Step Verification".

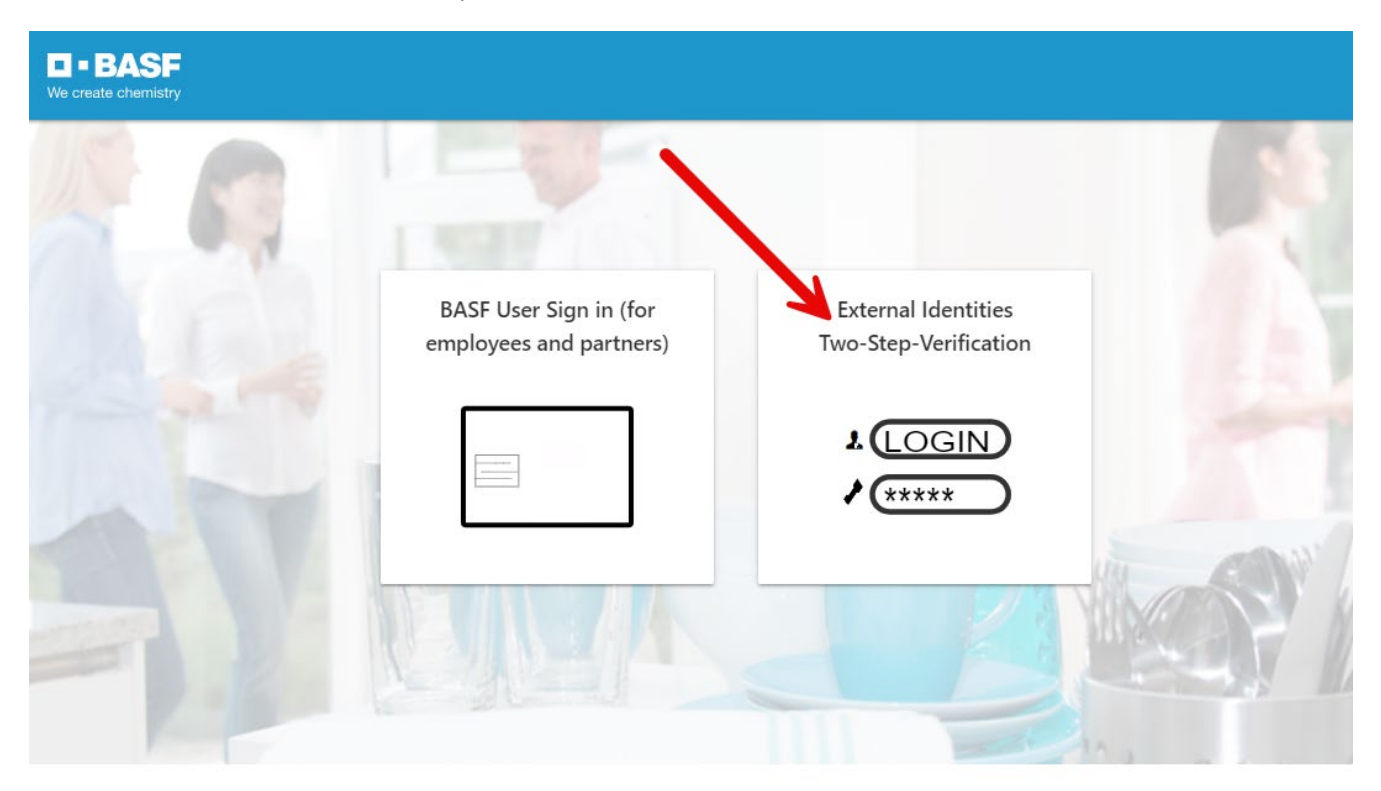

flash\_on

group

settings

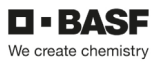

### **Step 4**

You will now receive a "One Time Password" by e-mail

### Your One Time Password External-Profile-Management An  $\circ$ 52 Nachricht übersetzen in: Deutsch Nie übersetzen aus: Englisch Übersetzungseinstellungen Please use the following One Time Password to login: 388752

#### **Step 5**

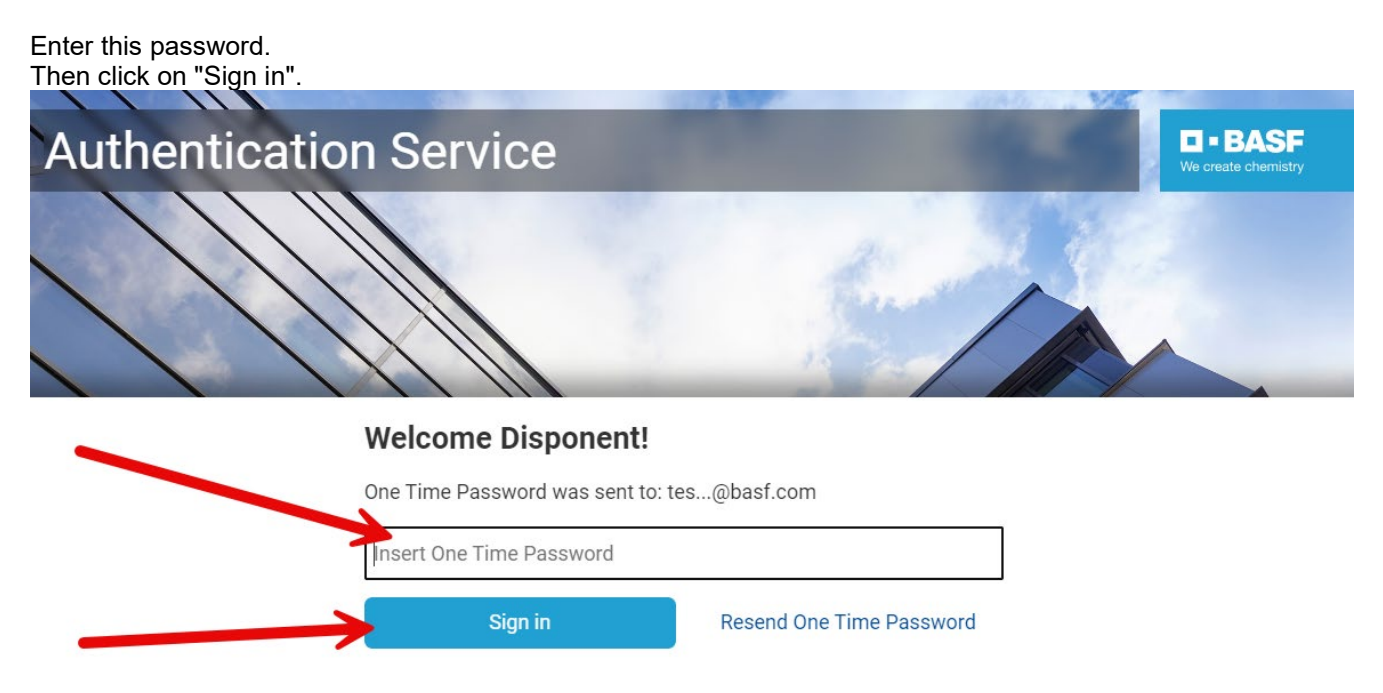

Do you want to use an Authenticator App instead? Register to activate an Authenticator App

#### <span id="page-6-0"></span>**Creating a Dispatcher**

### **Step 1**

Log in to the portal "Security System" – instructions [HERE](#page-1-0)

#### **Step 2**

Click on the "**Companies"** button**.** 

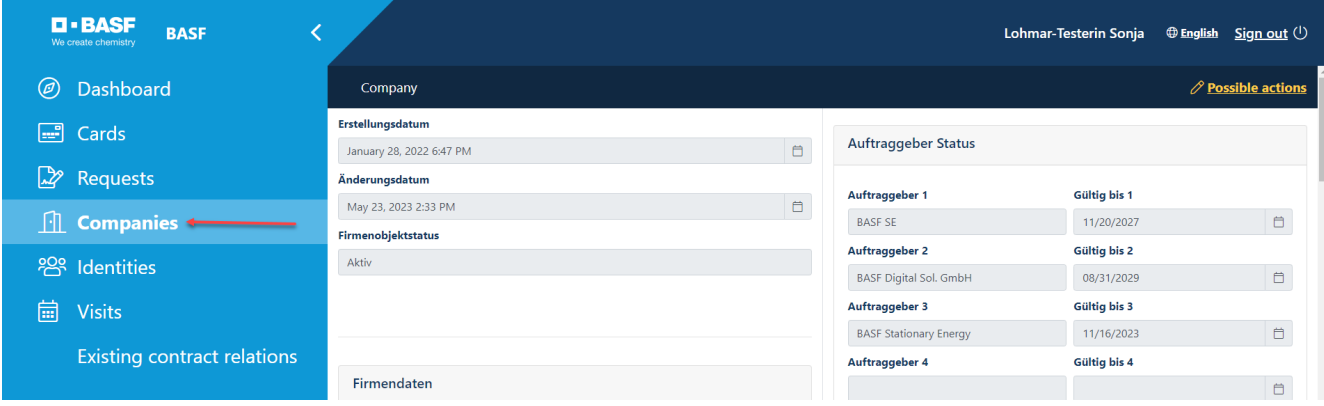

#### **Step 3 (This step is omitted if a dispatcher is assigned to only one company)**

If you are a dispatcher for several companies, a list opens with their assigned/linked companies. Now click on the button **"Linked companies of the dispatcher".**

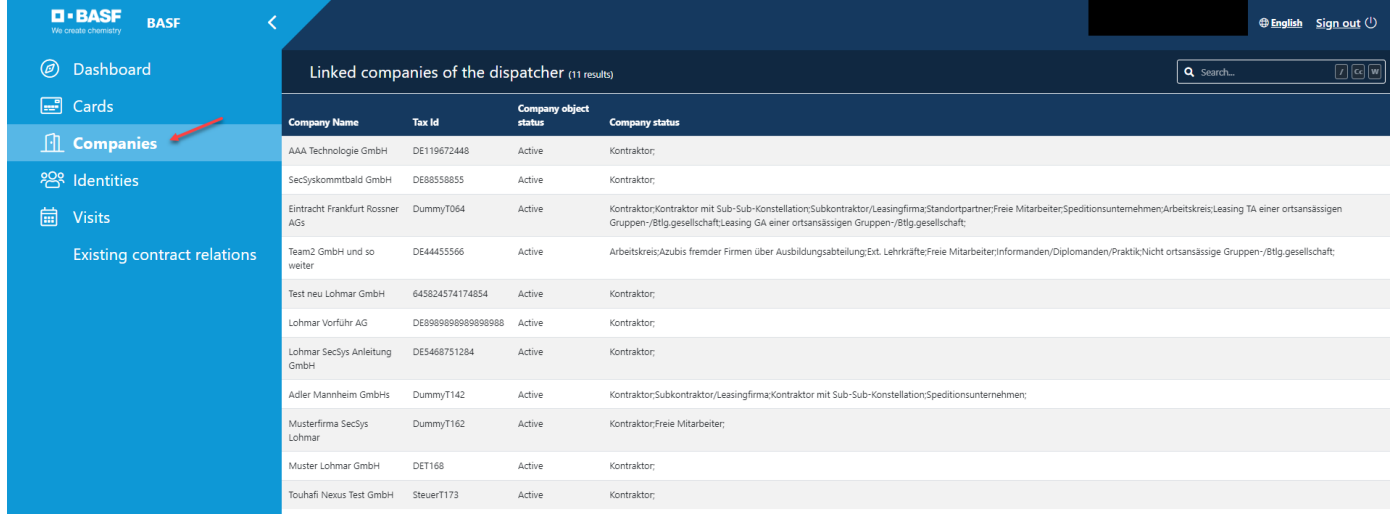

Click on the desired company.

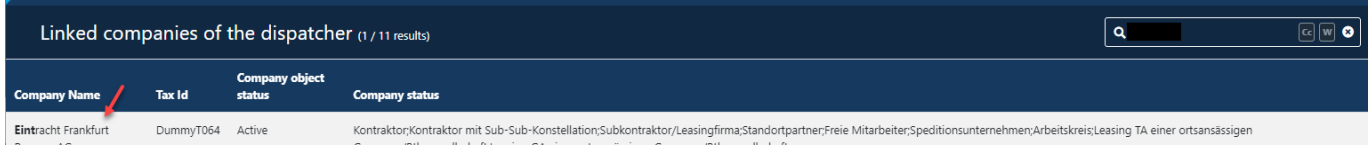

#### **Step 4**

Under "**Possible actions**", click on "**Create new dispatcher".** 

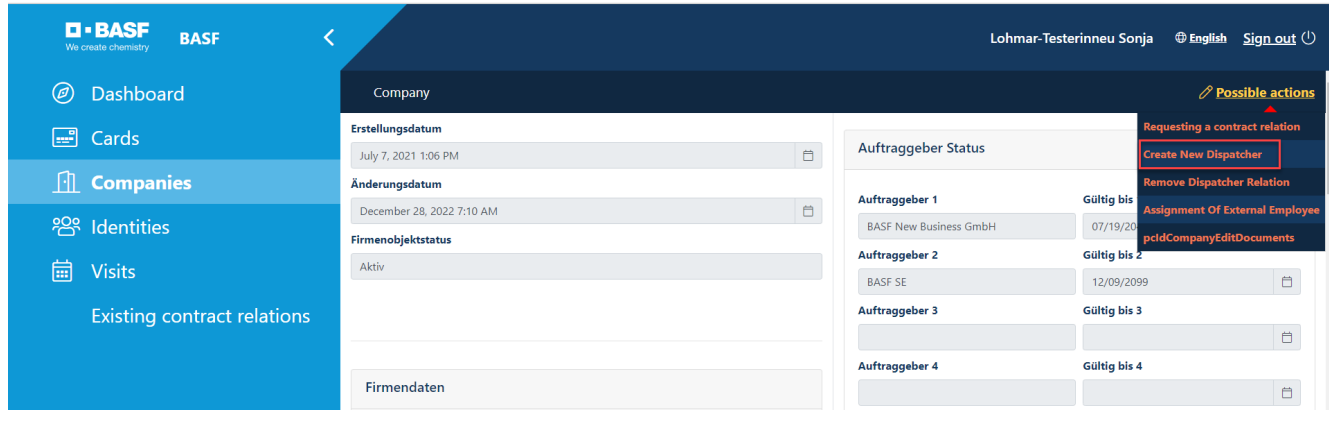

### **Step 5**

Enter all relevant data**.** 

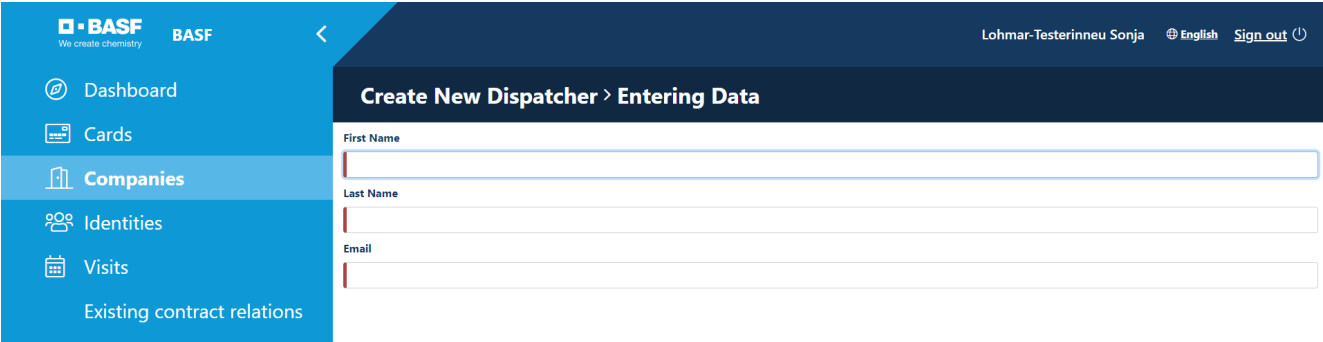

#### **Step 6**

Click on the "**Next"** button**.** The MRP controller is now created**.**

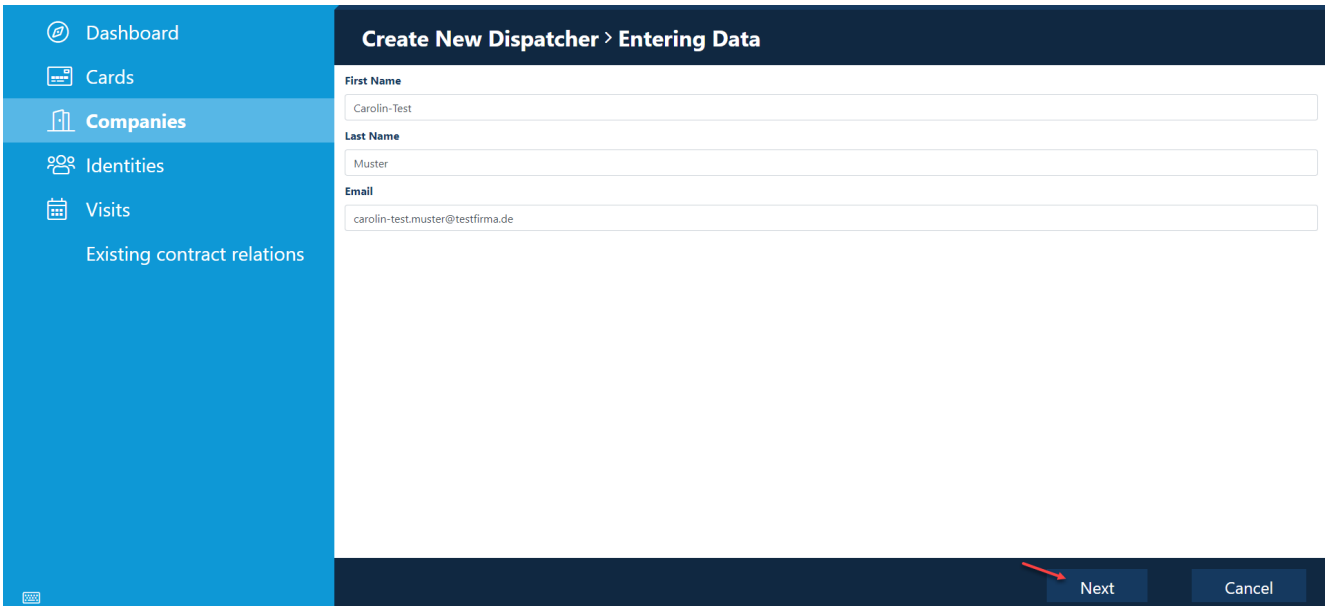

#### **Step 7**

You can find the MRP controller you just created under "**Identities**" by clicking on "**Overview of stored MRP controllers"or "Further dispatchers of linked companies**"**.** 

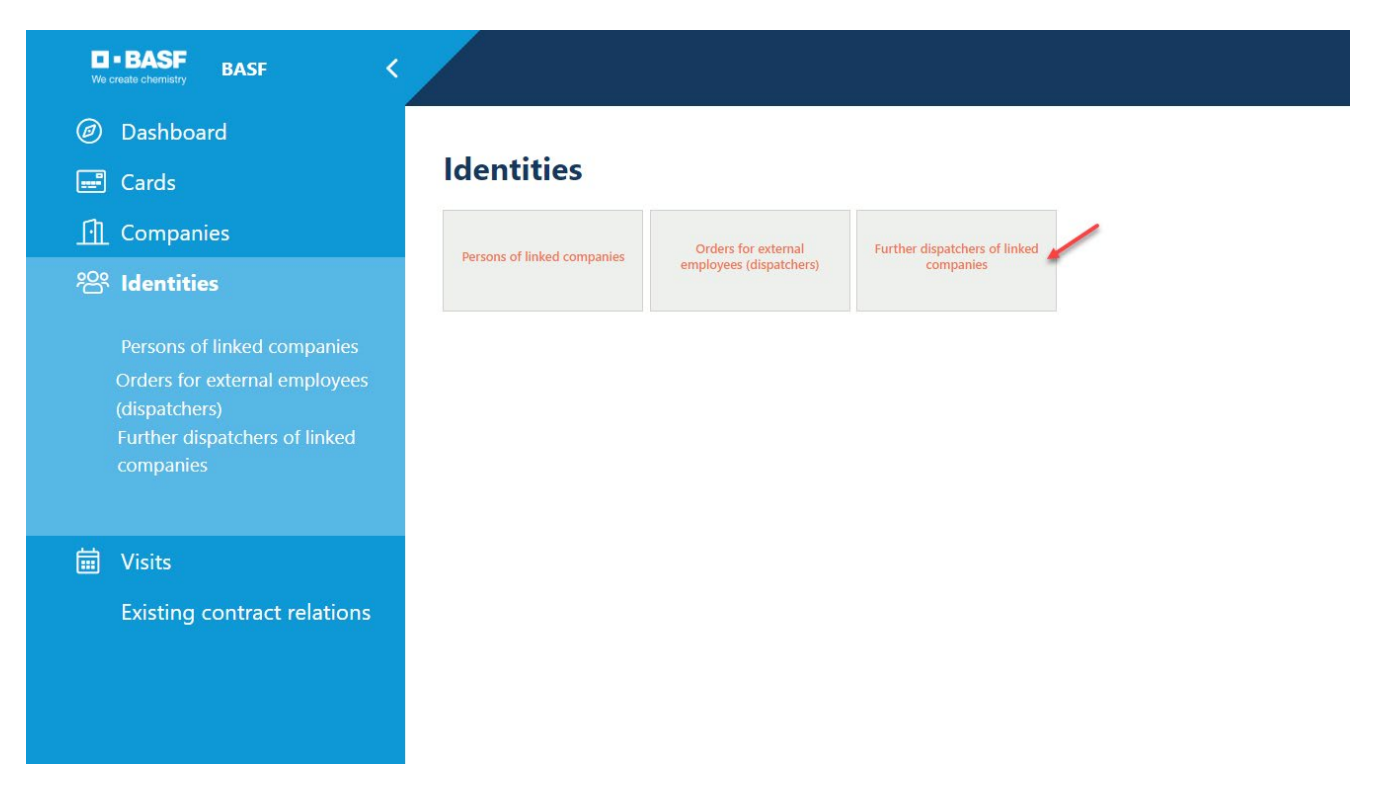

#### <span id="page-10-0"></span>**Unlink Dispatcher / Deactivate Dispatcher**

If a person is no longer to carry out the activity as a dispatcher, this dispatcher access must be deactivated.

#### **Step 1**

Log in to the portal "Security System" – instructions **HERE** 

### **Step 2**

Click on the "**Companies"** button**.** 

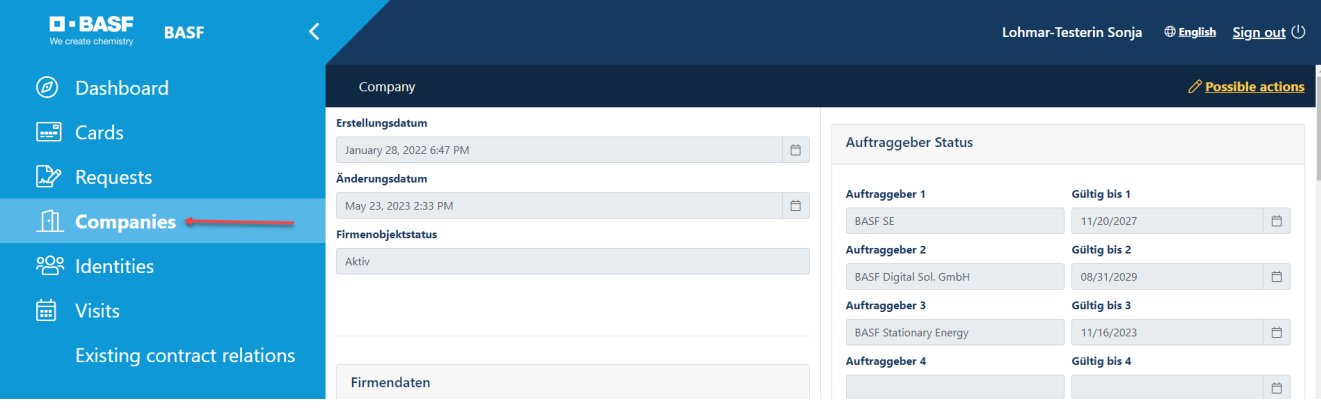

### **Step 3 (This step is omitted if a dispatcher is assigned to only one company)**

If you are a dispatcher for several companies, a list opens with their assigned/linked companies. Now click on the button **"Linked companies of the dispatcher".**

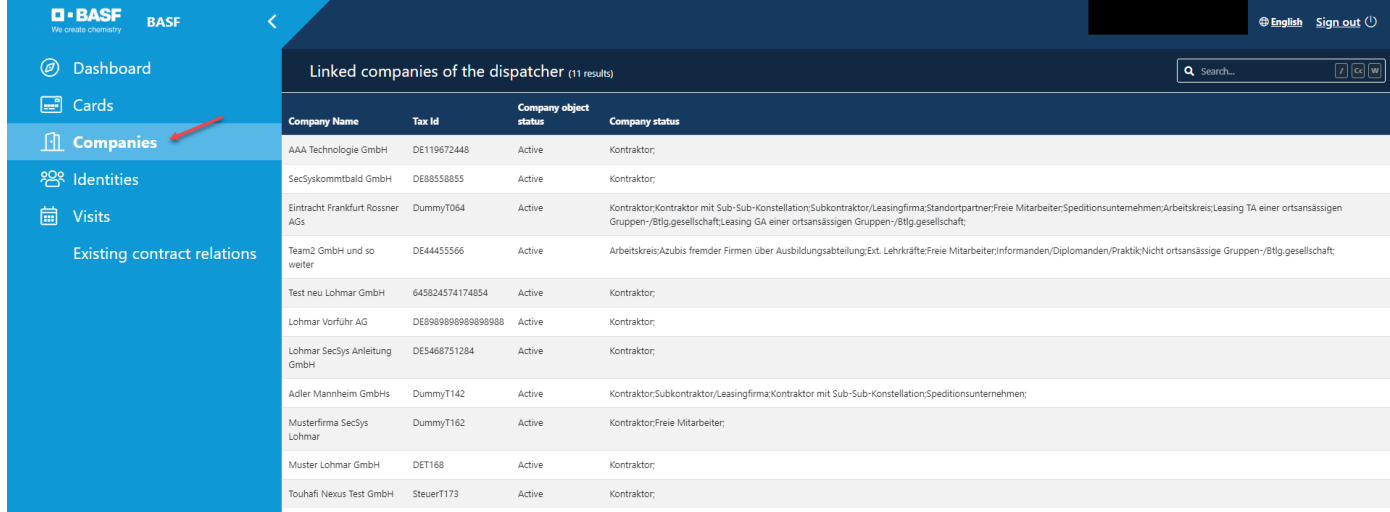

Click on the desired company.

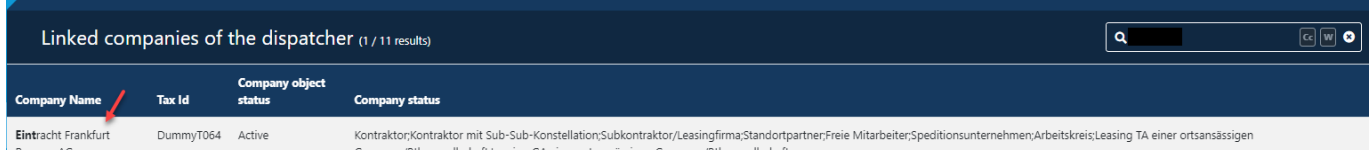

#### **Step 4**

Under **"Possible actions"** click on "**Unlink MRP controller" or "Remove Dispatcher Relation".** 

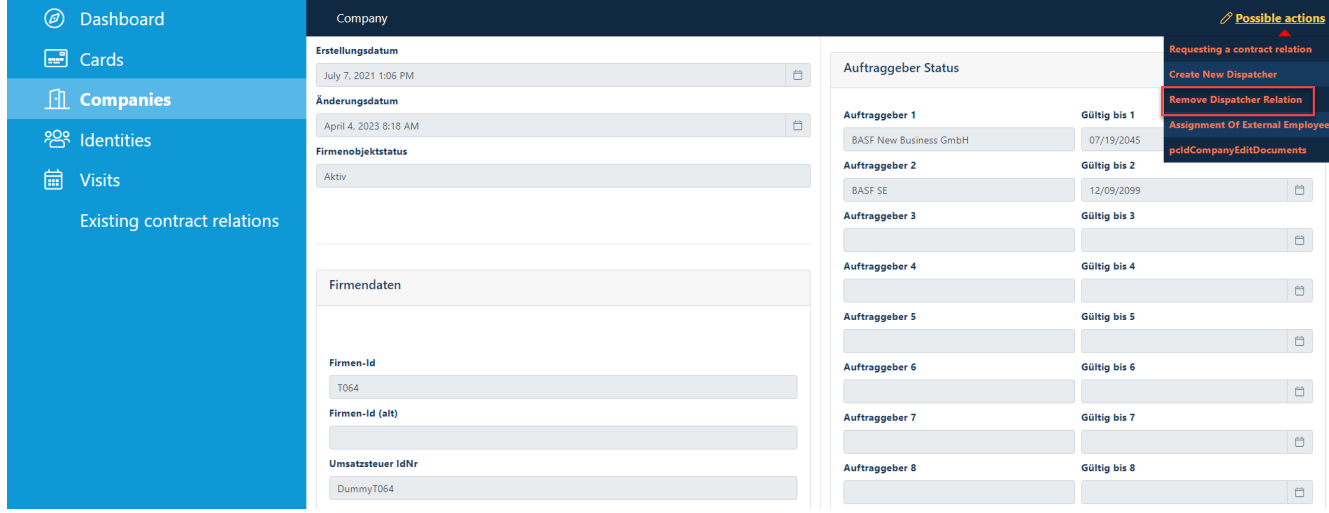

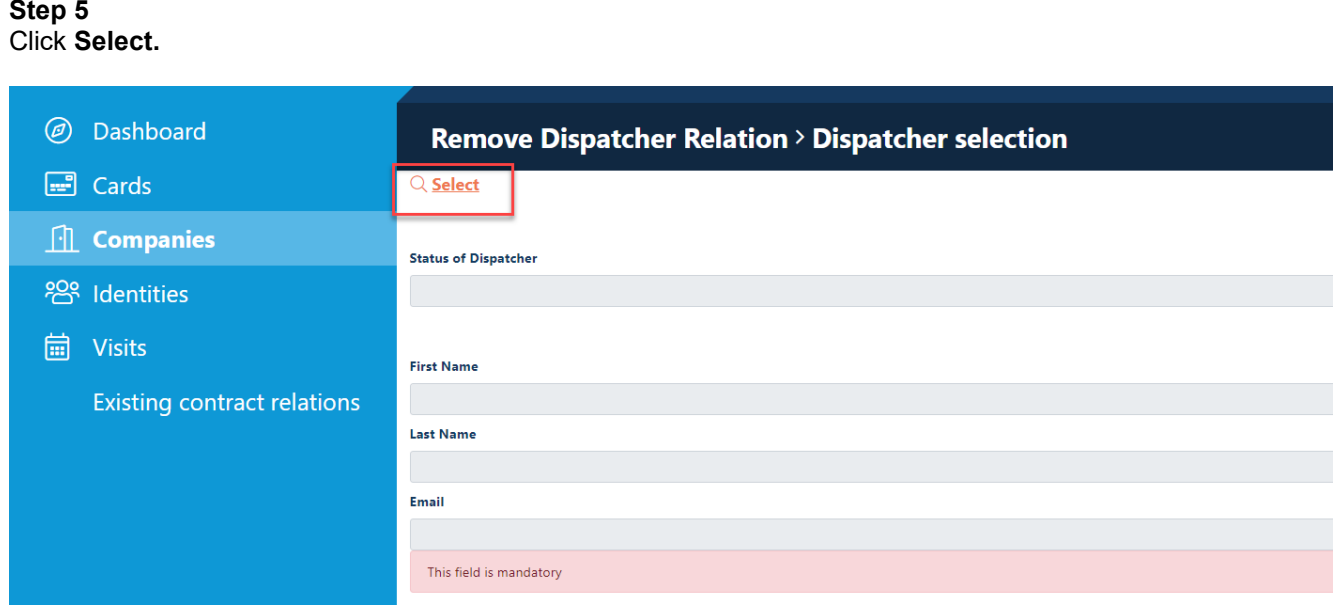

### **Step 6**

Select the dispatcher and click on the "**Apply"** button**.**

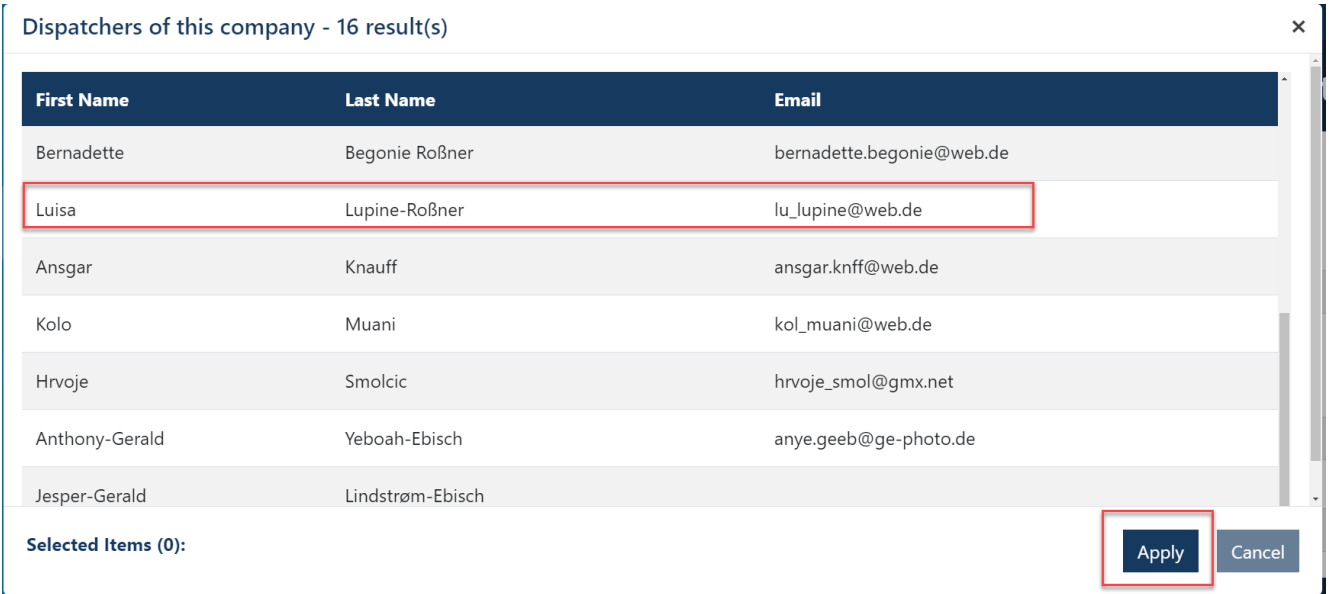

### **Step 7**

If you are sure that the dispatcher can be deleted, click on the "**Next"** button**.**

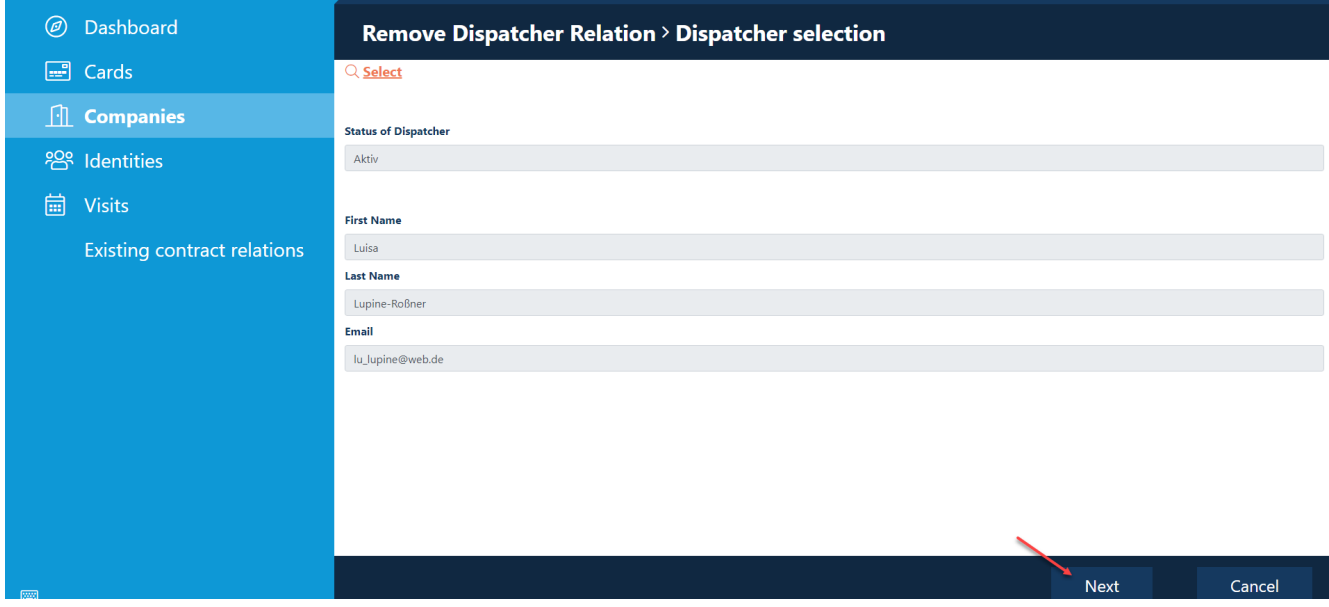

### <span id="page-14-0"></span>**Status of the "commissioning of external employees" (permanent permit application/offshore registration)**

From the creation to the issuance of the permanent pass, the "commissioning of external employees" goes through different statuses.

The status indicates in which step of the process the "commissioning of external employees" is currently located.

### **Step1**

Log in to the portal "Security System" – instructions [HERE](#page-1-0)

#### **Step2**

Click on the "**Identities" button.** 

Click on the button "**Orders for external employees (dispatchers)".** 

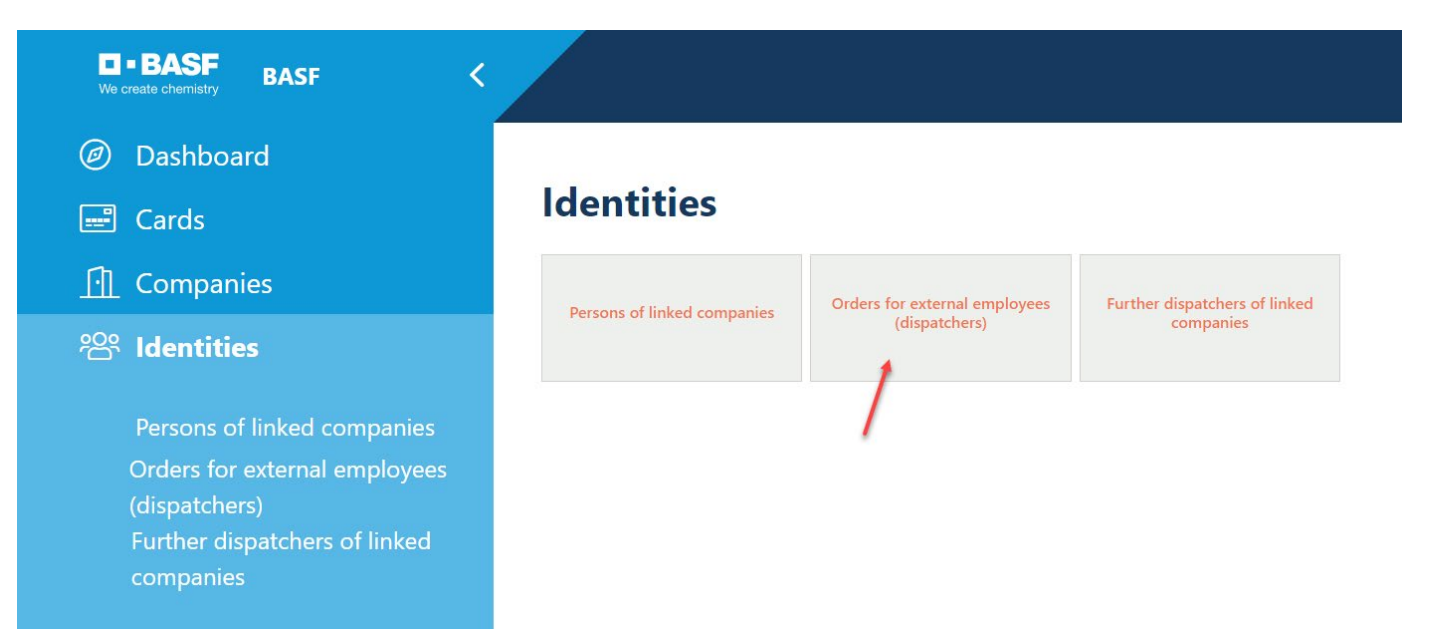

#### **Step3**

#### In the column "**Status of assignment"** you can see the status

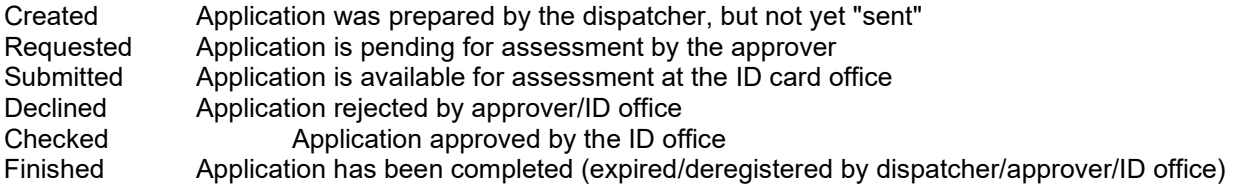

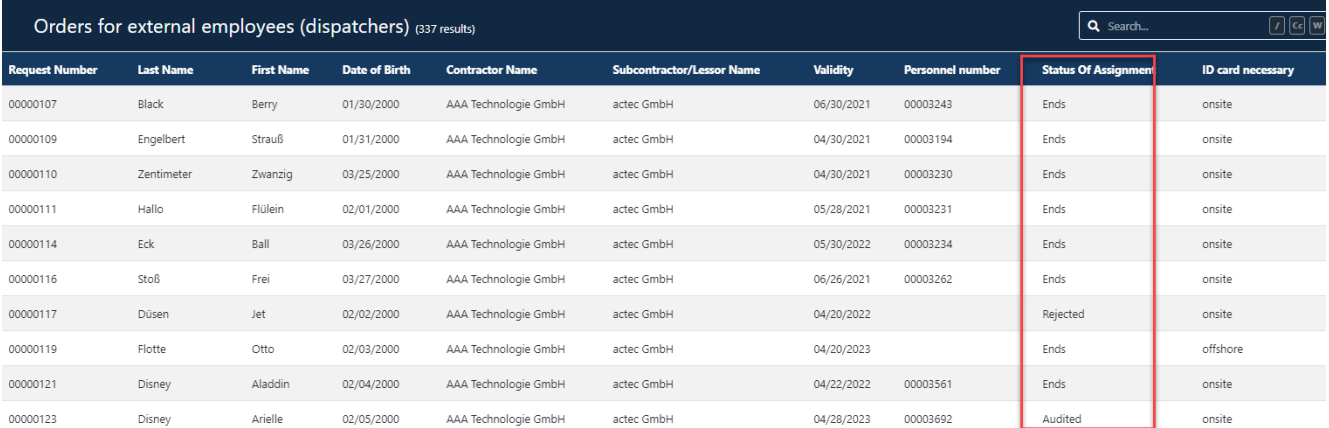

### <span id="page-16-0"></span>**Commissioning of external employees (permanent pass application/offshore registration)**

If an employee of an external company wishes to enter the BASF site to provide a service, he or she must be pre-registered via the "Security System" portal.

If a new employee of a company does not have to enter the BASF factory premises, but needs e.g. VPN access and IT rights / authorizations (no ID = remote worker), he must still be pre-registered via the "Security System" portal.

Before applications for ID cards / entry permits / import-export permits etc. can be submitted by the dispatcher (the dispatcher of a third-party company is NOT entitled to make such applications), an approved contractual relationship must be in place.

If this is not available, this must be requested by the dispatcher – the instructions can [HERE.](#page-6-0) be found

#### **Info:**

In case the employee requested a "BASF badge", the badge can be picked up at Site Security. The BASF-Badge must be picked up latest after 28 days, otherwise the user account and access rights will be reset and deleted.

Booking an appointment to pick up your ID card is mandatory: Book an appointment ticket [here](https://timeacle.com/business/index/id/1770/row_id/2019) for the **Ludwigshafen** location.

Booking an appointment to pick up the ID card is mandatory: Book an appointment ticket [here](https://outlook.office365.com/owa/calendar/WerkschutzBASFSchwarzheideGmbH@BASF.onmicrosoft.com/bookings/) for the **Schwarzheide** location

Please check the requirements for pick up. Site Ludwigshafen [Onboarding von Externen \(basf.com\)](https://www.basf.com/global/de/who-we-are/organization/locations/europe/german-sites/ludwigshafen/working-at-the-site/contactors-renters-partners/Zugang-zum-Standort/Ausweise-und-Berechtigungen/onboarding-von-externen.html)  Site Schwarzheide [Onboarding von Externen Schwarzheide](https://www.basf.com/global/de/who-we-are/organization/locations/europe/german-sites/Schwarzheide/services/Ausweise-und-Berechtigungen.html)

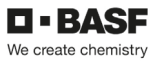

### **Step 1**

Log in to the portal "Security System" – instructions [HERE](#page-1-0)

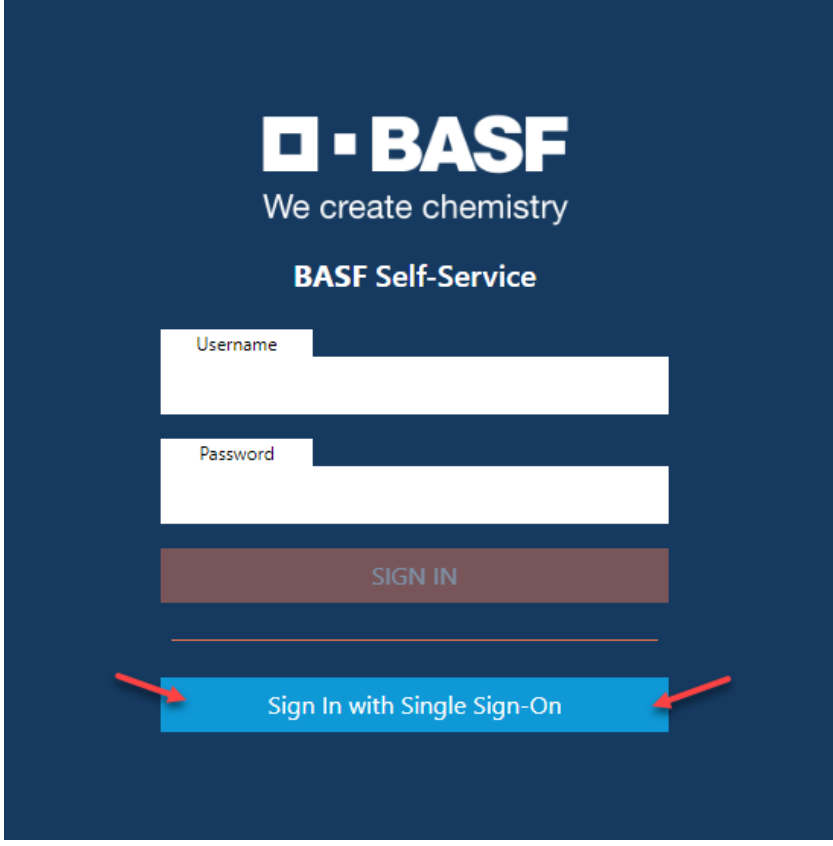

### **Step 2**

Click on the "**Companies"** button**.**

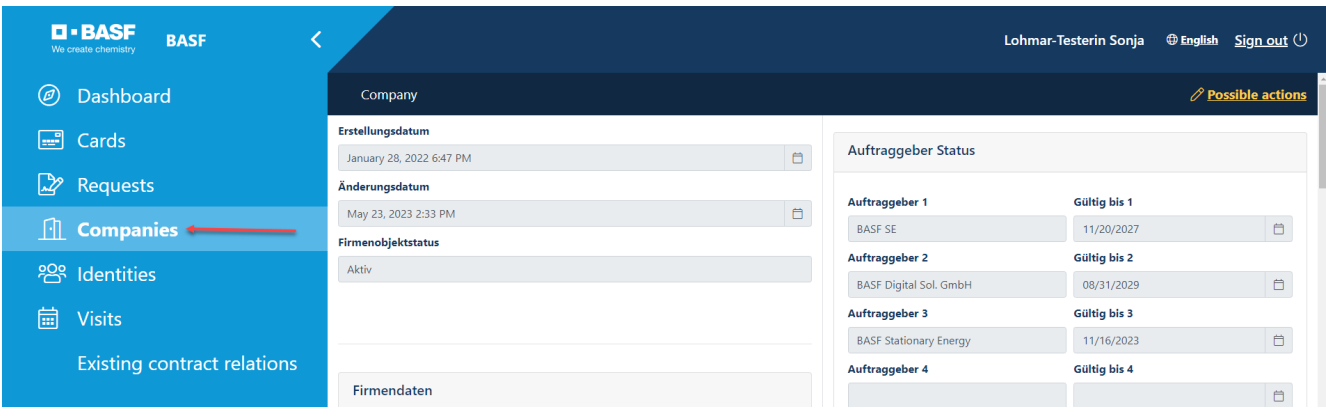

### **Step 3 (This step is omitted if a dispatcher is assigned to only one company)**

If you are a dispatcher for several companies, a list opens with their assigned/linked companies. Now click on the button **"Linked companies of the dispatcher".**

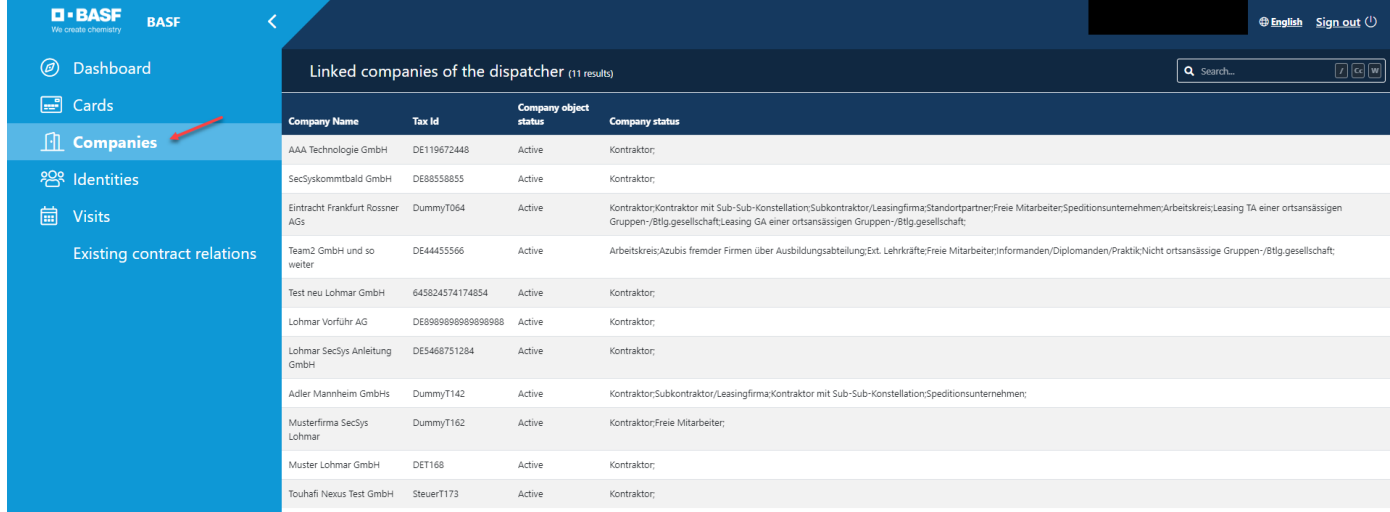

Click on the desired company.

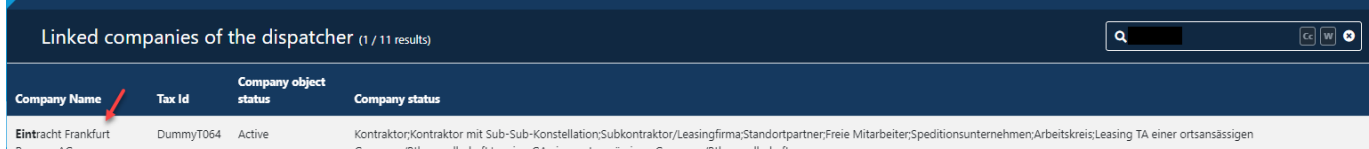

#### **Step 4**

Click on the button "**Possible actions".**  Click on the button "**Commissioning an External MA" or "Assignment of Externam Employee".** 

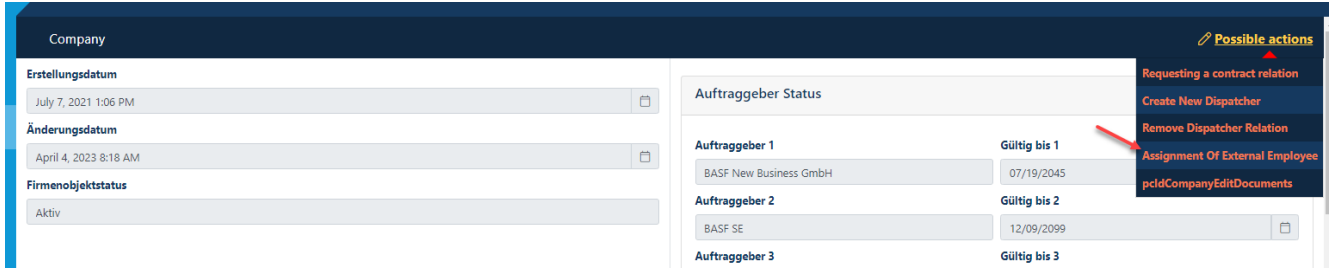

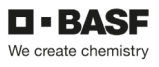

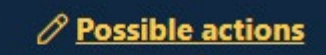

**Requesting a contract relation** 

**Create New Dispatcher** 

**Remove Dispatcher Relation** 

**Assignment Of External Employee** 

#### **Step 5** Click on the "**Select" button.**

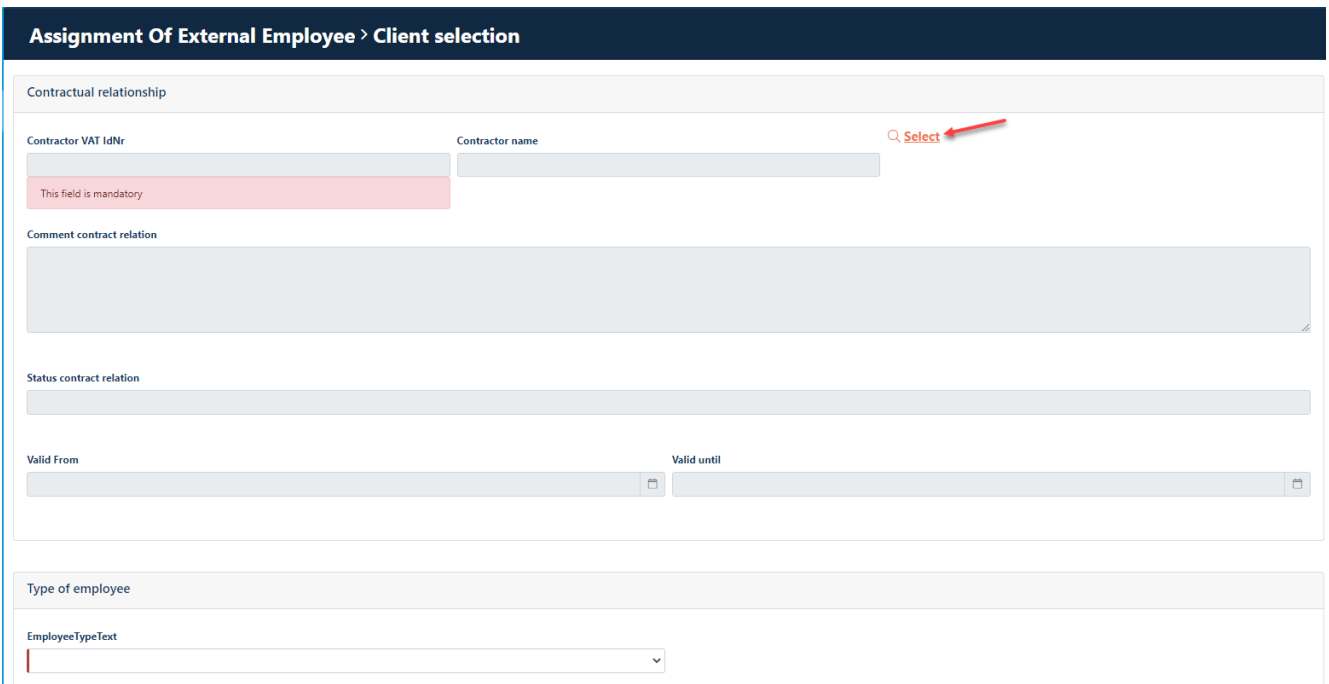

#### **Step 6**

In order to be able to register an external person, there must be an order relationship previously requested by the dispatcher and approved by the approver.

Only one contract may be selected that is in the status "approved" or "renewal requested".

Click on the **contract relationship** for which the external person works.

### Click on the "**Apply" button.**

#### Contractual relationships (active) - 4 result(s)

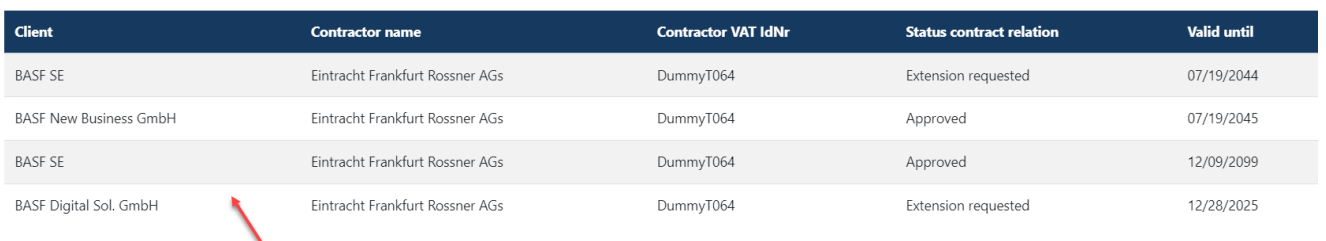

#### **Step 7**

In the **Third Party Type field,** click the **down arrow.**  Now a drop-down field opens with **possible types of employee.**  Select the appropriate **"Type of employee" by** clicking.

#### **Note on selection:**

If the newly pre-registered external person is an employee of your own company, select **"My employee".**

If the newly pre-registered external person is not directly employed by you, but by a subcontractor, select **"Subcontractor".**

If the newly pre-registered external person is not directly employed by you, but is in a temporary employment relationship with you, select **"Lessor for a contractual partner".**

If your company is a **contractor** àIf the newly pre-registered external person is not directly employed by you, but by a subcontractor from a multiple sub-constellation, select "Sub-Subcontractor (subcontractor of a subcontractor of the contractual partner").

If your company is a tenant àIf the newly pre-registered external person is not employed directly by you, but by a subcontractor from a multiple sub-constellation, select "Sub-sub-lease agreement (subcontractor of a subcontractor of the tenant").

If your company is a site partner à f the newly pre-registered external person is not directly employed by you, but by a subcontractor from a multiple sub-constellation, select "Sub-Sub-Site Partner (Subcontractor of a Subcontractor of the Site Partner").

Eigener Mitarbeiter  $\rightarrow$  My employee Subkontraktor  $\rightarrow$  Subcontractor Leasinggeber für einen Vertragspartner  $\rightarrow$  Lessor for a contractual partner Sub-Sub-Kontraktor... → Sub-Subcontractor Sub-Sub-Mietvertrag... → Sub-Sub-lease agreement Sub-Sub-Standortparnter → Sub-Sub-Site Partner

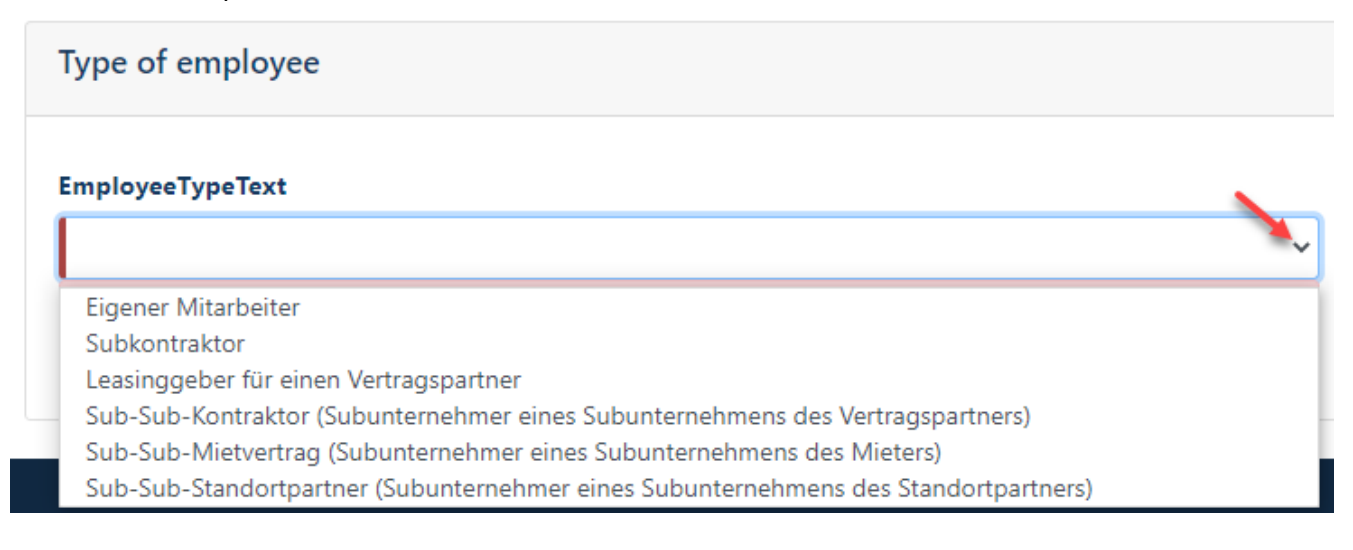

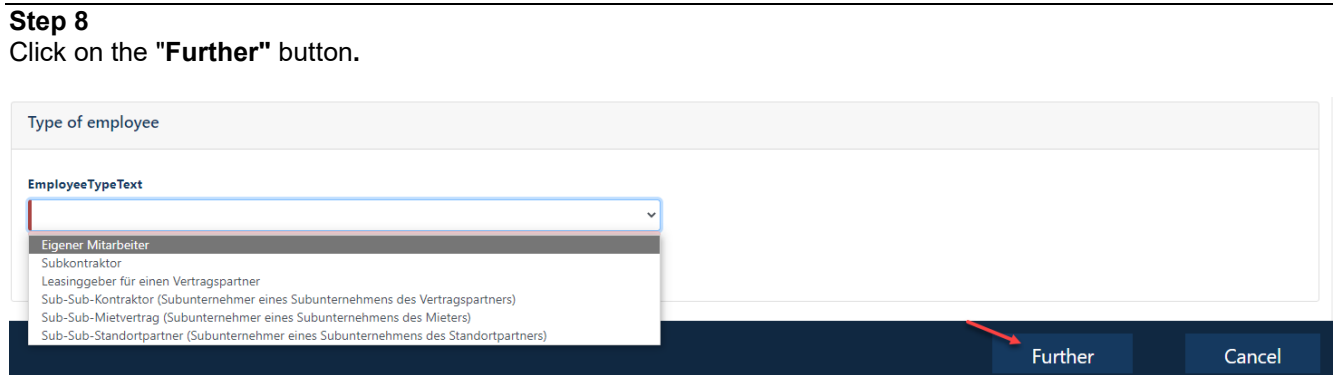

**Step 9** → If it is a "Own employee", then this step does not appear.

Click on the "**Select"** button**.**

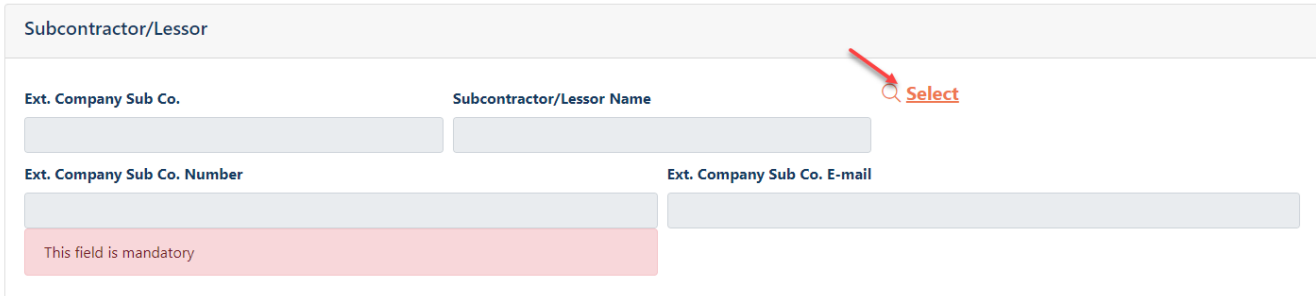

#### **Step 10**

**If it is a "Own employee", then this step does not appear.**

Now a list of approved subcontractors/lessors opens automatically.

Using the keyboard shortcut CTRL+F and then entering the name in the search field that opens, you can make it easier to find the desired subcontractor/lessor.

Click on the desired subcontractor/lessor.

Then please click on the "**Apply" button.**

Hint: If the desired subcontractor/lessor is NOT selectable, is the reason why this subcontractor/lessor is not currently responsible for the client (e.g. BASF SE).

#### What to do?

The subcontractor/lessor must provide follow steps 1 (company profile) and 2 (apply for a contractual relationship).

After approval by the relevant approver group, the subcontractor/lessor can be found in the selection.

Site Ludwigshafen [Onboarding von Externen \(basf.com\)](https://www.basf.com/global/de/who-we-are/organization/locations/europe/german-sites/ludwigshafen/working-at-the-site/contactors-renters-partners/Zugang-zum-Standort/Ausweise-und-Berechtigungen/onboarding-von-externen.html)  Site Schwarzheide [Onboarding von Externen Schwarzheide](https://www.basf.com/global/de/who-we-are/organization/locations/europe/german-sites/Schwarzheide/services/Ausweise-und-Berechtigungen.html)

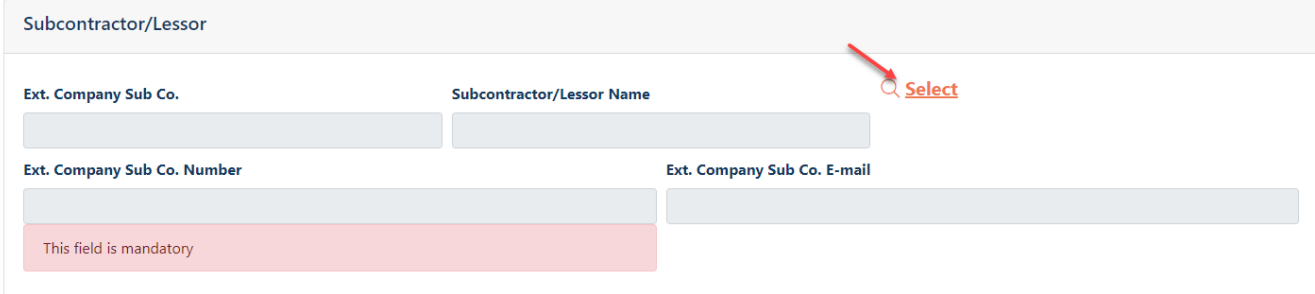

#### **Step 11** → If it is a "Own employee", then this step does not appear.

### Click on the "**Apply"** button**.**

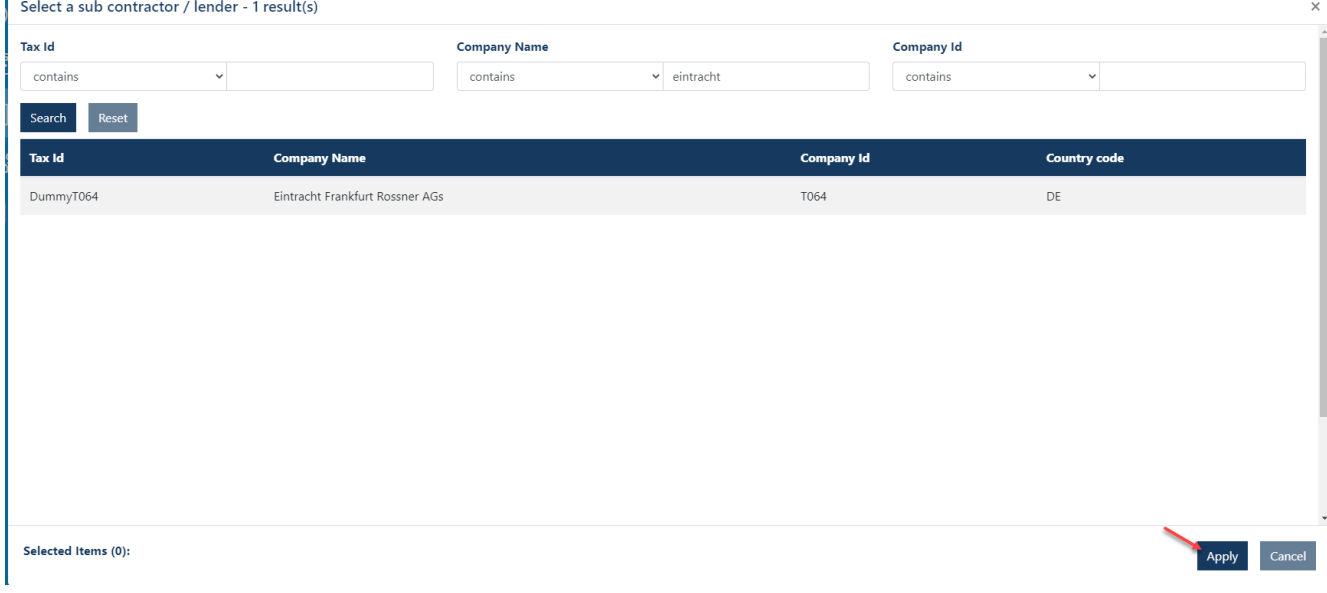

### **Step 12**

**If it is a "Own employee", then this step does not appear.**

This step only appears for external persons in the contractual relationship **"Sub-Sub-Contractor / Sub-Sub-Tenant / Sub-Sub-Location Partner".**

Click in the **"ANÜ Leasing-MA" field.**  Now a drop-down box opens with **possible answers** to the question **"Is the employee in a temporary employment relationship / used as a leasing employee?.** 

Select the appropriate **"answer" by** clicking.

# **Employee relationship**

Is the employee employed in a temporary employment relationship / as a leasing employee?

### ANÜ / Leasing MA

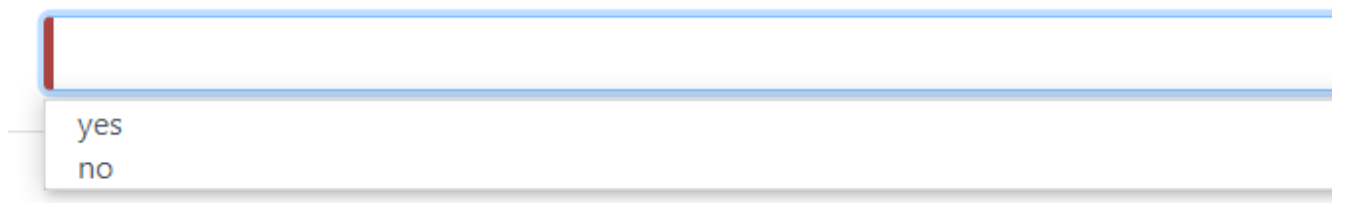

### **Step 13**

 $\rightarrow$  If it is an "Own Employee" or "Subcontractor" or "Lessor", then this step does not appear. This step only appears in the case of external persons in the contractual relationship "Sub-Sub-Contractor / Sub-Sub-Tenant / Sub-Sub-Location Partner".

Fill in the fields Contractor (with your own company data) and the following fields "Company 2" and "Company and, **3"** if necessary, the fields "Company 4" etc.

### in the **"Chain of Contract"**

section with the required company data (company name and address) of the companies involved.

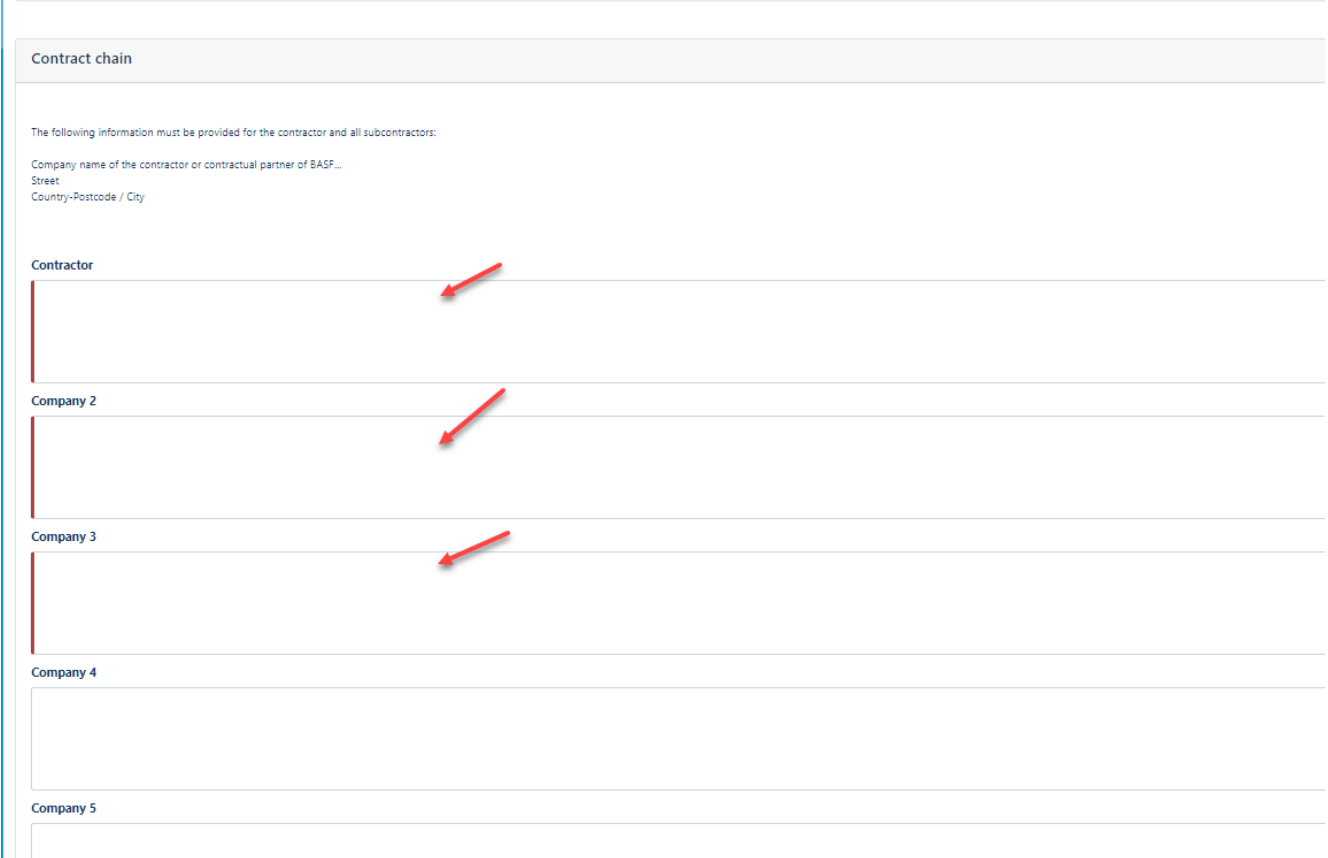

button at the bottom right.**Then click on the "Apply"** 

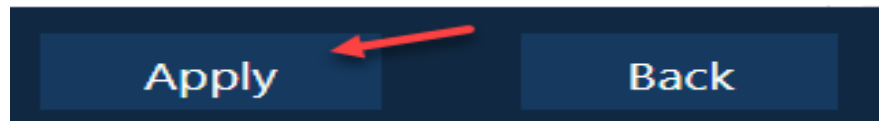

#### **Step 14**

If the person for whom you want to carry out an "assignment of external employees", was already logged in in the past, this person must be selected from the existing records of the system. If you are unsure, this step must be carried out.

Click on the button **"Search existing person".**

#### **Hint:**

If the person was previously used by another client, this button may NOT be used.

#### **Example**

Previously, the person was assigned via the customer BASF SE and is now Digital Sol via the customer BASF. used

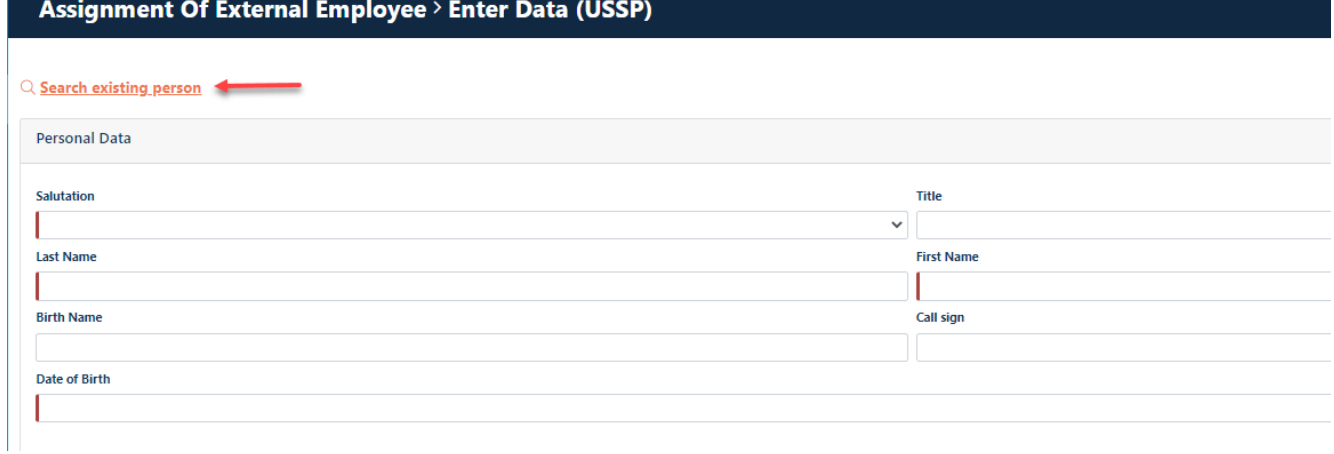

### **Step 15**

Fill in the fields that make it easier for you to find the person. First name and surname would be suitable.

Then click on the "**Search"** button**.**

A result list opens in the lower part of the mask.

If the desired person is among them, please click on them and then on the button "Apply" at the bottom right **.**

If the desired person is not among them, please click on the "Cancel" button at the bottom right **.**

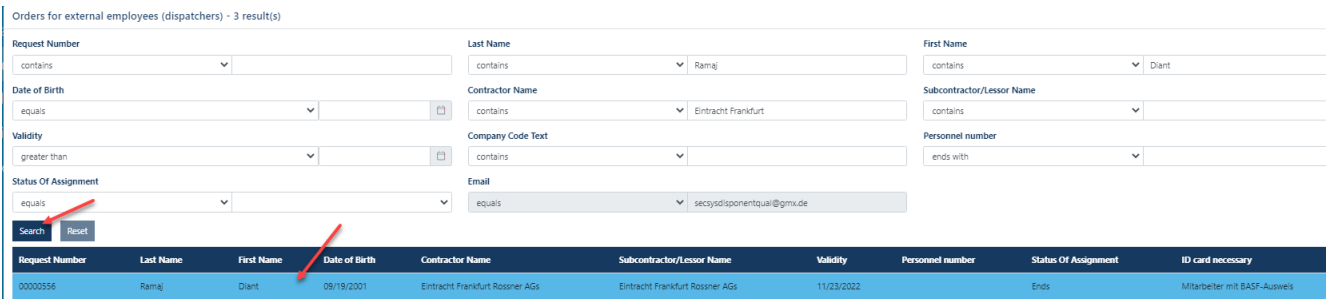

### **Step 16**

At least all mandatory fields must be completed. Mandatory fields can be recognized by the red bar or by the note "This field is required".

#### **Hint:**

-Last name and first name must be entered identically to the machine-readable line in the identity card/passport / If it turns out when picking up the ID card that this is not identical, the employee will not receive an ID card

All other fields should also be filled in if possible or if necessary.

If the nationality of the person requires a residence permit, the field "Visa valid until" must also be completed.

Then scroll down.

### Assignment Of External Employee > Enter Data (USSP)

#### Q Search existing person

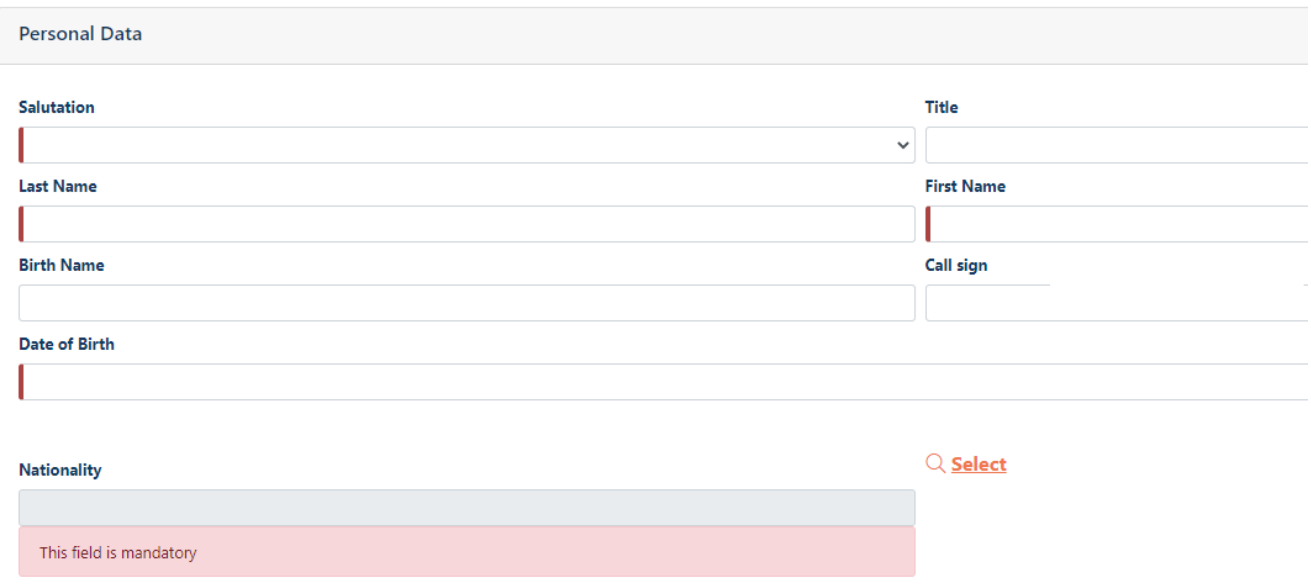

Now a search mask opens.

Fill in the fields "Country" (only one fill produces no result) or **"Country code".**

### Click on "**Search"**

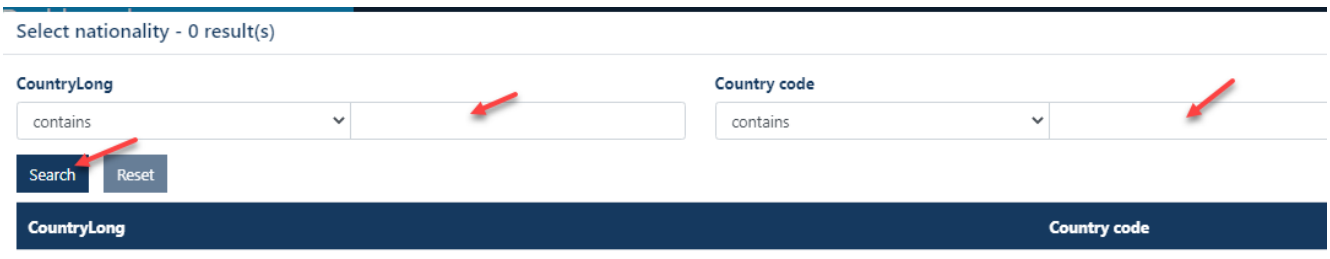

### Select the "**applicable country"** by clicking.

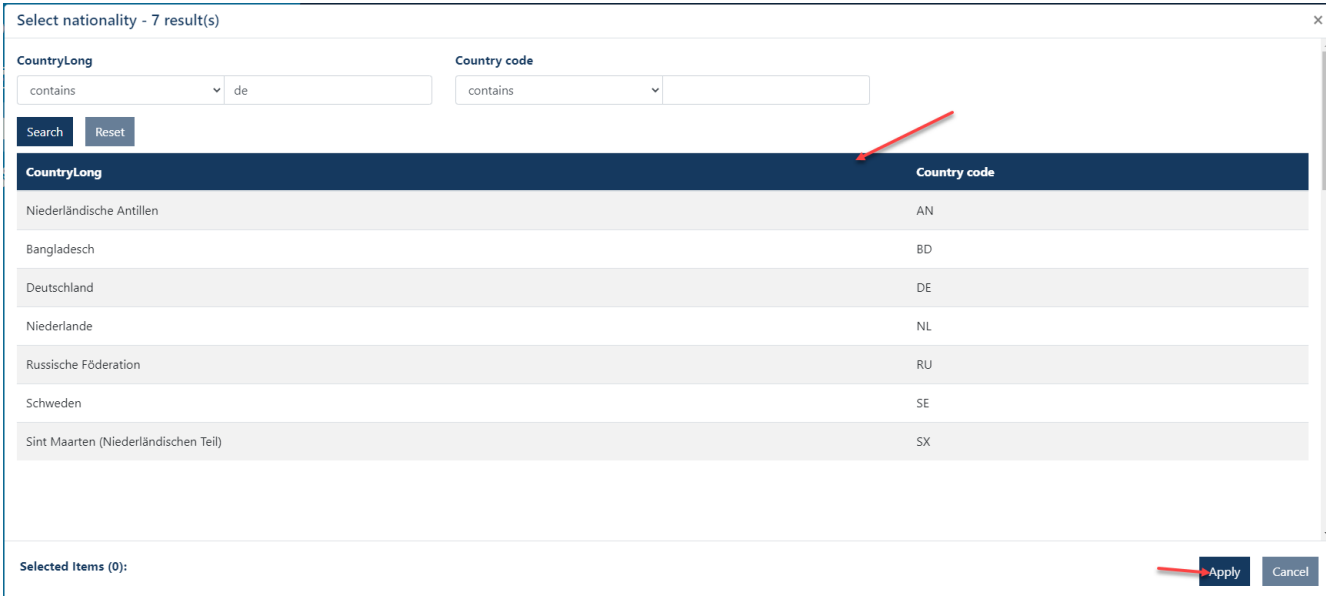

### Click **Apply.**

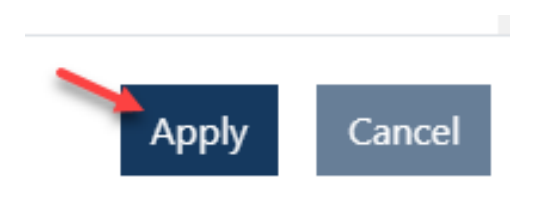

### **Step 17**

If the external person does not have their own e-mail address, it is mandatory the box **"No own e-mail".** to check

If the external person has **their own e-mail address** , this must be entered in the field above. **This is also recommended so that the external person can apply for a DEAG permanent import and export permit himself.**

#### **Note: Under no circumstances may the e-mail address of another person (for example, the dispatcher) be entered!!!**

Then scroll down.

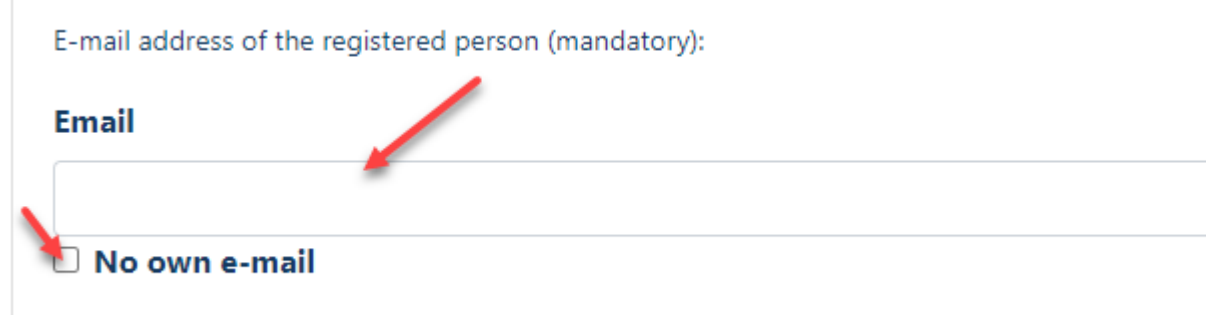

### **Step 18**

If the external person is a minor, the employment/training or traineeship contract must be **uploaded**.

To do this, fill in the field **"Document name"**

PDF / PNG / JPG formats are accepted.

Depending on the file format, upload the file using the corresponding button.

#### Then scroll down.

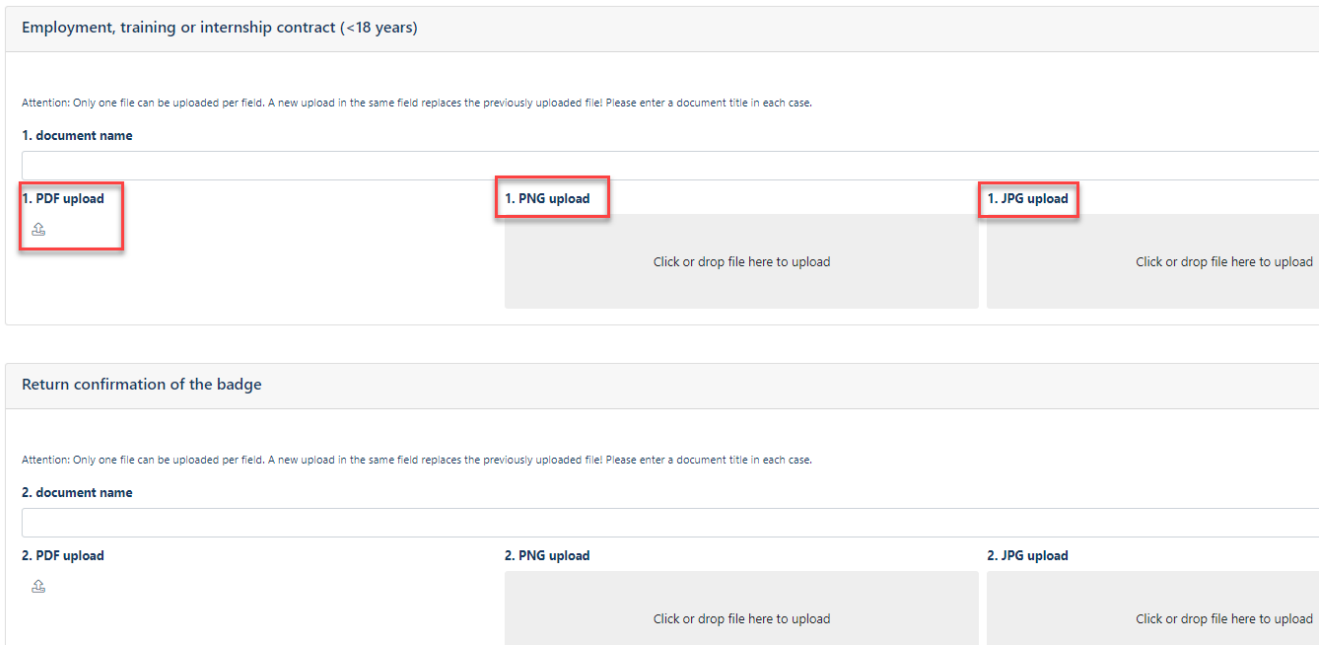
### **Step 19**

If you would like to **upload** additional documents, you can do so under the heading "Return confirmation of ID" or "Other documents".

To do this, fill in the field **"Document name"**

PDF / PNG / JPG formats are accepted.

Depending on the file format, upload the file using the corresponding button.

#### Then scroll down.

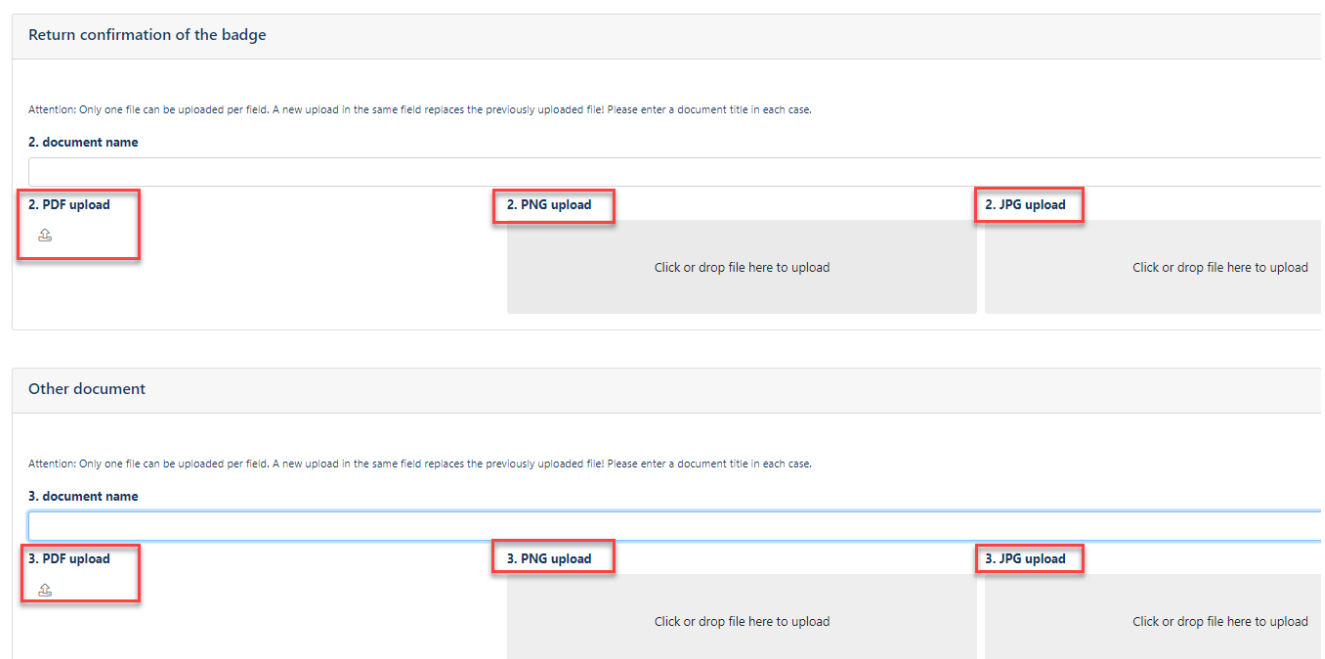

#### **Step 20**

Click in the **"Assigned As"** field**.**  Now a drop-down box with **choices** opens**.**

The choice (often only one is available) depends on the contractual relationship with the client.

Click to **select** the appropriate **choice**.

Then scroll down.

Kontraktor mit Sub-Sub-Konstellation Contractor with Sub-Sub-Constellation

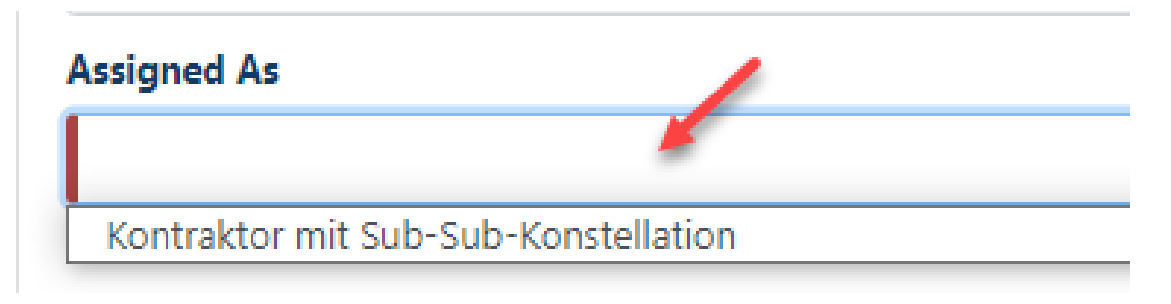

#### **Step 21**

In the field **"Comment dispatcher**" you can insert a "message/info" for the approver team and the ID office.

The following applies to external persons of BASF Digital Sol:In the fields, the PO number and the BASF Digital Solution must be specified to contact persons and, if different, the Access IT manager, the project and the purpose must also be named / Contact person for external persons of BASF Digital Sol.  $\rightarrow$ **onboarding-contractors@basf.com**

Then scroll down.

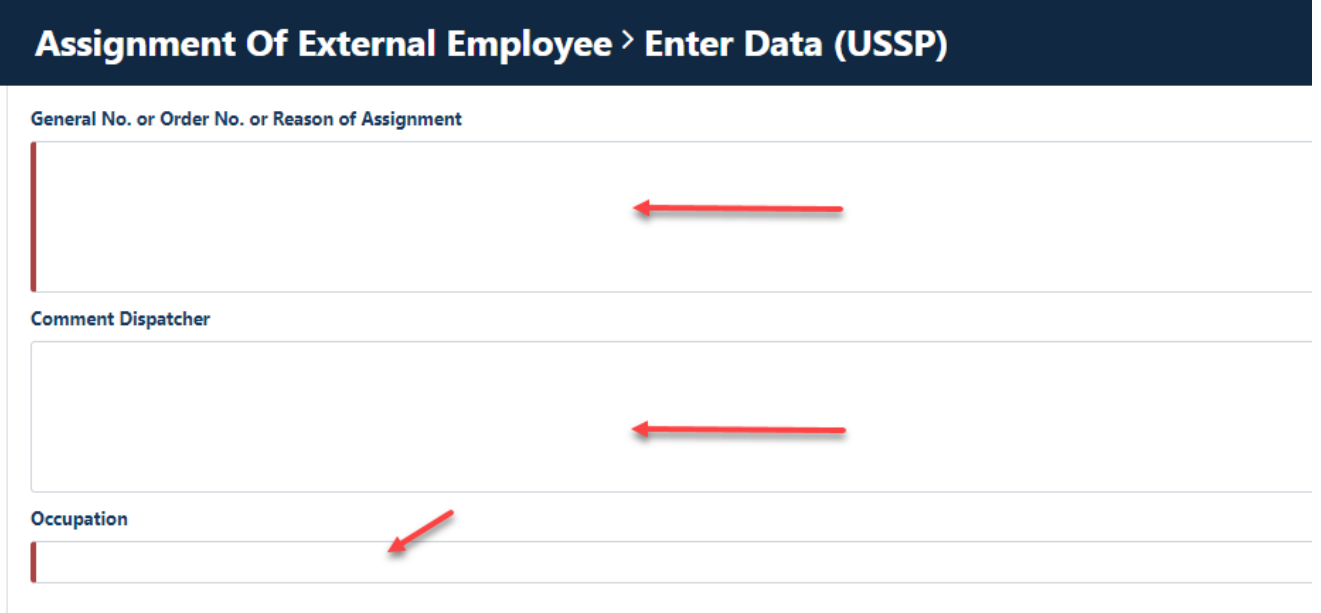

### **Step 22**

" button in the "**Location of Employee"** section Click on the **"Select"** button**.**

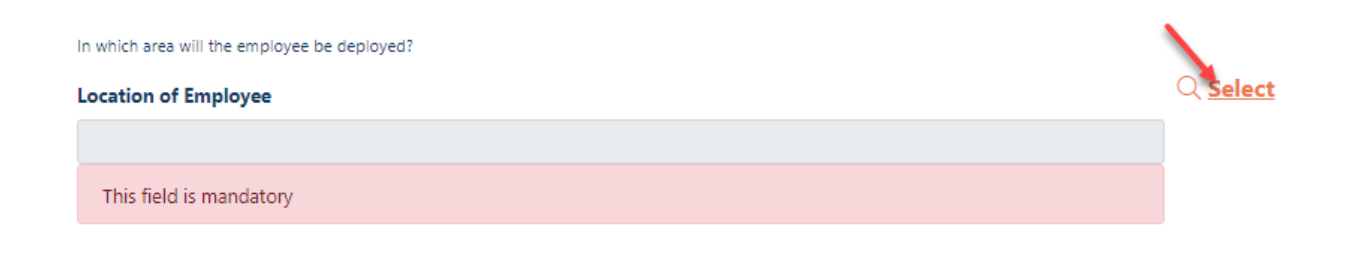

Now a mask opens with different choices. Click **select** the appropriate **"Location of Employee".** to Click **Apply.**

Area selection - 53 result(s)

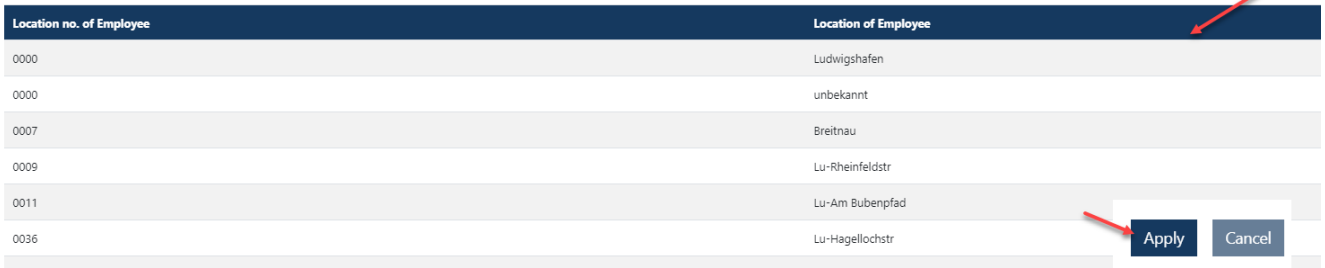

### **Step 23**

Fill in the fields "**Entry Date"** and **"Validity".**

**It is NOT possible to hand over the ID card or work for the IT department BEFORE the specified "date of entry"!**

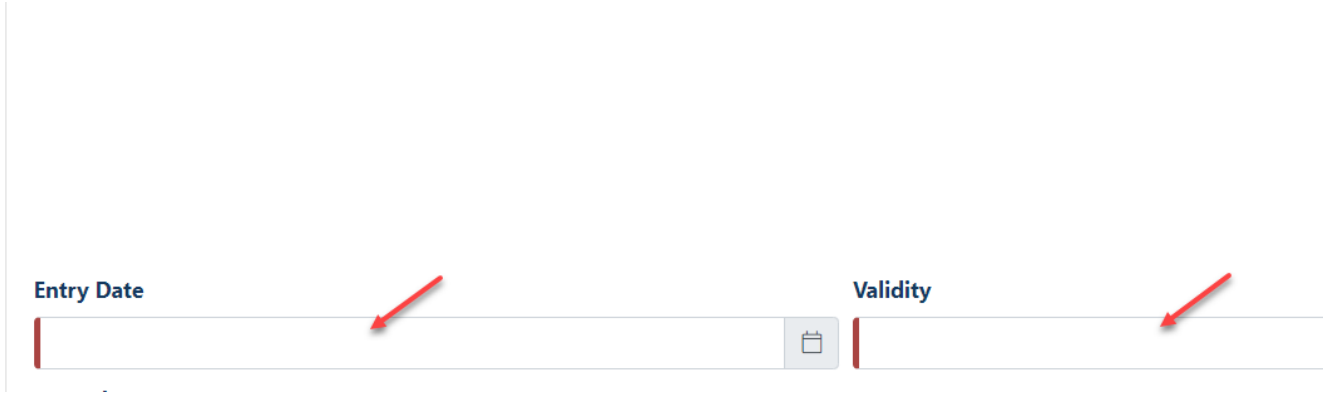

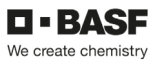

### **Step 24**

click the **"ID card necessary"** field, down arrow. Now a drop-down box opens.

Click to **select** whether the external person is **"Employee with BASF ID Card"** or an **"Offshore employee without BASF ID Card".**

Mitarbeiter mit BASF-Ausweis  $\rightarrow$  Employee with BASF ID Offshore-Mitarbeiter ohne Ausweis Offshorey employee without ID Card

## **ID card necessary**

Mitarbeiter mit BASF-Ausweis Offshore-Mitarbeiter ohne Ausweis

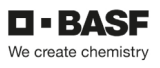

### **Step 25**

In the "**Uses BASF PC"** field**,** click the **down arrow.**  Now a drop-down box opens.

Click to select whether the external person uses a BASF PC or not. If the external person uses a OWN PC, NO must be selected here!

### **Hint:**

**If the External Person is an "offshore employee without ID", NO must be selected (otherwise this will result in an error message)**

## Uses BASE-PC

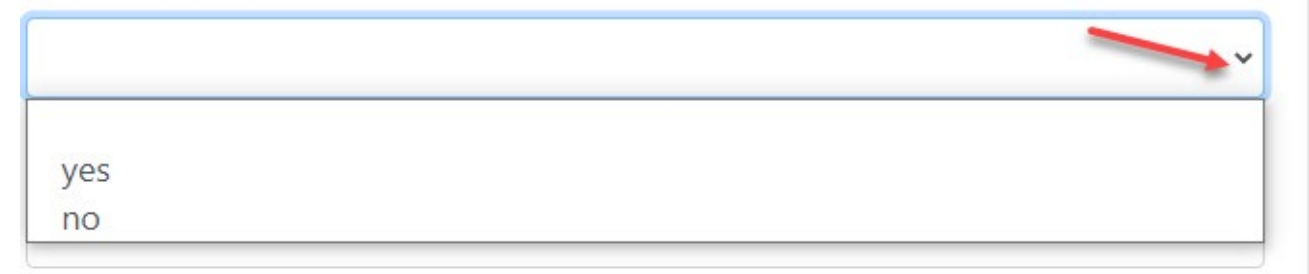

### **Step 26**

Click on the **Contact** section**"Select"** button**.**

to deposit with the person responsible for the site (No External Person).

Organizationally, the external person is assigned to the department code of the person responsible.

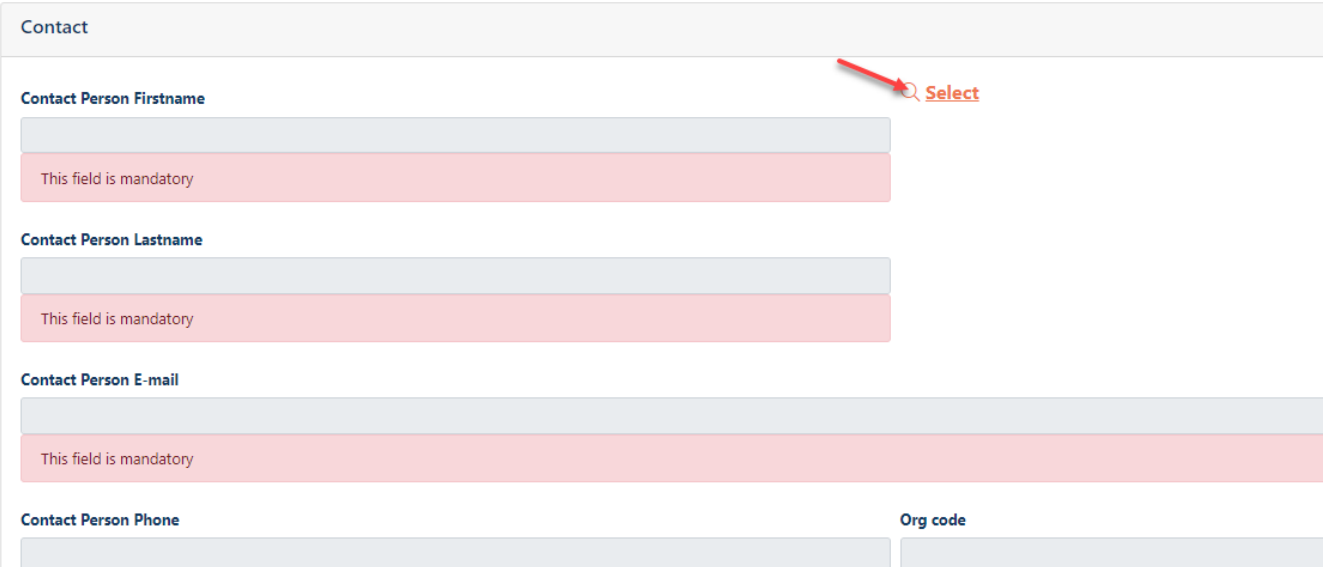

Apply Cancel

# Manuals for external dispatchers Management of external persons [06.05.2024]

Now a search mask opens.

Fill in the fields **"First name" and "Last name**" (only one fill does not produce a result) or **"E-Mail".**

Click on "**Search".**

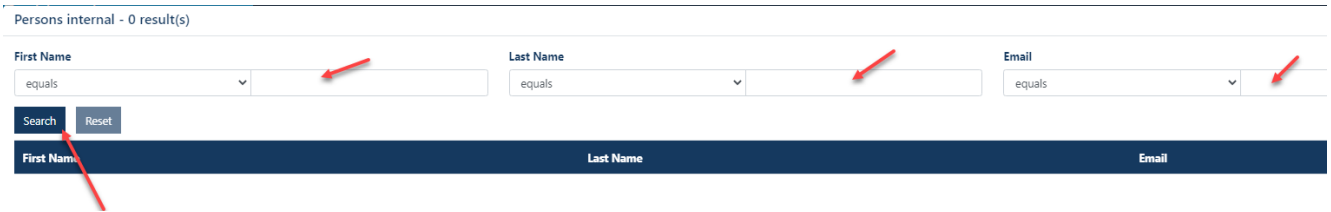

### Select the "**appropriate person"** by clicking. Click **Apply.**

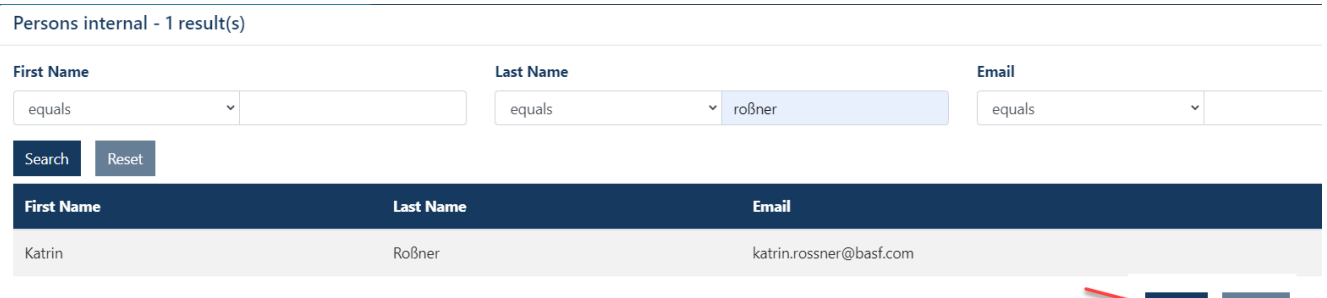

### **Step 27**

The field (Responsible IT) is only a mandatory field if "**BASF IT rights"** are required. If this is the case, please click on the **"Select"** button.

An "Responsible IT" is the person who approves IT rights, software and hardware for external employees in BASF systems.

**If a person is selected here even though the external person does not require BASF IT rights, false entries in downstream systems will subsequently occur.**

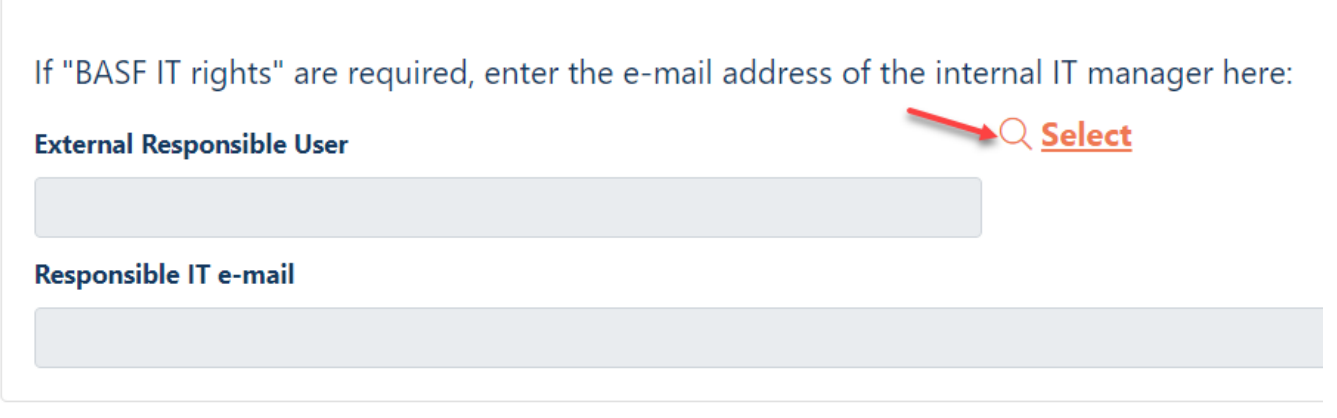

Now a search mask opens.

Fill in the fields **"First name" and "Last name**" (only one fill does not produce a result) or **"E-Mail".**

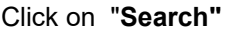

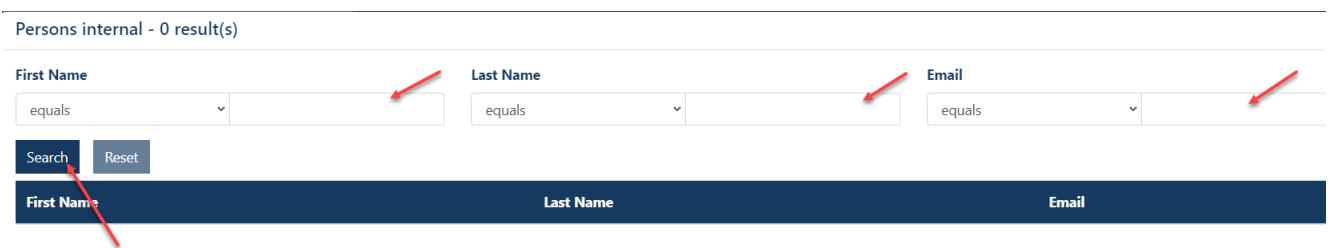

### Select the "**appropriate person"** by clicking. Click **Apply.**

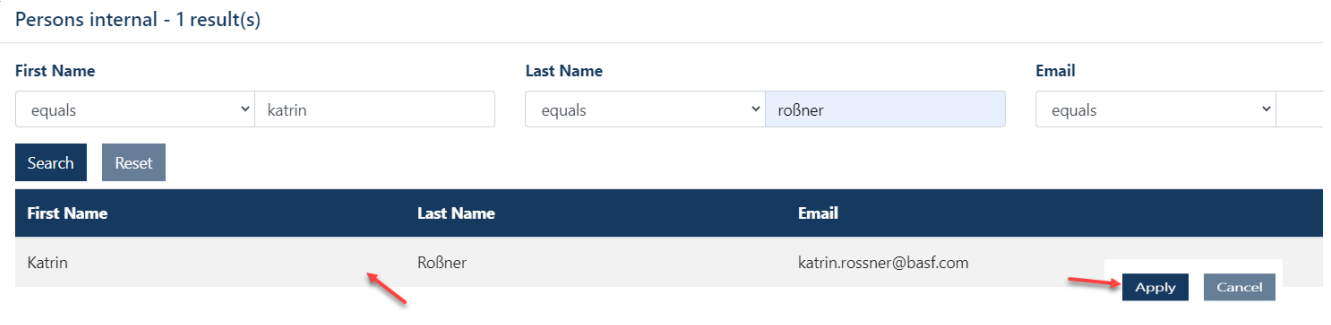

## **Step 28**

The data protection notice must **with a tick** in the "**Consent"** field**.** be confirmed.

#### Click **Further.**

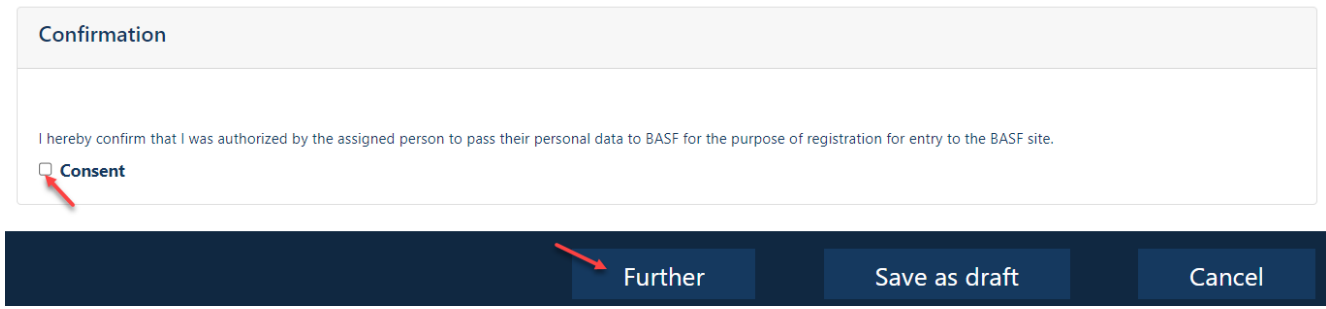

### **Step 28 A**

**This step only appears for external persons of forwarding companies who are used as drivers on behalf of the Drive project.**

Fill in the mandatory field "**Mobile phone number"** in the **format +49 171 1234567.** Fill in the **field CE driving licence valid until**.

If the external person is in possession of an ADR driver's license, please also fill in the fields for this. If the external person is in possession of an ISOPA license, please also fill in the fields for this.

Then click **"Next".**

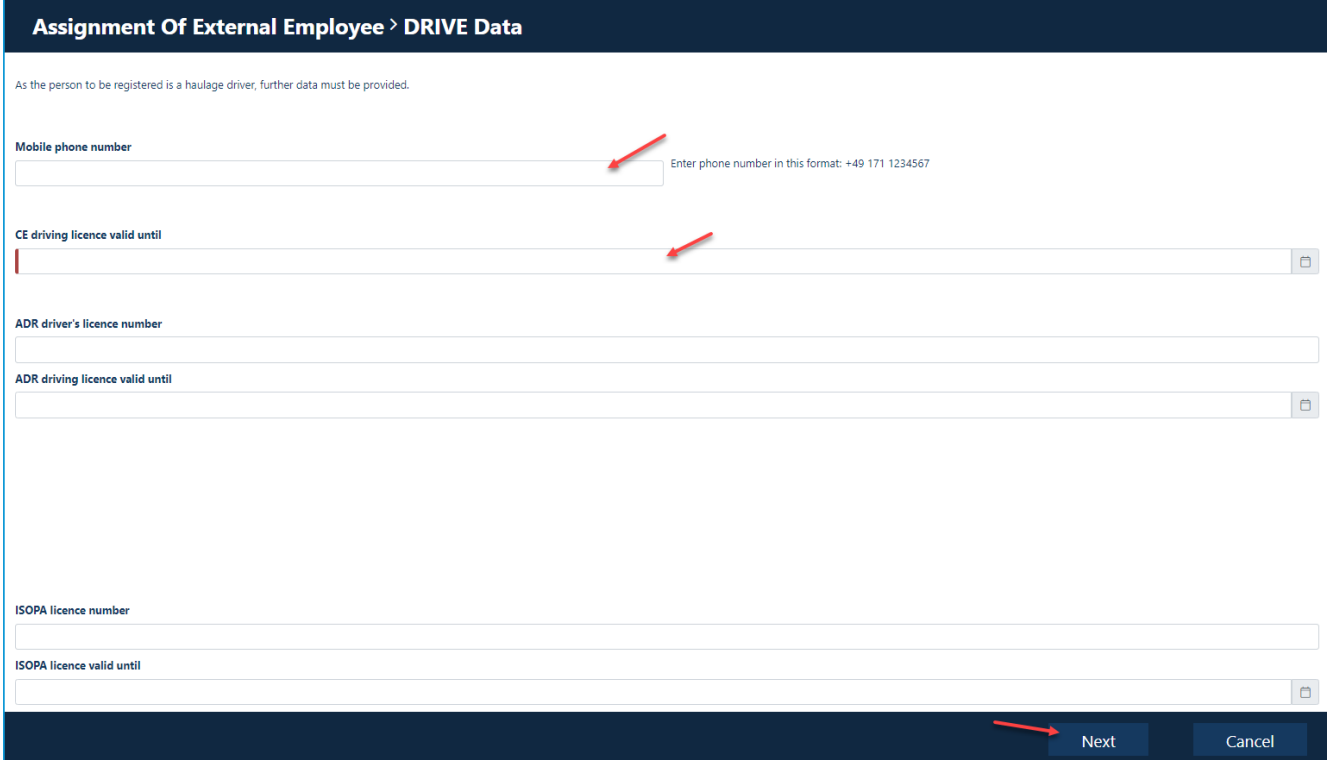

### **Step 29**

Click In the **"Building selection** on the **"Select"** button.

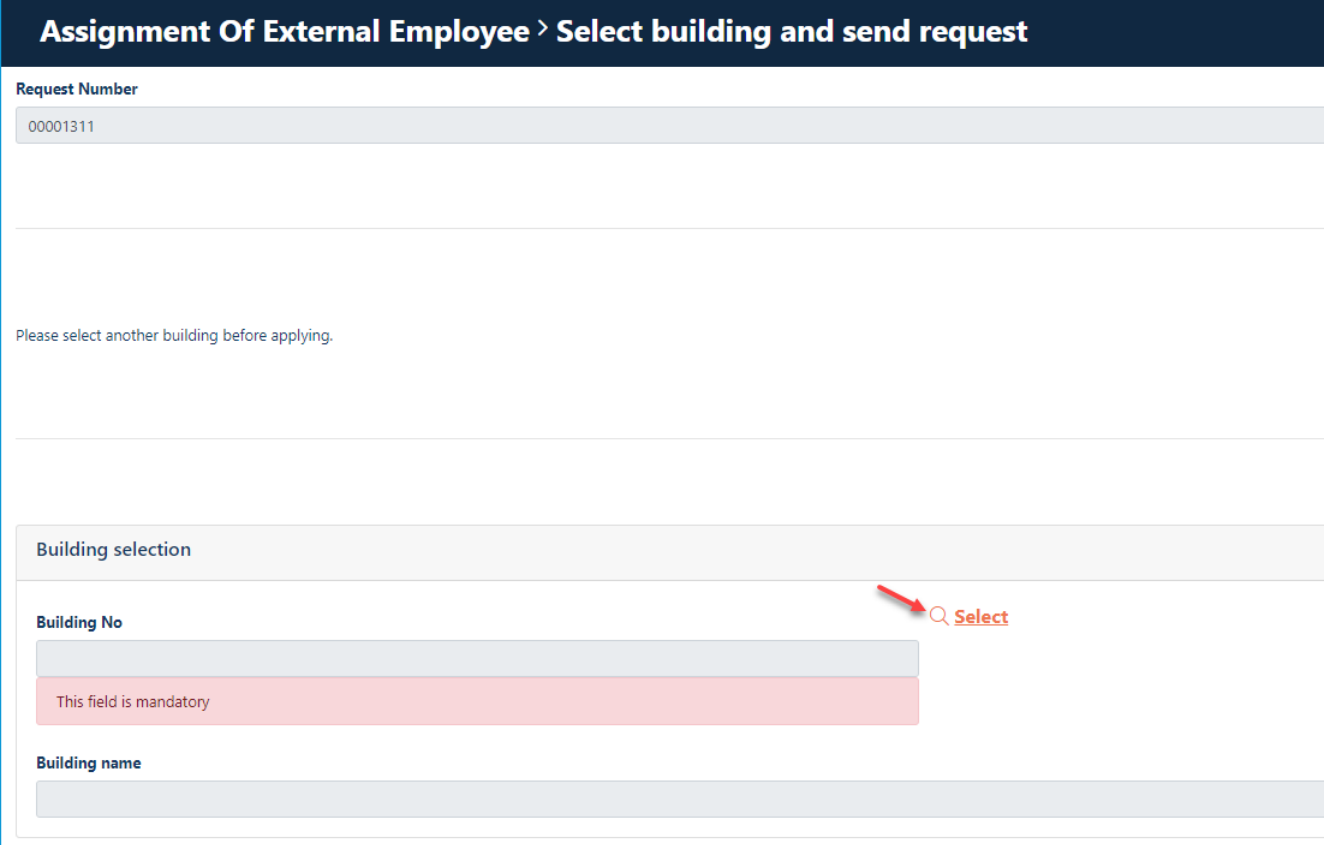

Now a search mask opens.

Fill in the fields **"Building No."** or **"Building Name".**

If the external employee is not employed in a fixed building, enter the word "unknown" in the "Building name" field.

### Click on "**Search"**

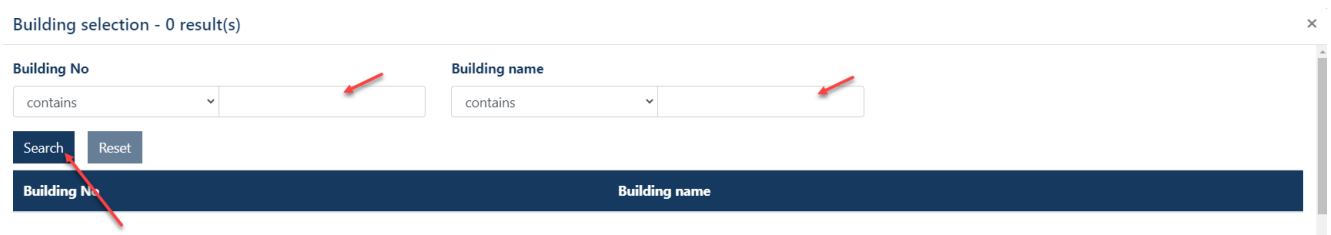

### Select the "**applicable building"** by clicking.

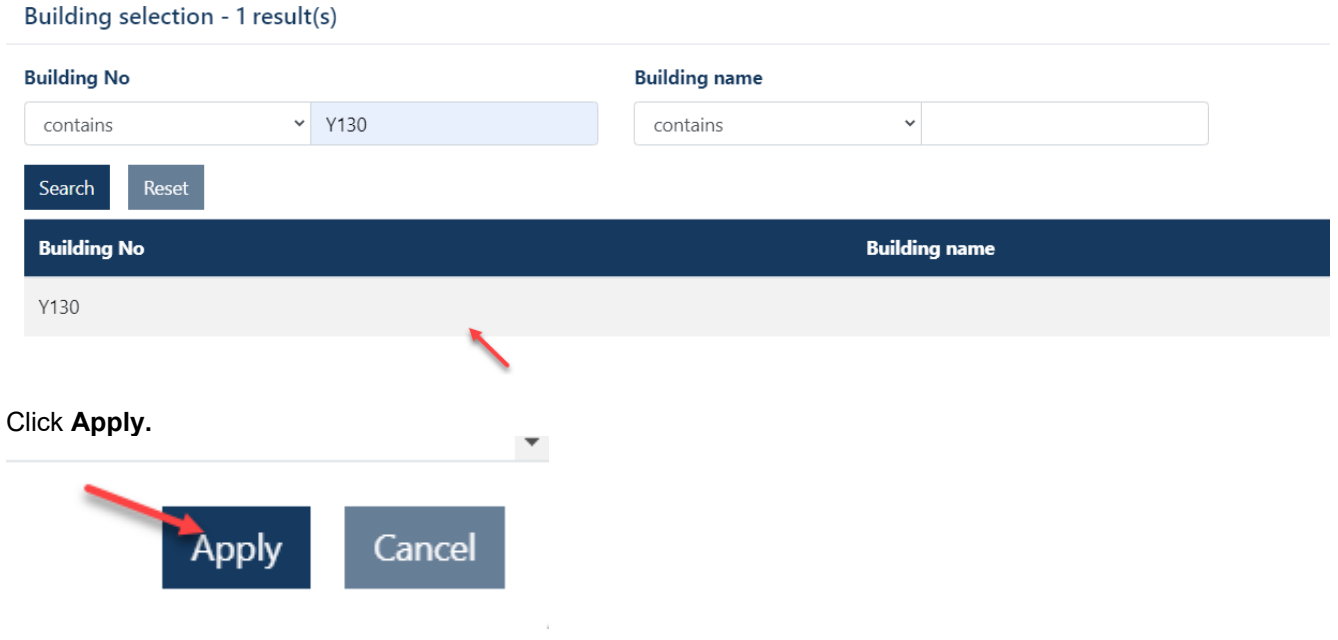

### **Step 30**

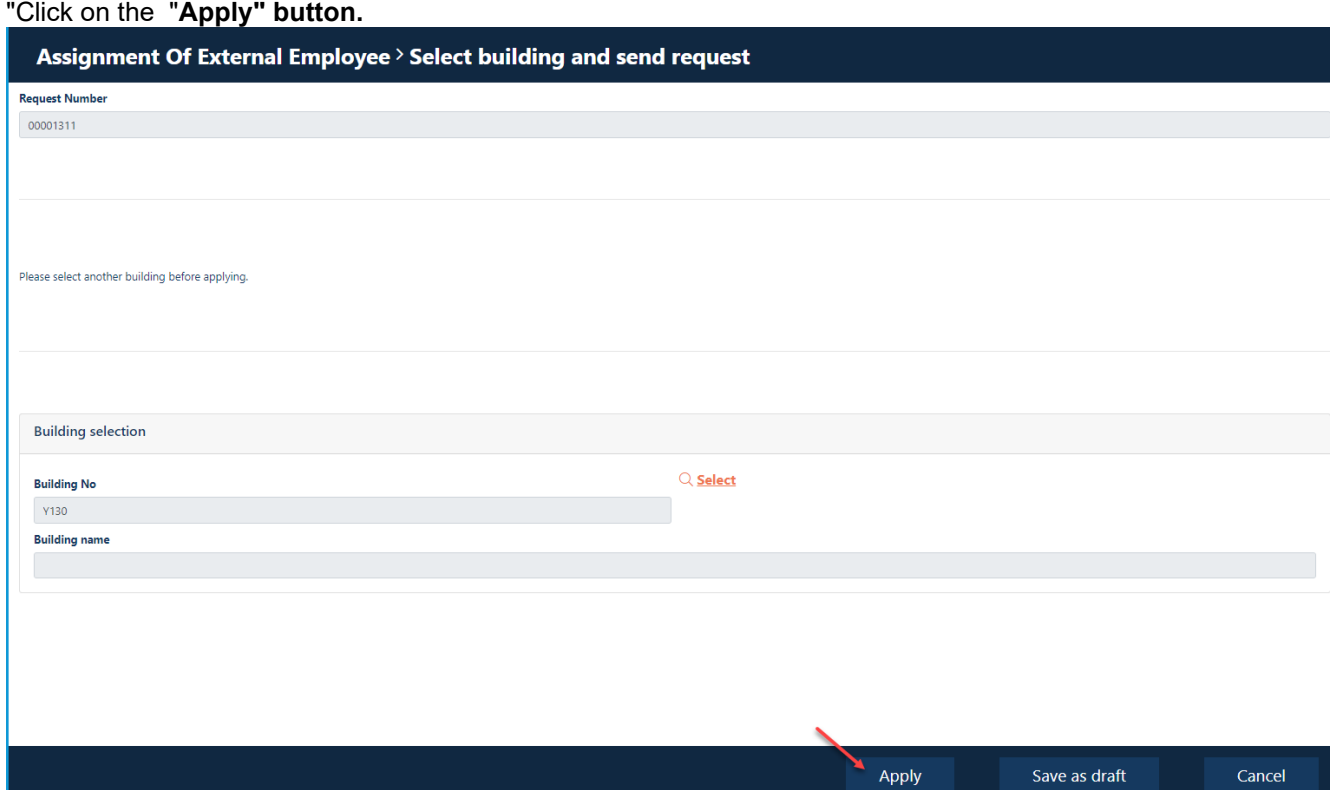

## **Step 31**

Click on the "**OK"** button.

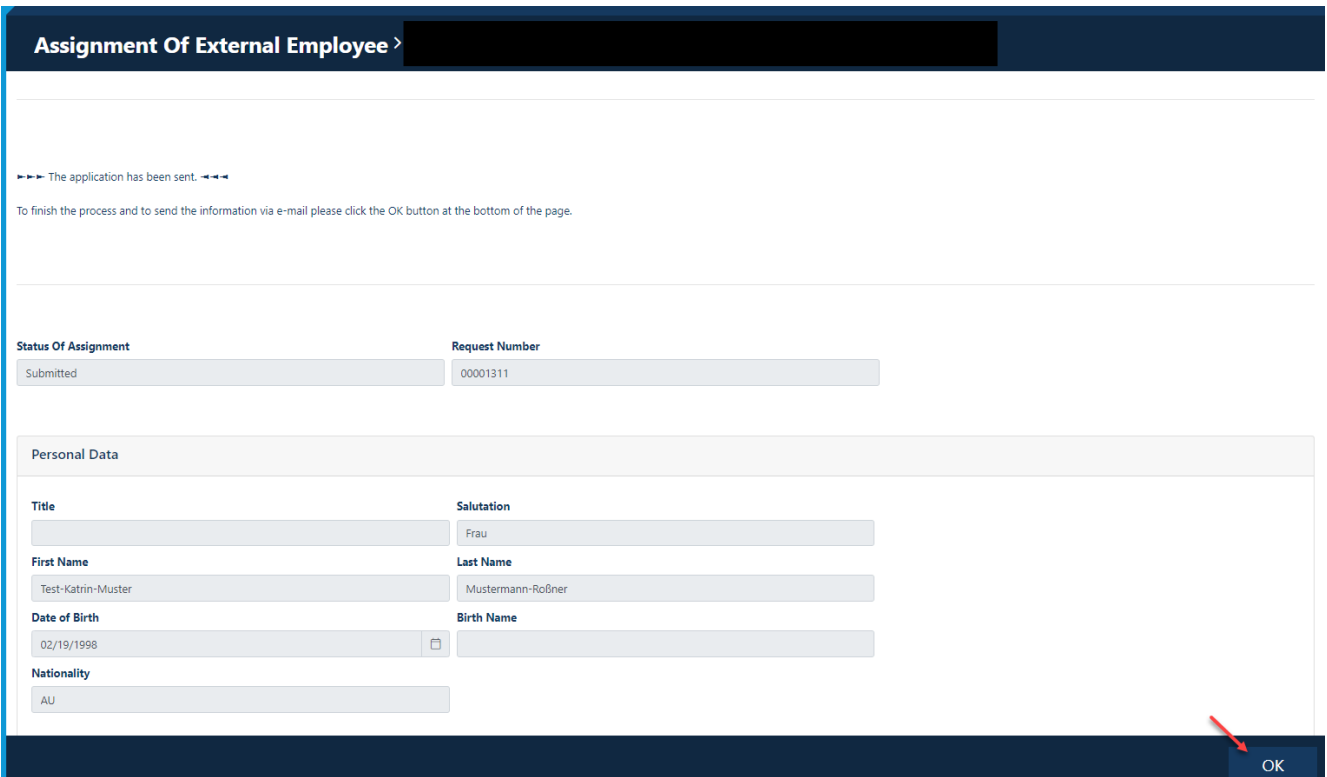

## **Step 32**

The dispatcher receives an automated email when the request has been approved or rejected.

## **Extend the assignment of external employees (permanent pass application/offshore registration)**

#### **Info:**

In case the employee requested a "BASF badge", the badge can be picked up at Site Security. The BASF-Badge must be picked up latest after 28 days, otherwise the user account and access rights will be reset and deleted.

Booking an appointment to pick up your ID card is mandatory: Book an appointment ticket [here](https://timeacle.com/business/index/id/1770/row_id/2019) for the **Ludwigshafen** location.

Booking an appointment to pick up the ID card is mandatory: Book an appointment ticket [here](https://outlook.office365.com/owa/calendar/WerkschutzBASFSchwarzheideGmbH@BASF.onmicrosoft.com/bookings/) for the **Schwarzheide** location

Please check the requirements for pick up. Site Ludwigshafen [Onboarding von Externen \(basf.com\)](https://www.basf.com/global/de/who-we-are/organization/locations/europe/german-sites/ludwigshafen/working-at-the-site/contactors-renters-partners/Zugang-zum-Standort/Ausweise-und-Berechtigungen/onboarding-von-externen.html)  Site Schwarzheide [Onboarding von Externen Schwarzheide](https://www.basf.com/global/de/who-we-are/organization/locations/europe/german-sites/Schwarzheide/services/Ausweise-und-Berechtigungen.html)

### **Step1**

Log in to the portal "Security System" – instructions [HERE](#page-1-0)

### **Step2**

#### Click on the "**Identities" button.**

Click on the button "**Overview of already made/prepared applications"or "Orders for external employees (dispatcher).** 

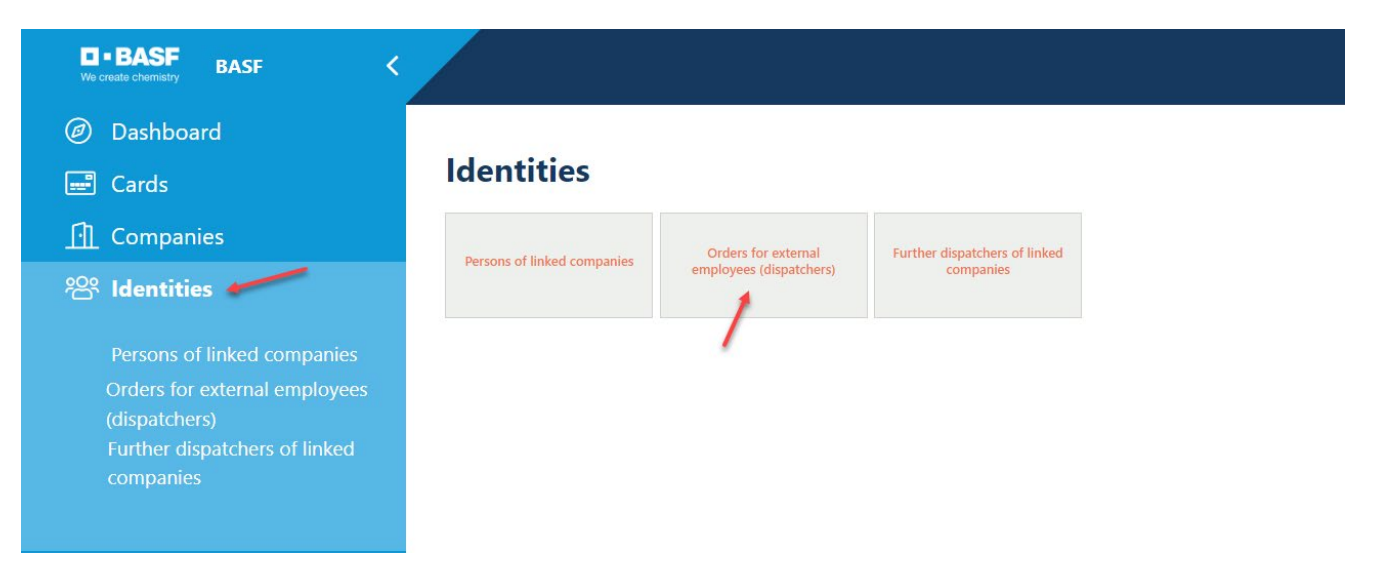

### **Step3**

This list opens. Click on the desired employee.

#### **Hint:**

If you do not find the desired employee, the option "Extend assignment of Ext. MA" cannot be used. In this case, please carry out a new ["Assignment of External Employees".](#page-16-0) 

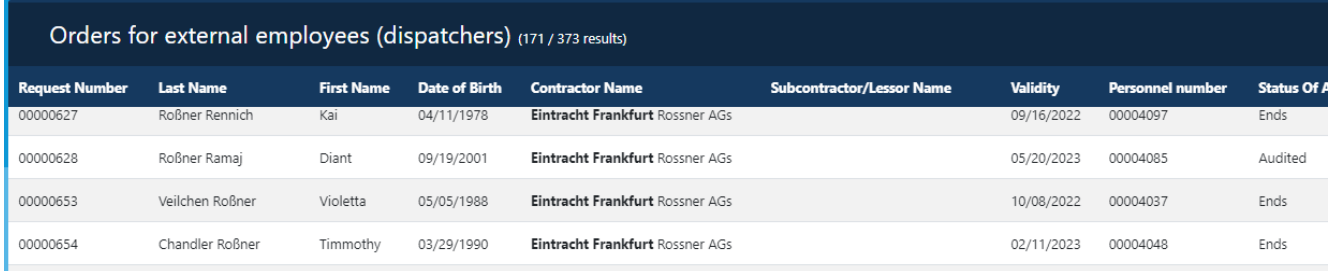

#### **Step4**

Click on the button "**Possible actions".**  Click on the button "**Extend assignment of Ext. Employee".** 

### **Hint:**

If the following error message appears: "No contract associated with the order was found that approved the status!"

... the option "Extend assignment Ext. MA" cannot be used.

In this case, please carry out a new ["Assignment of External Employees".](#page-16-0) 

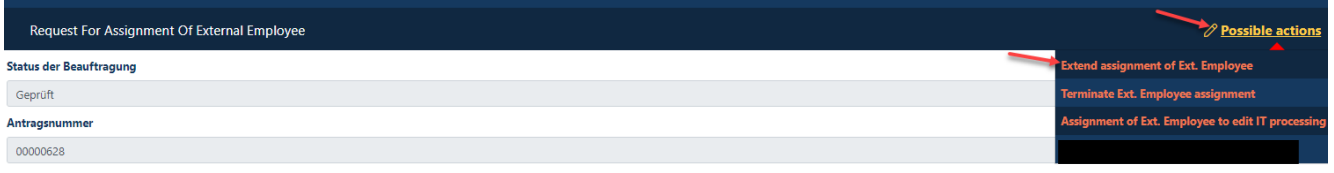

### **Step5**

Scroll all the way down.

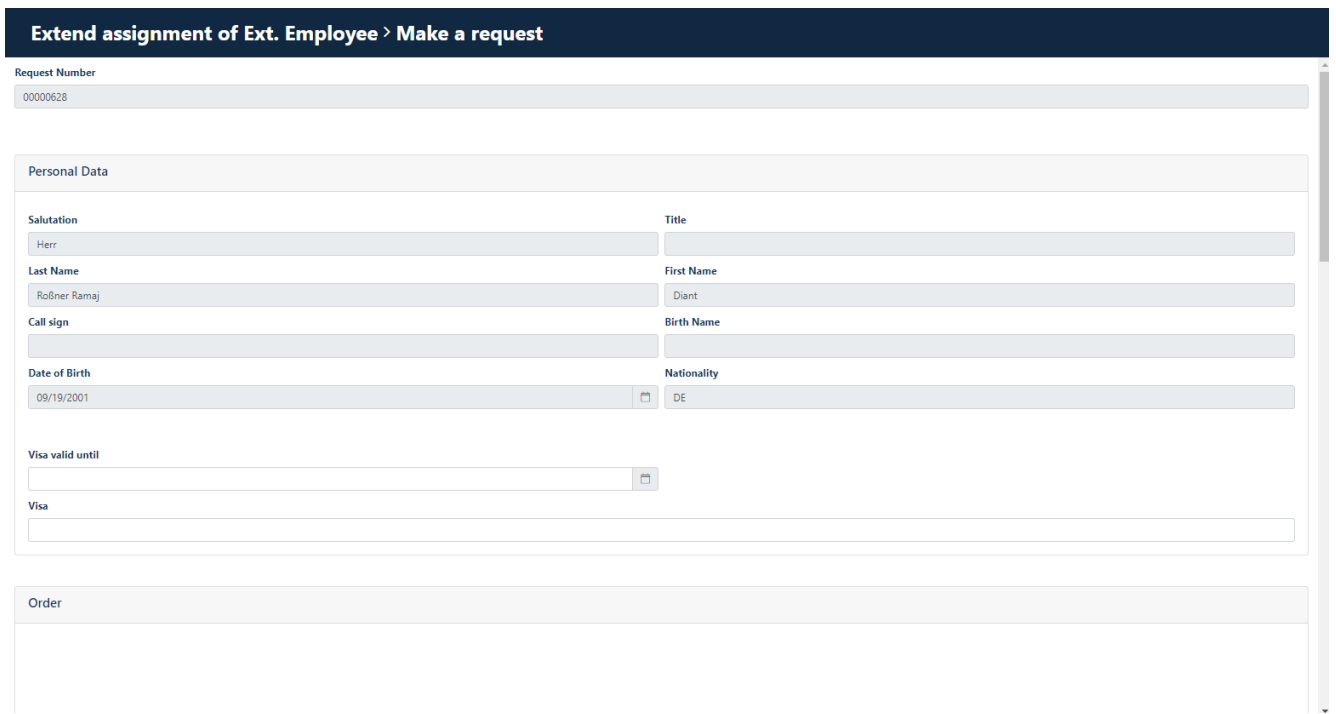

### **Step6**

If the employee is employed by a third-party company (subcontractor/lessor), please check if this can be seen here.

If the third-party company (subcontractor/lessor) is not listed, the process "Extend the assignment of external employees" cannot be continued here.

In this case, please use ["Commissioning External Employees".](#page-16-0)

**Fill in "Entry Date"** (it must not be in the past) **Fill in "Validity" "Apply"** Click on

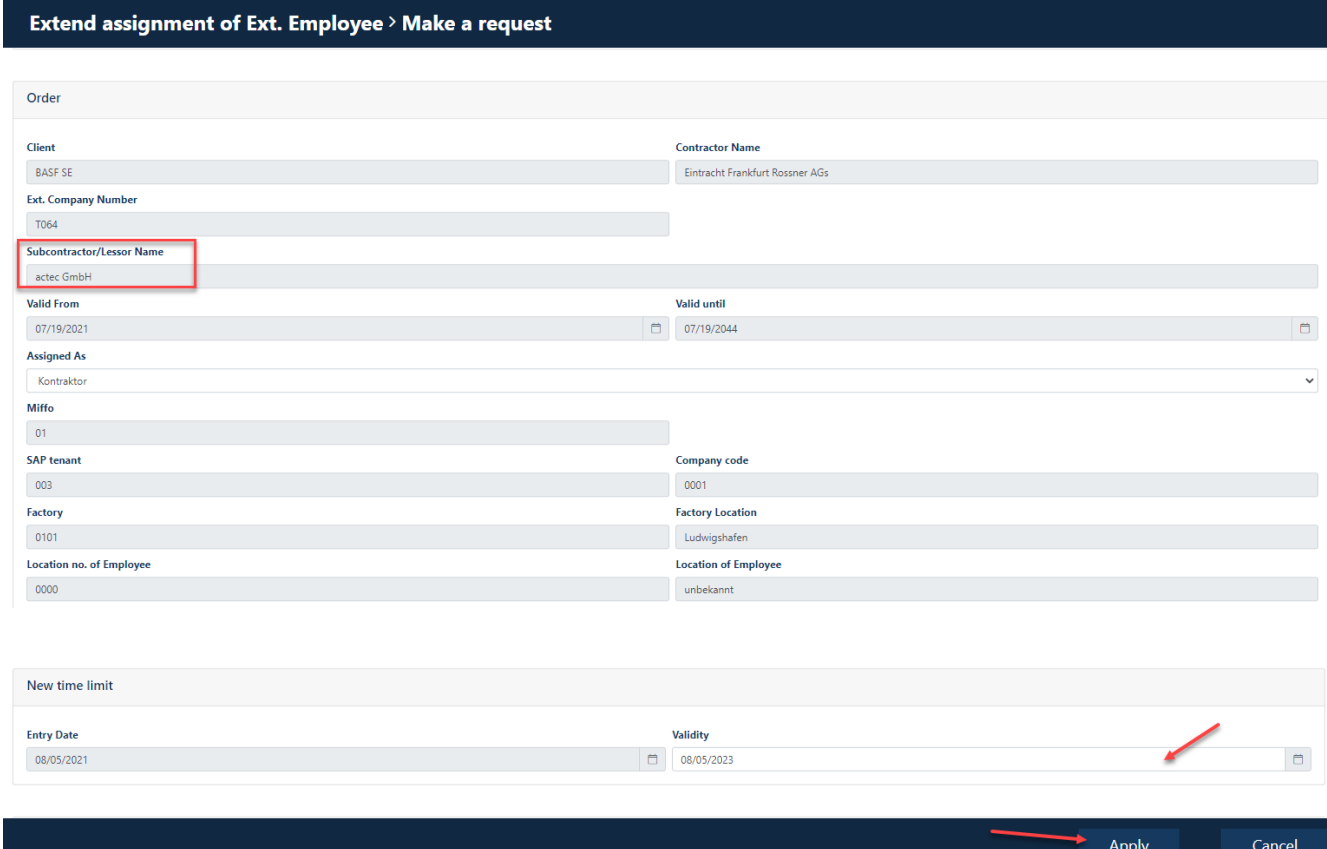

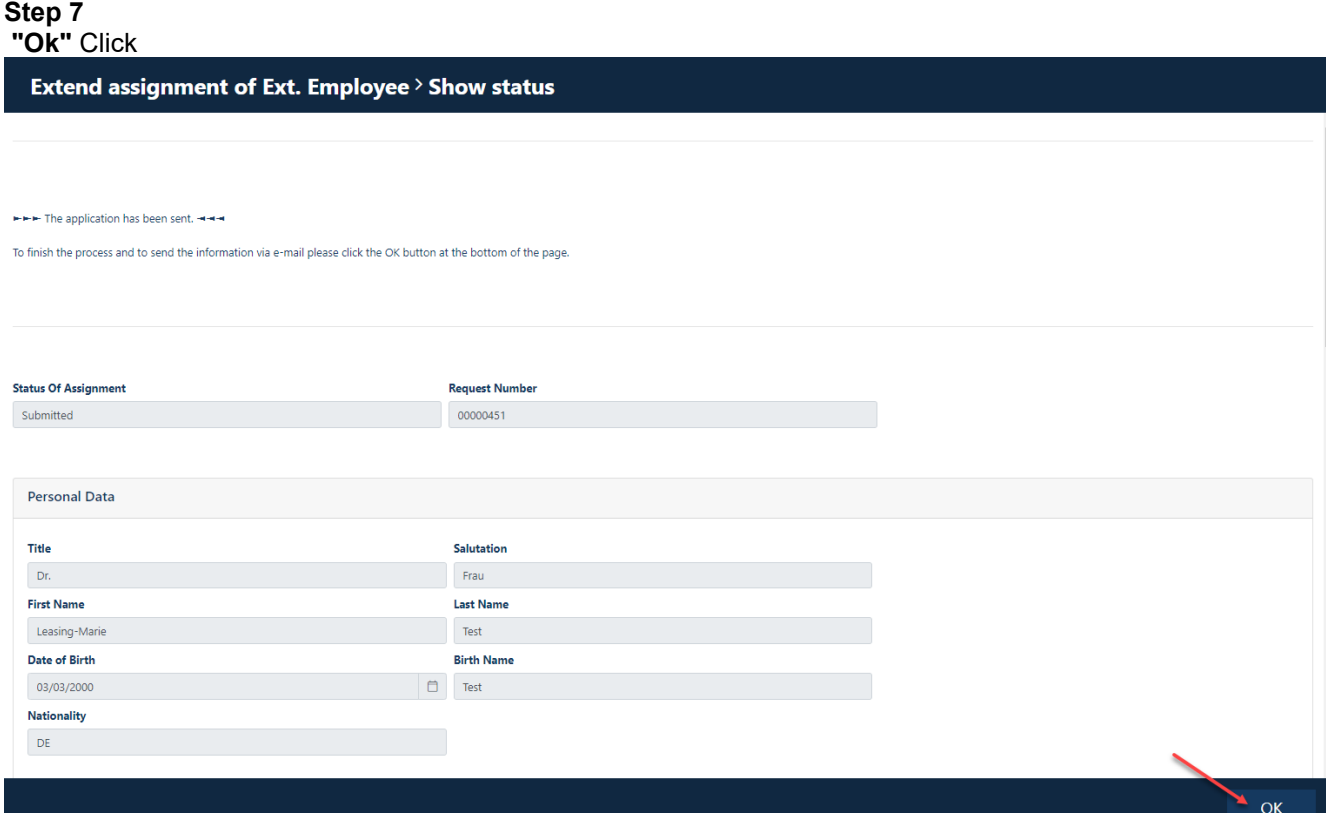

## **Terminate the assignment of external employees**

If an employee of an external company has completed his "work order", the dispatcher must terminate the "assignment of external employees".

### **Step1**

Log in to the portal "Security System" – instructions **HERE** 

### **Step2**

Click on the "**Identities" button.** 

Click on the button "**Overview of already made/prepared applications" or "Orders for external employees (dispatcher).** 

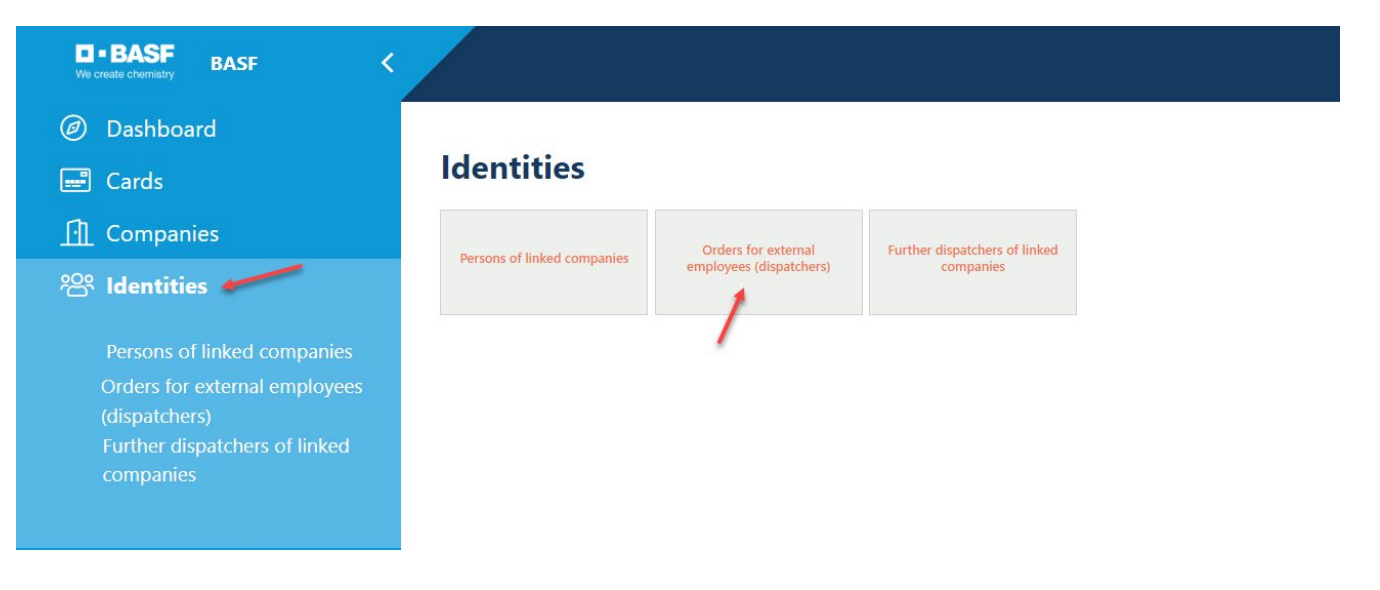

#### **Step3**

This list opens. Click on the desired employee.

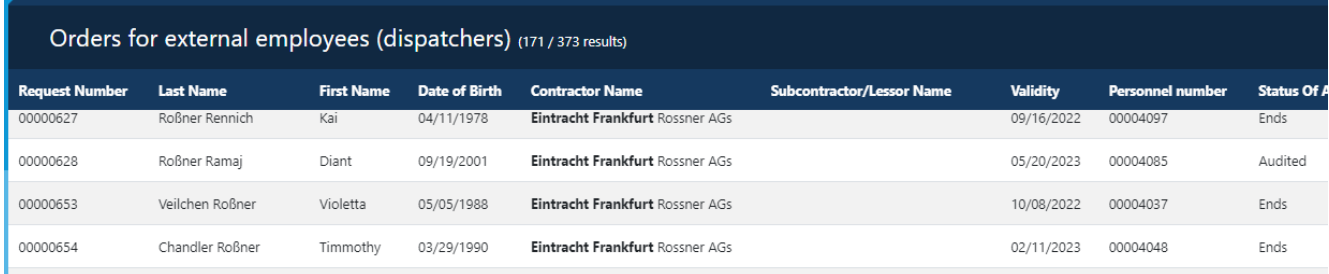

### **Step4**

Click on the button "**Possible actions".** 

Click on the button "**Terminate Ext. Employee assignment".** 

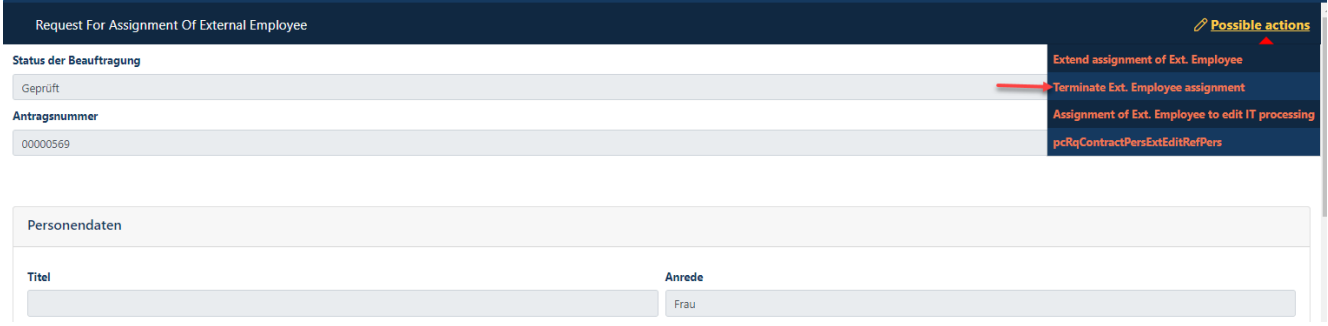

### **Step5**

Click on the "**Further"** button**.** 

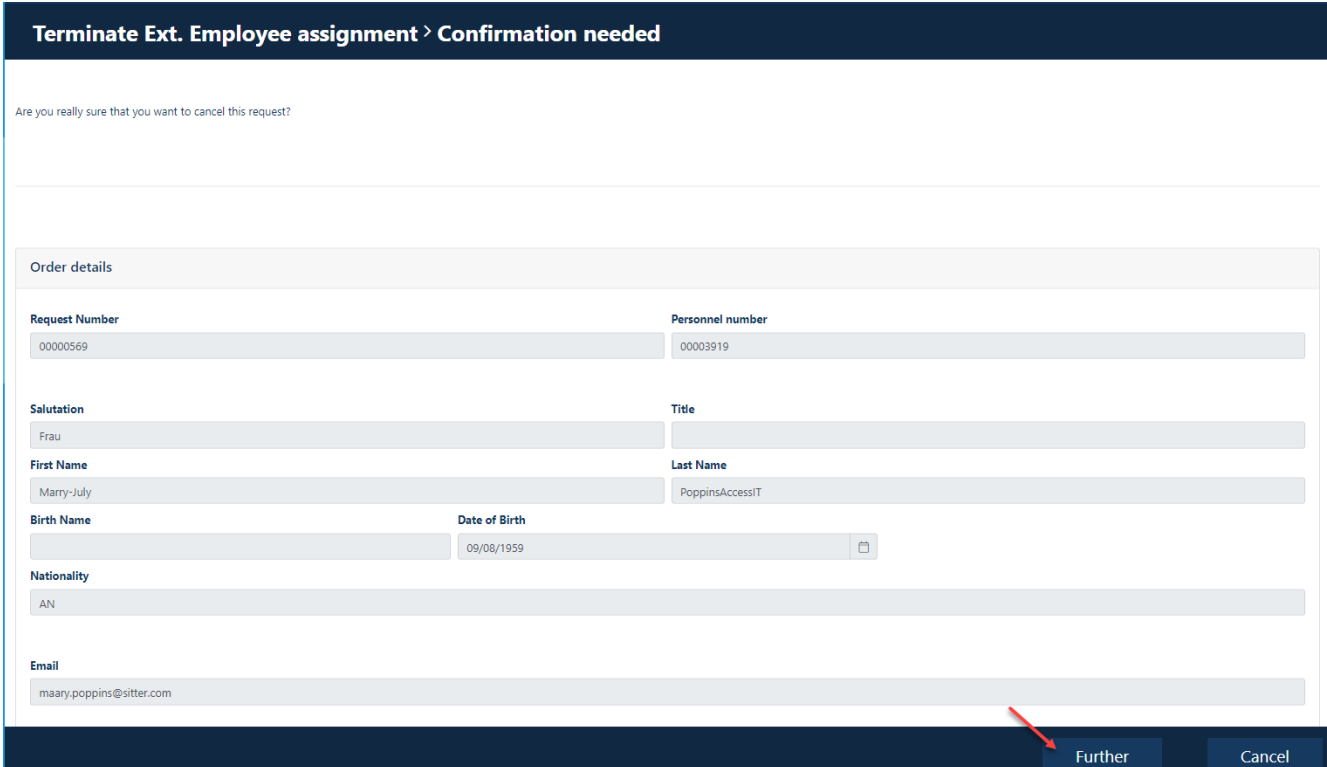

## **Correct the assignment of external employees if the application has not yet been approved by the ID office**

If an "assignment of external employees" has been made and it is noticeable that a typo/selection error has crept in, the application can still be corrected, if the "Status of the assignment" is **NOT** "Verified".

### **Step1**

Log in to the portal "Security System" – instructions **HERE** 

### **Step2**

#### Click on the "**Identities" button.**

Click on the button "**Overview of already made/prepared applications".** Or **"Orders for external employees (dispatchers).**

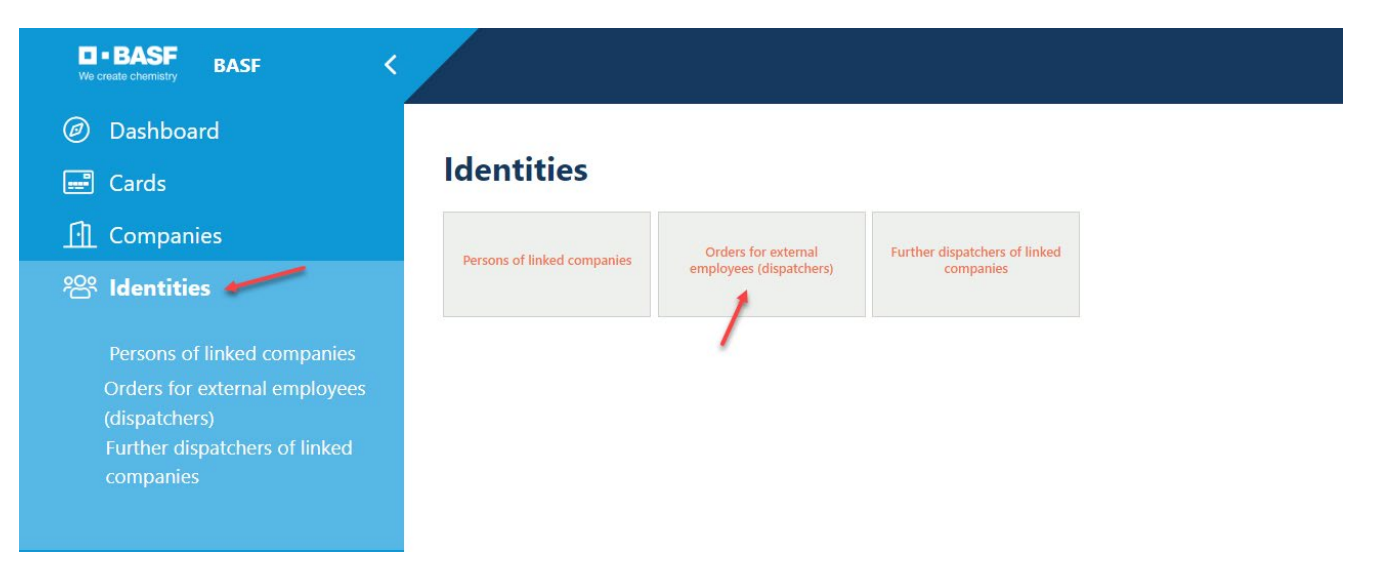

#### **Step3**

This list opens. Click on the desired employee.

#### **Hint:**

It must be noted that the "assignment of ext. employees" may ONLY be corrected/changed, if the column "Status of the assignment" does **NOT** say "Checked"!

If it says "Tested" at this point, a completely new "Assignment of Ext. Employees" can be carried out!

If this new "Assignment of Ext. Employees" after processing by the ID office in the status is checked, the previous incorrect "Assignment Ext. Employee" must be set to "finished" on the following day – [see instructions.](#page-16-0)

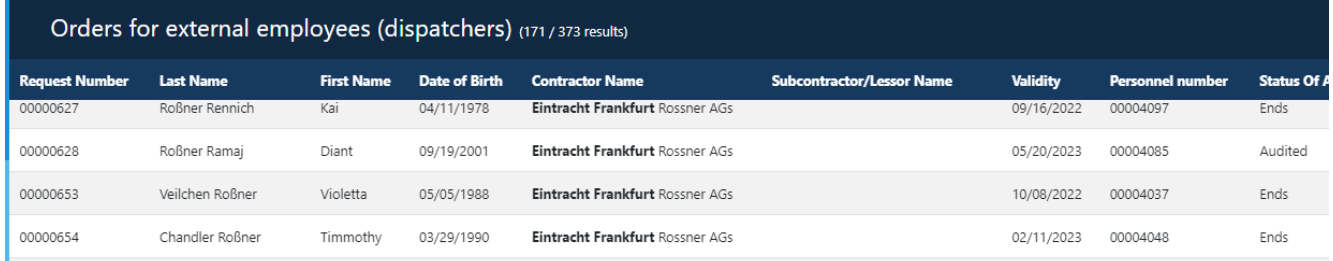

### **Step4**

Click on the button "**Possible actions".** 

Click on the button "**Edit/Correct Ext. Employee Assignment".**

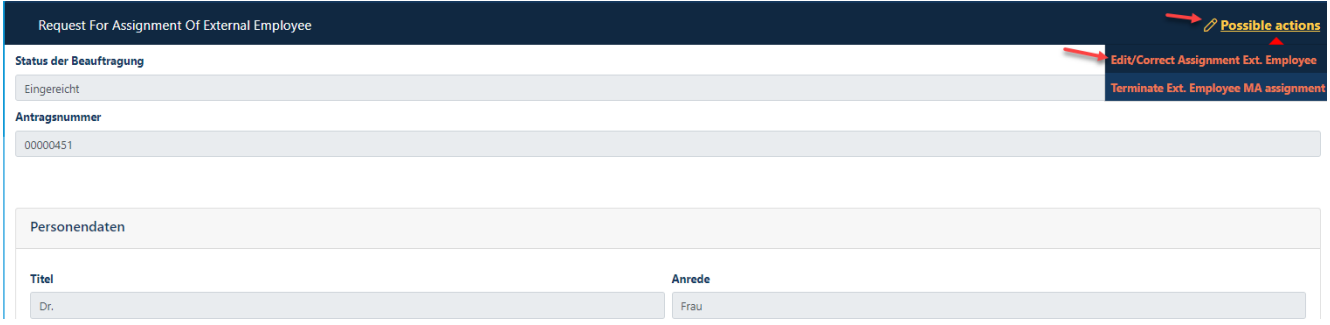

### **Step5**

Click on the button "**Confirm processing",** if this mask is displayed. This is not always the case.

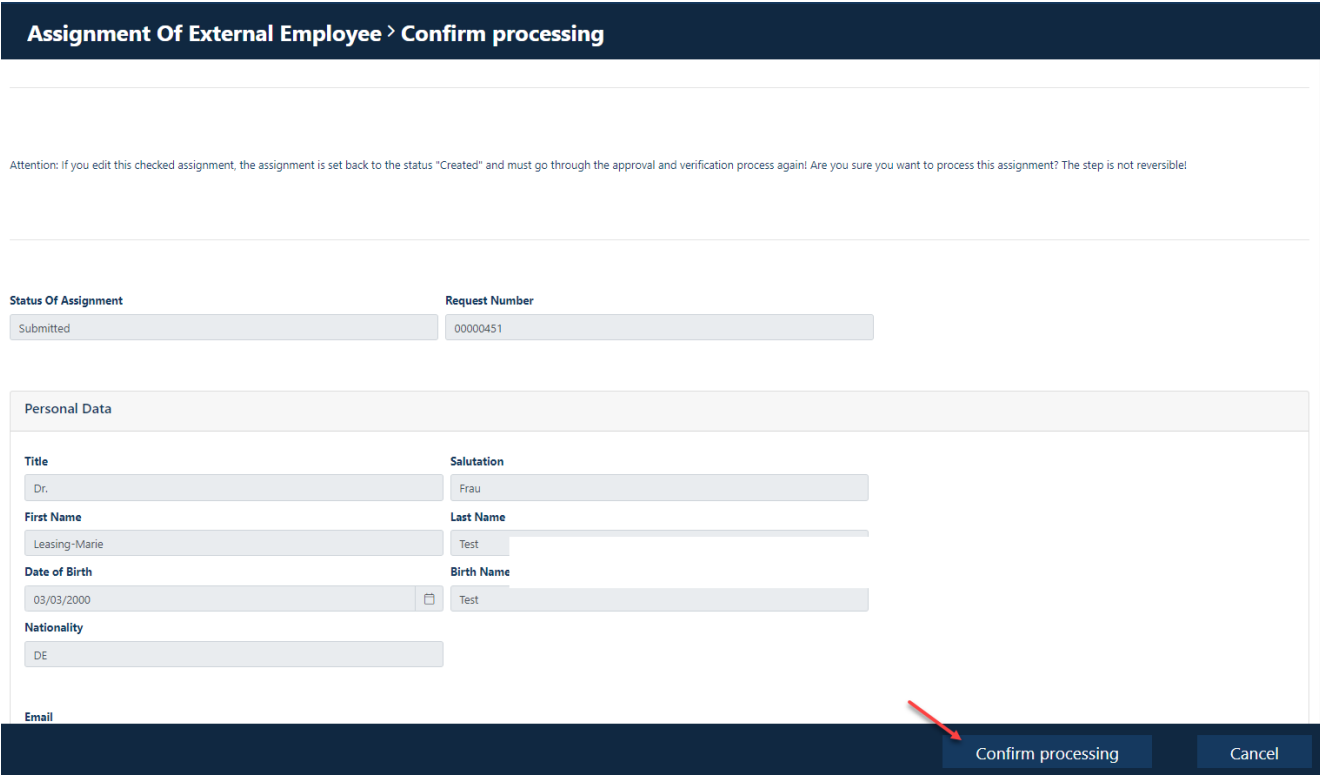

### **Step6**

Now you can change all previously made data and go through to the end with the buttons "Next" or "Apply". Click on the "**Apply" button**.

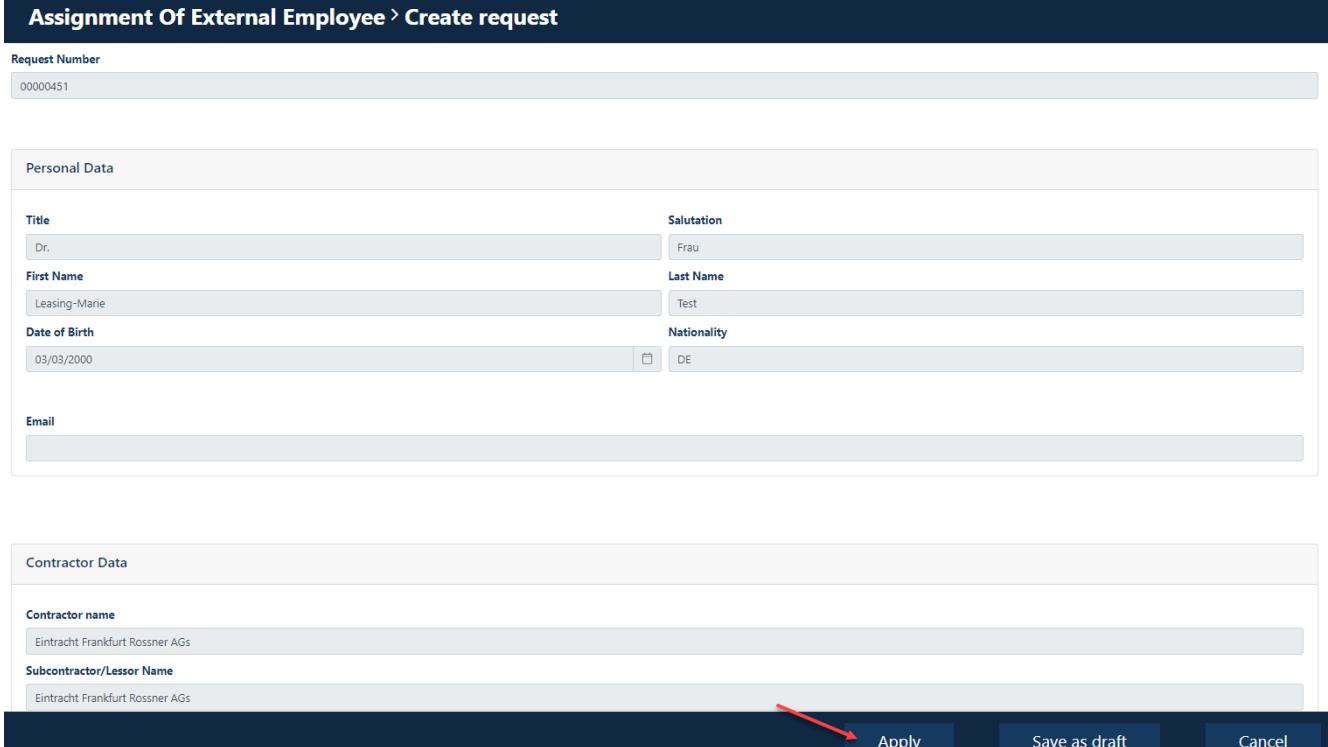

## **Process assignment of external employees because the application was rejected by the approver or ID office**

If an "External Employee Assignment" has been submitted and this request has been rejected by the approver or ID office (the assignment is then in the status "rejected"), the "Commissioning of External Employees" can be processed subsequently.

### **Step1**

Log in to the portal "Security System" – instructions **HERE** 

### **Step2**

### Click on the "**Identities" button.**

Click on the button "**Overview of already made/prepared applications".or "Orders for external employees (dispatchers).**

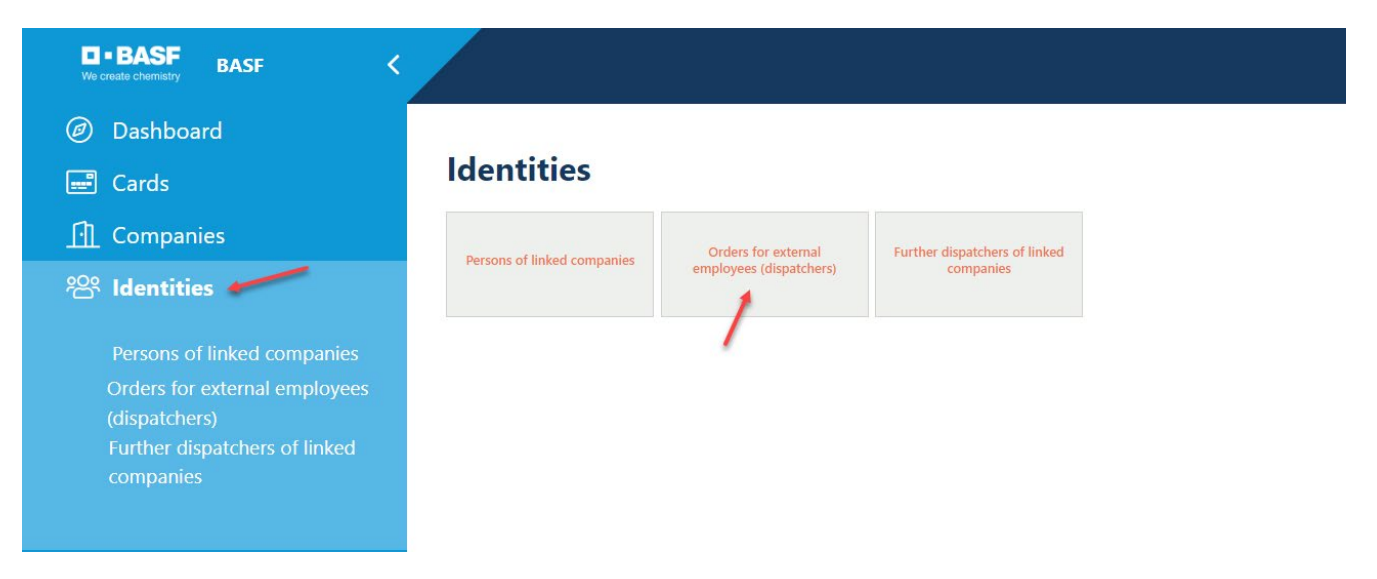

#### **Step3**

This list opens. Click on the desired employee.

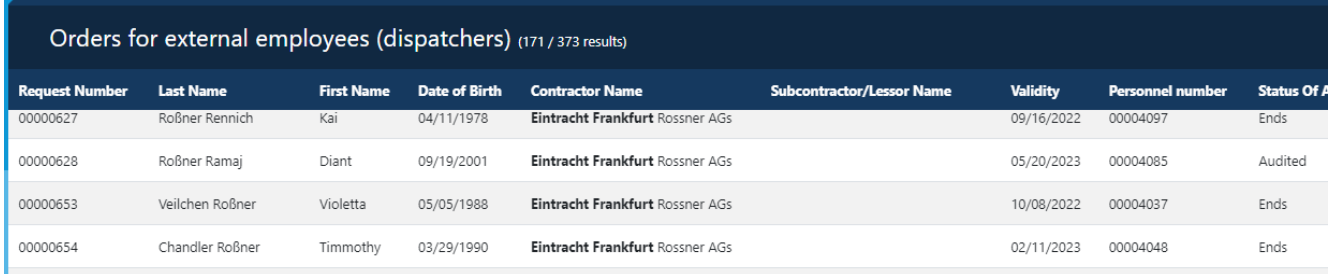

### **Step 4**

Click on the button "**Possible actions".** 

Click on the button "**Edit Ext. Employee Assignment".**

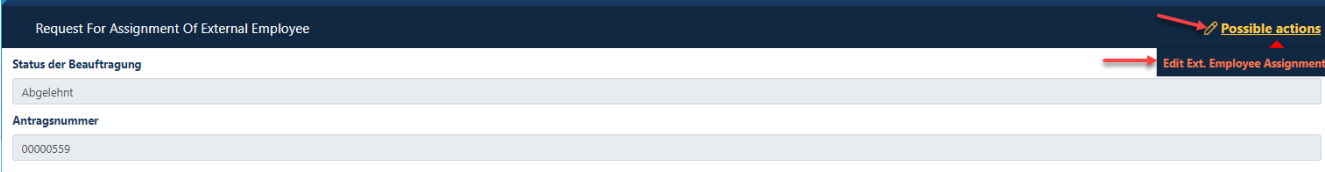
### **Step 5**

Now you can change all previously made data and go through to the end with the buttons "Further" or "Save as draft". Click on the "**Further"** button.

### Assignment Of External Employee > Enter Data (USSP)

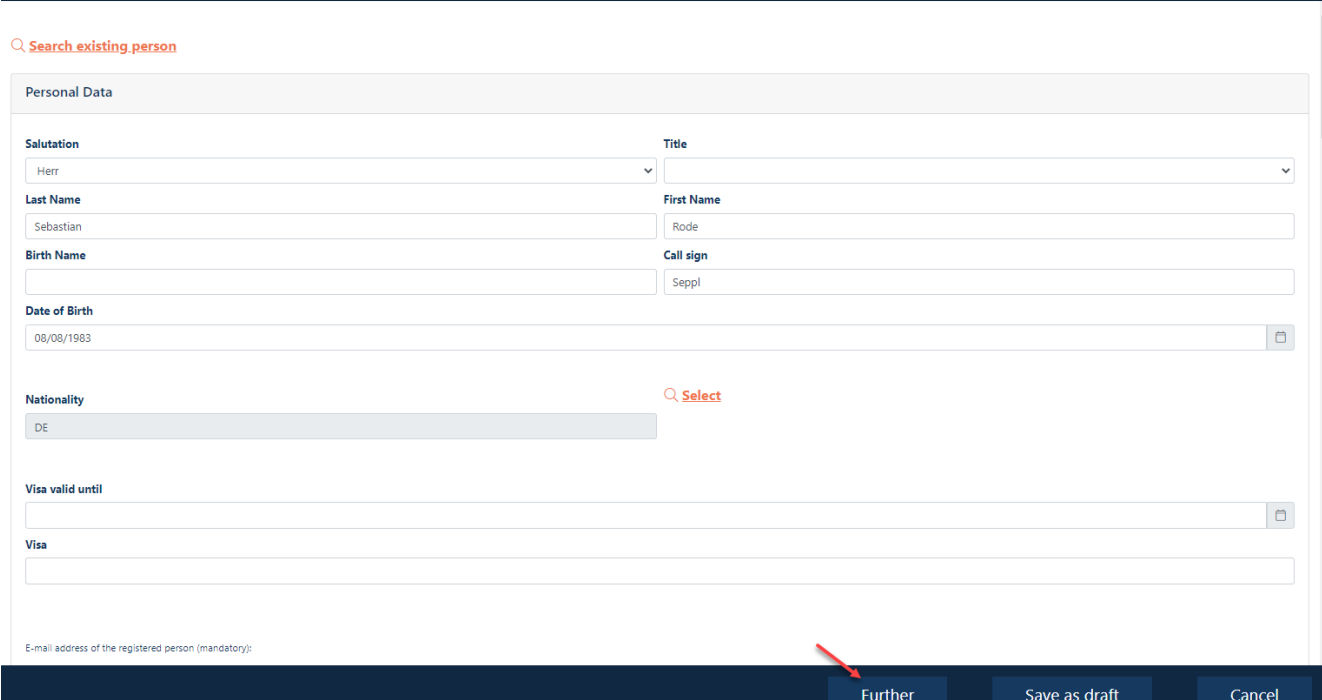

### **Step 6**

Click on the button "**Apply".**

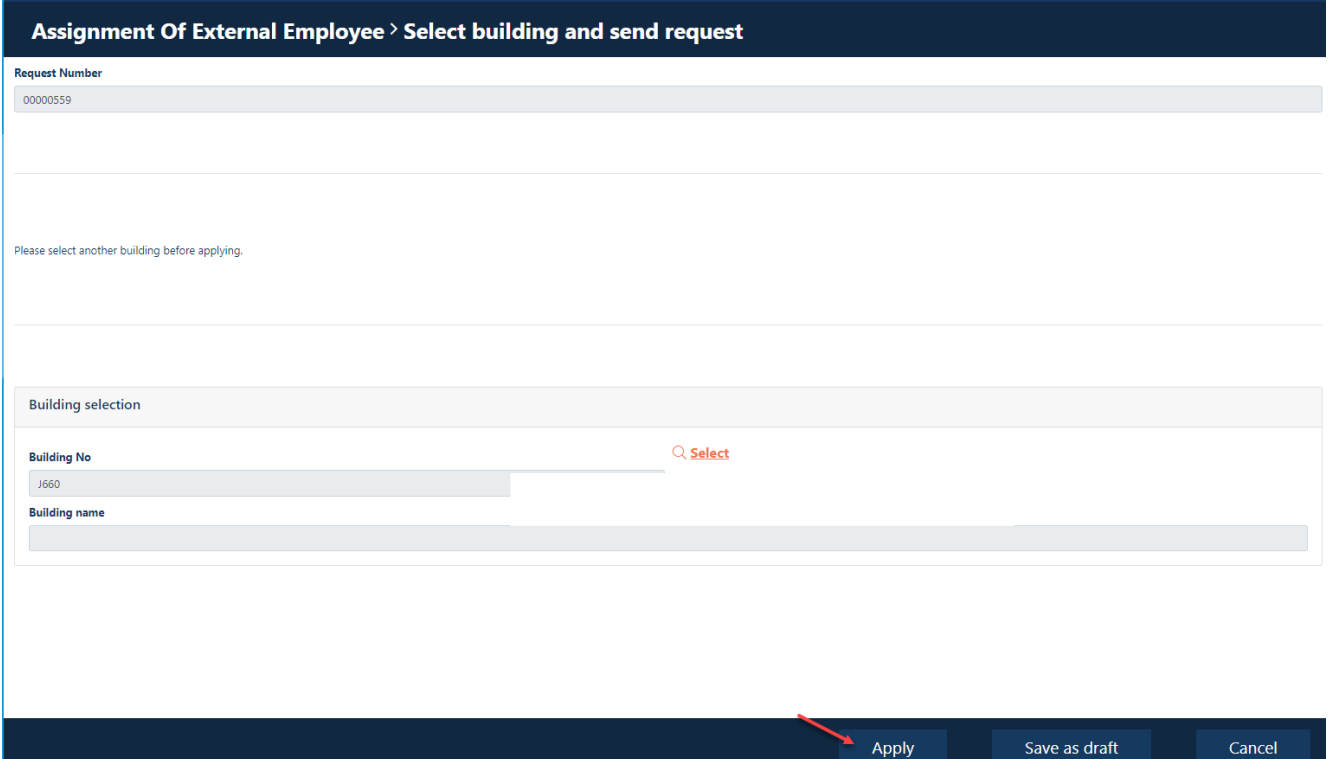

### **Step 7**

Click on the button "OK", if this mask is displayed. This is not always the case.

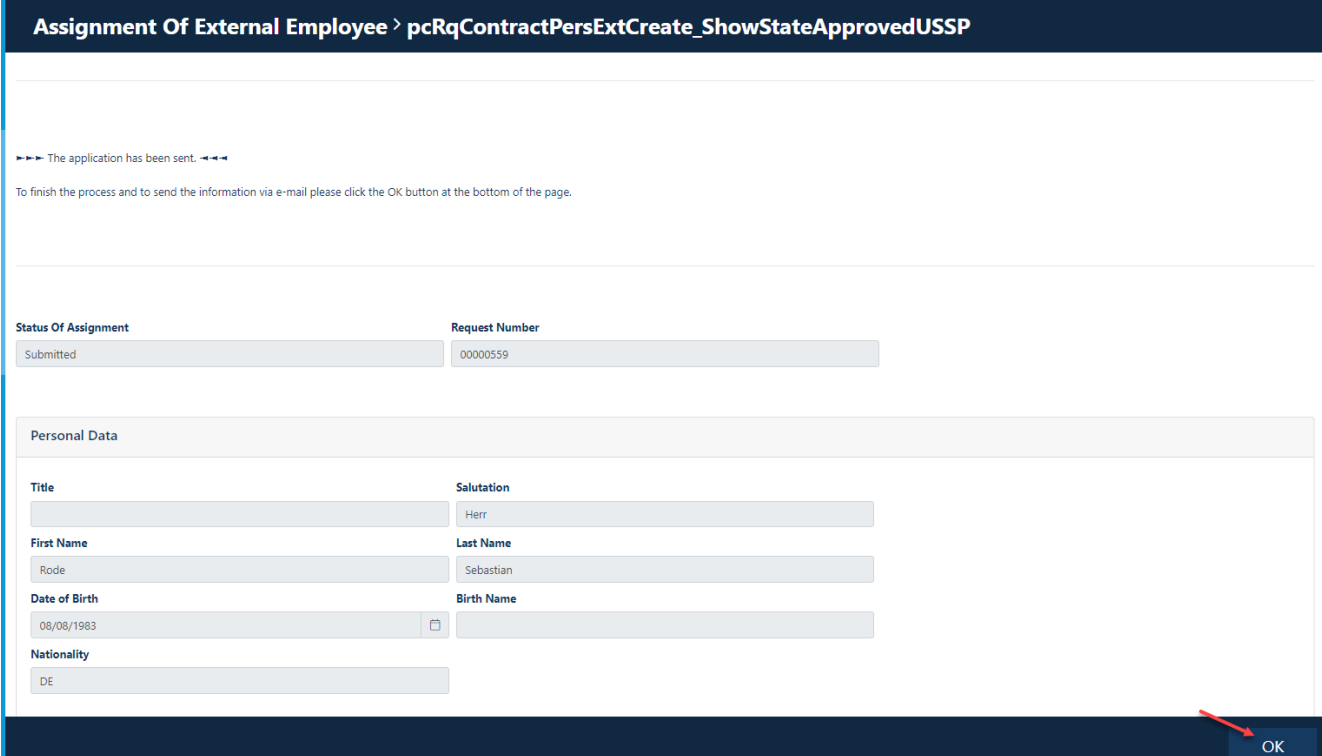

**Finish commissioning external employees in the status "created" and submit them to BASF**

### **Step 1**

Log in to the portal "Security System" – instructions **HERE** 

### **Step 2**

Click on the "**Identities"** button**.** 

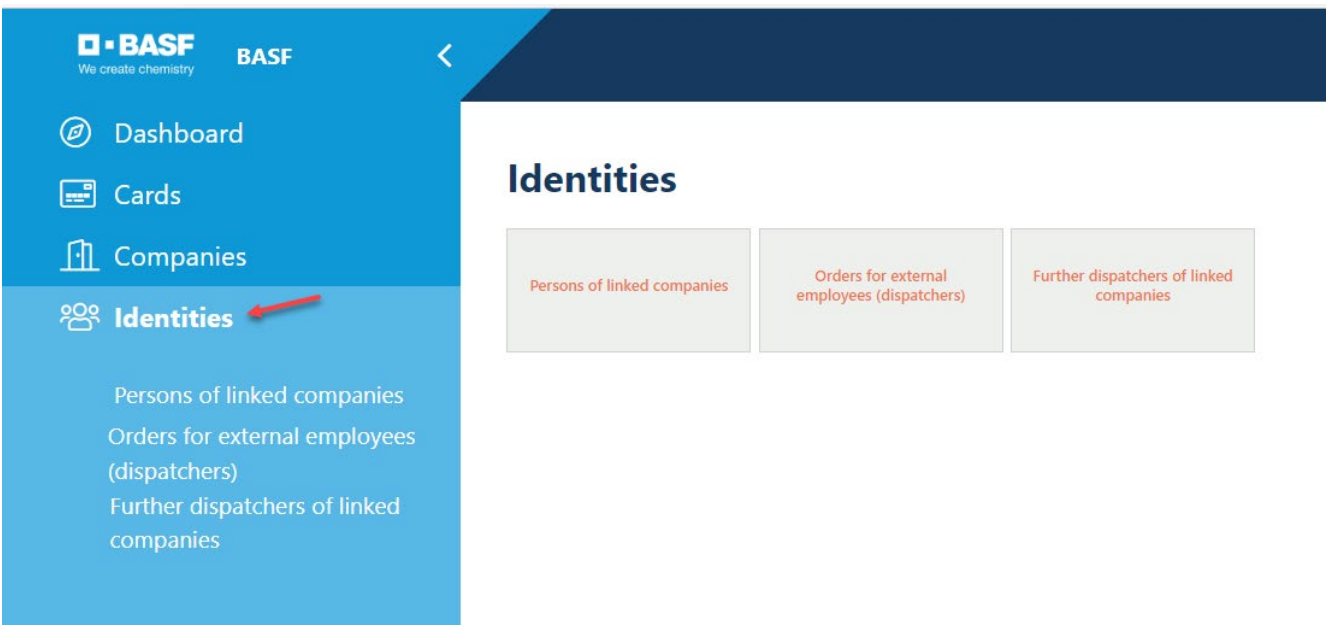

**Step 3** Click on the button "**Overview of already made/prepared applications"** or **"Orders for external employee (dispatchers).** 

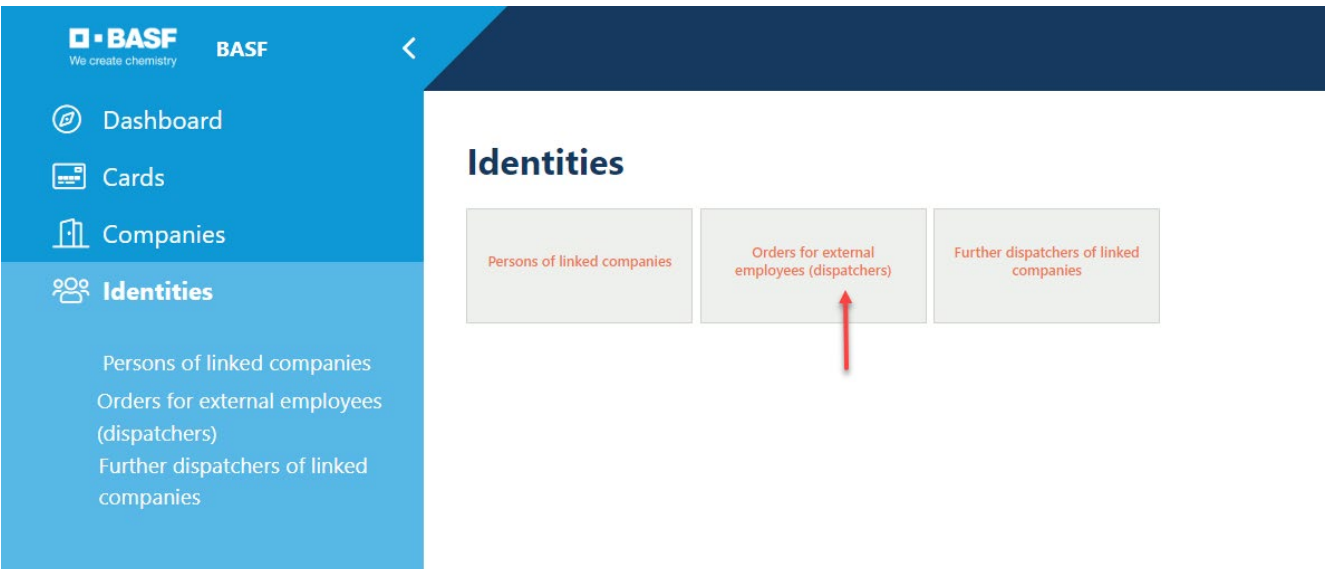

#### **Step 4**

Click on the desired application in the status "created".

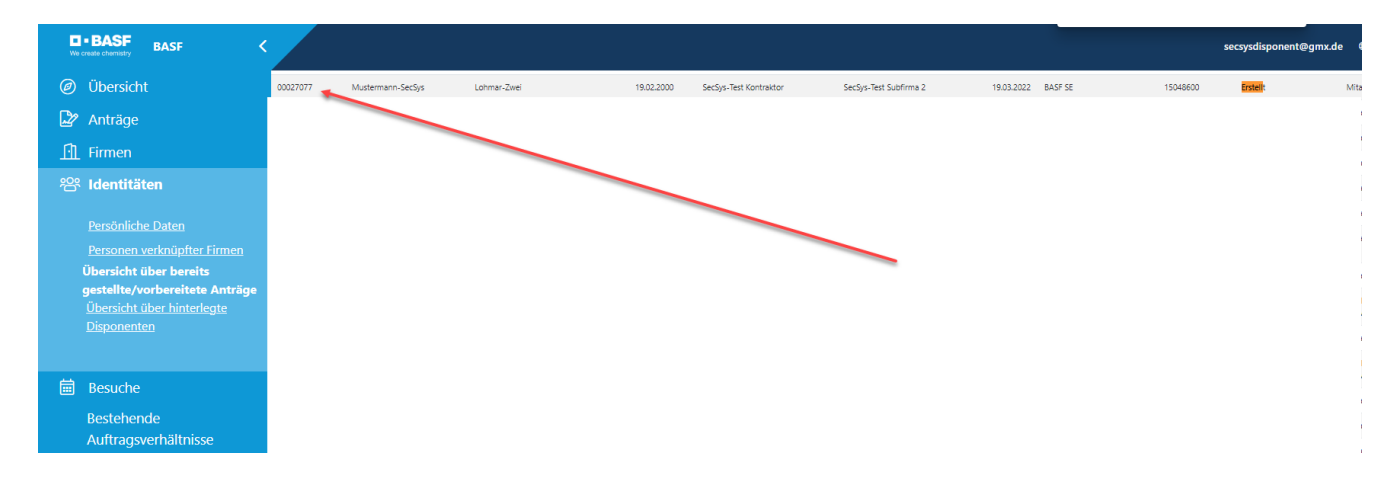

### **Step 5** Click on "**Possible actions**" Click on "**Edit Ext. Employee Assignment**".

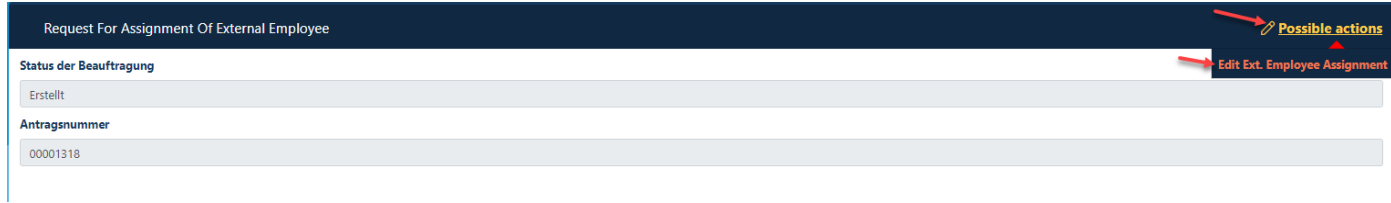

#### **Step 6**

Now complete the "Assignment of External Employee" and click on "**Further**" and follow the menu.

Assignment Of External Employee > Enter Data (USSP)

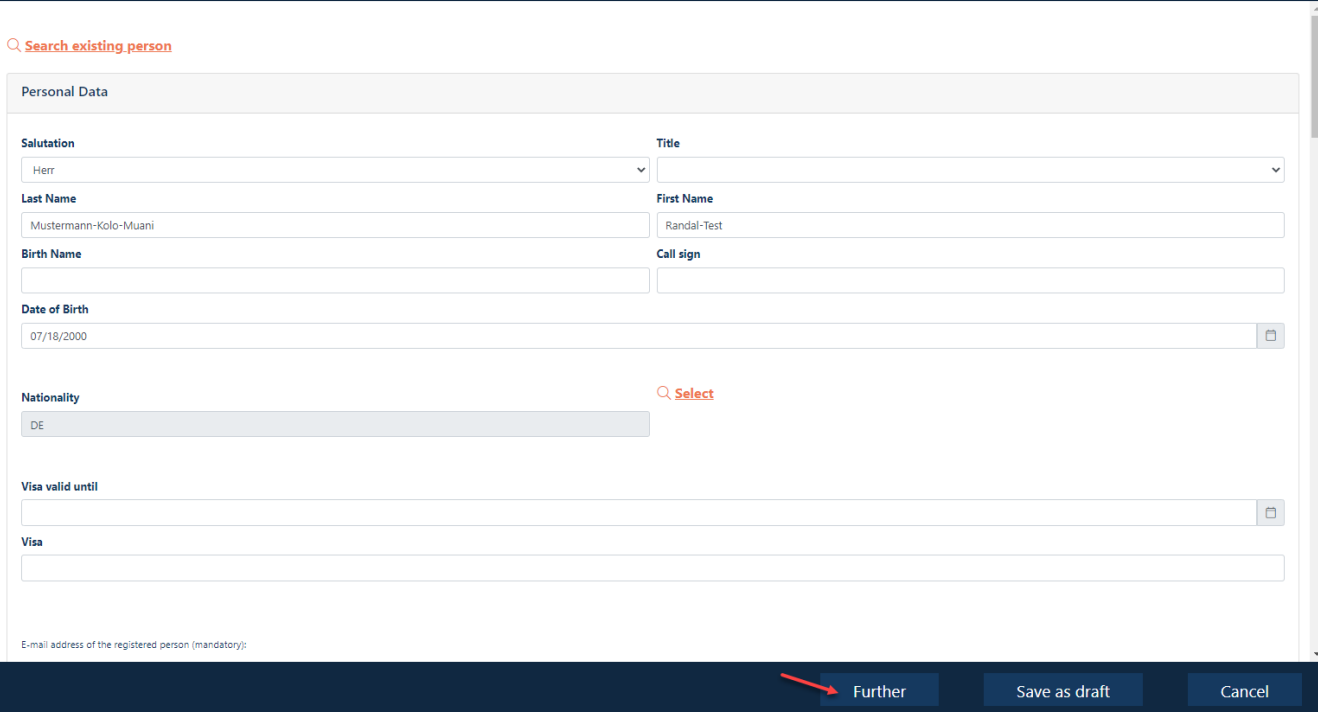

### <span id="page-80-0"></span>**Fixed-term date of the permanent ID card in table form**

This guide explains how to find out if the employee is in possession of an ID card and how long it is valid.

The fixed-term date is no longer printed on the permanent passes created with the new "Security System" portal. Also, the company name is no longer printed.

Note:

This table variant works ONLY if a company has more than one ID. If it has less than 2 IDs, please follow these instructions  $\rightarrow$  Click HER[E.](#page-82-0)

Currently, it is not technically possible to send an e-mail when an ID card expires.

28 days before the expiry of the badge, the dispatcher will receive a reminder e-mail informing them that the badge is about to expire.

### **Step1**

Log in to the portal "Security System" – instructions **HERE** 

### **Step2**

Click on the button "**Cards".**

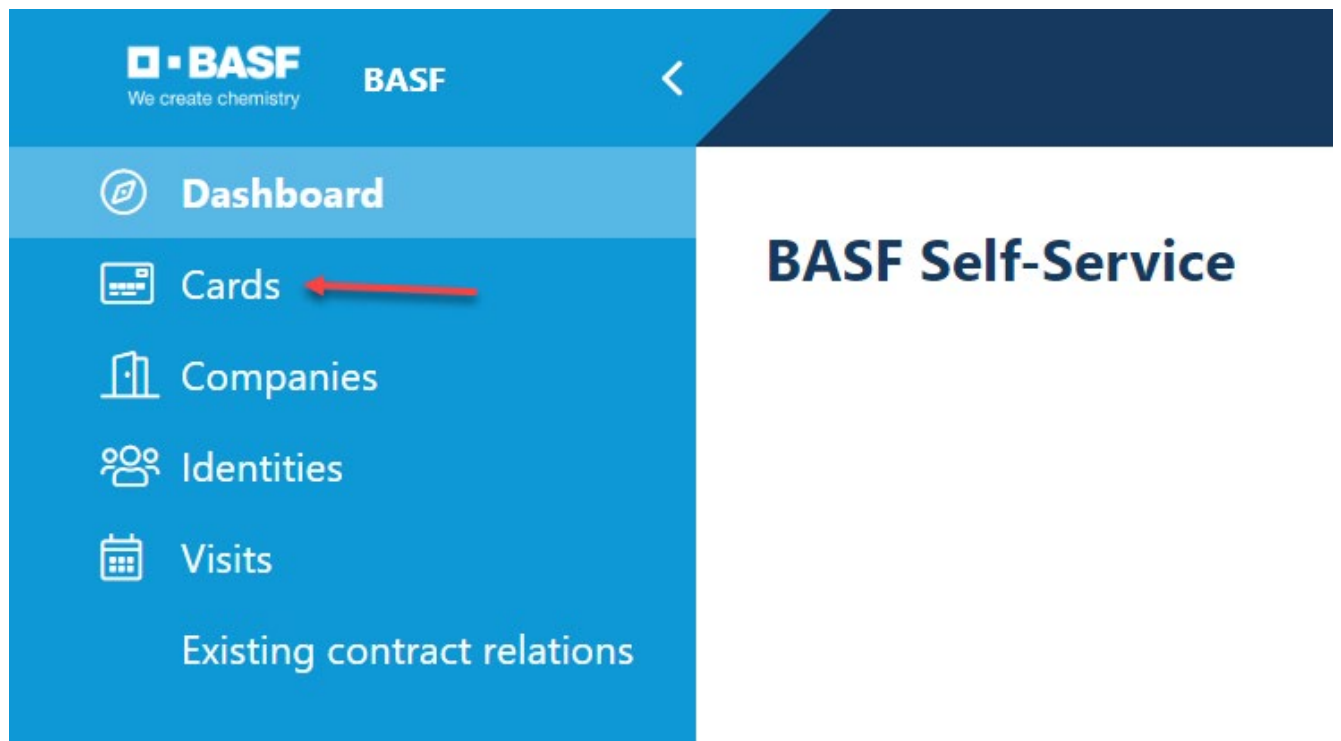

### **Step 3**

Now a table/overview opens.

There are ONLY badges that are "**active"** to see .

In the column "**Valid until"** you can see the limitation date/expiry date of the card.

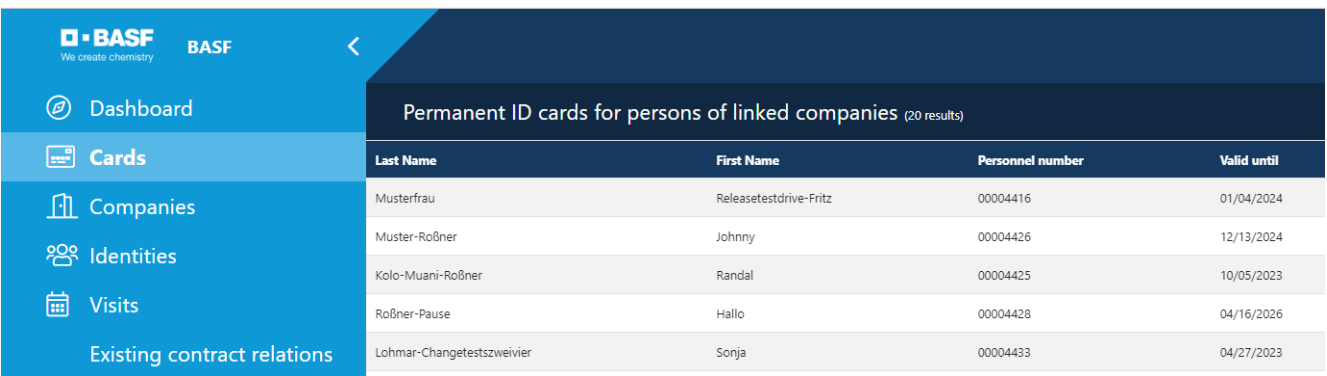

### <span id="page-82-0"></span>**Limitation date of the permanent pass in individual view**

This guide explains how to find out if the employee is in possession of an ID card and how long it is valid.

The fixed-term date is no longer printed on the permanent passes created with the new system. Also, the company name is no longer printed.

Currently, it is not technically possible to send an e-mail when an ID card expires.

28 days before the expiry of the badge, the dispatcher will receive a reminder e-mail informing them that the badge is about to expire.

### **Step 1**

Log in to the portal "Security System" – instructions **HERE** 

### **Step 2**

Click on the button "**Identities"**

Click on the button "**Persons of linked companies".** 

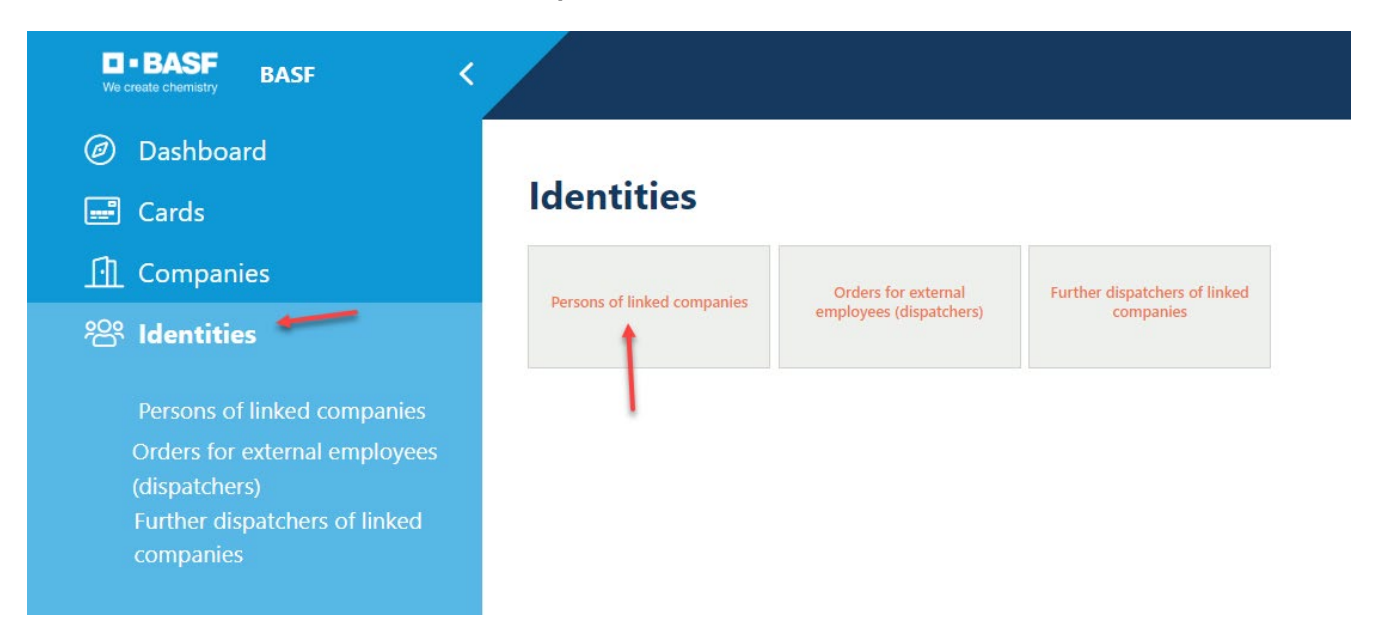

### **Step 3**

Now a table/overview opens.

Click on the desired person.

(Use CTRL+F to open a window in which you can enter a search term. This is suitable when looking for the employee if you have a very high number of employees.)

In the column **"ID status number" you** for people who received an ID card after the introduction of the "Security System" portal.**number** can see a

 $01 =$ Person has an active ID

 $02 =$ 

Person has an ID card that has been temporarily blocked (E.g. Person has reported the ID card as lost, but has not yet obtained a new ID.)

 $03 =$ 

Person returned the ID but has not yet been deregistered by the dispatcher

### **Note: In the column "Time limit" you do NOT see the limitation date/expiration date of the ID card. This is a limitation date from the record.**

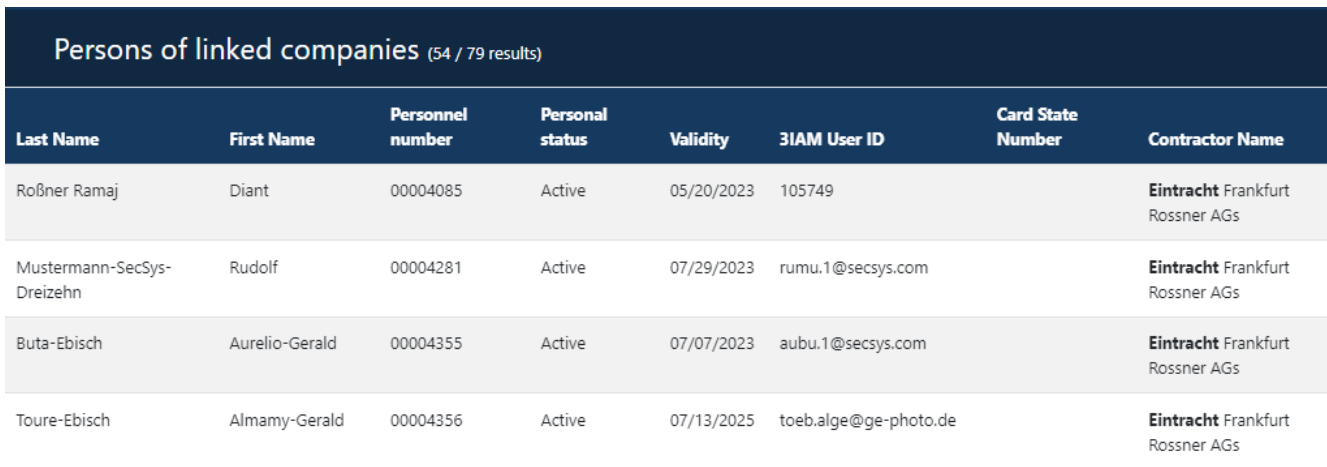

### **Step 4**

Click on the button "**Possible actions"** Click on the button "**Show permanent card"**

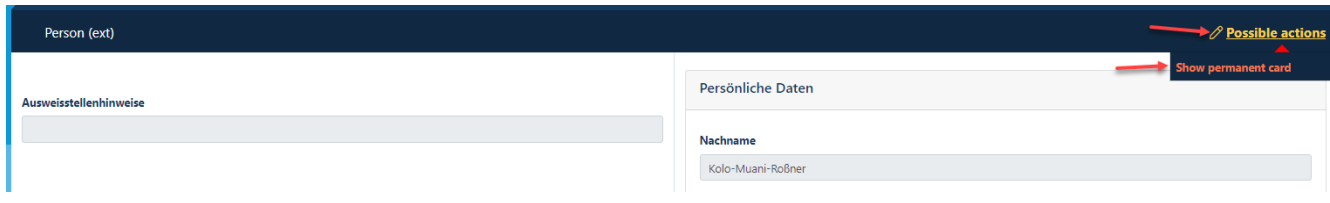

### **Step 5**

If the person has a permanent pass, then you can see the validity at the marked place.

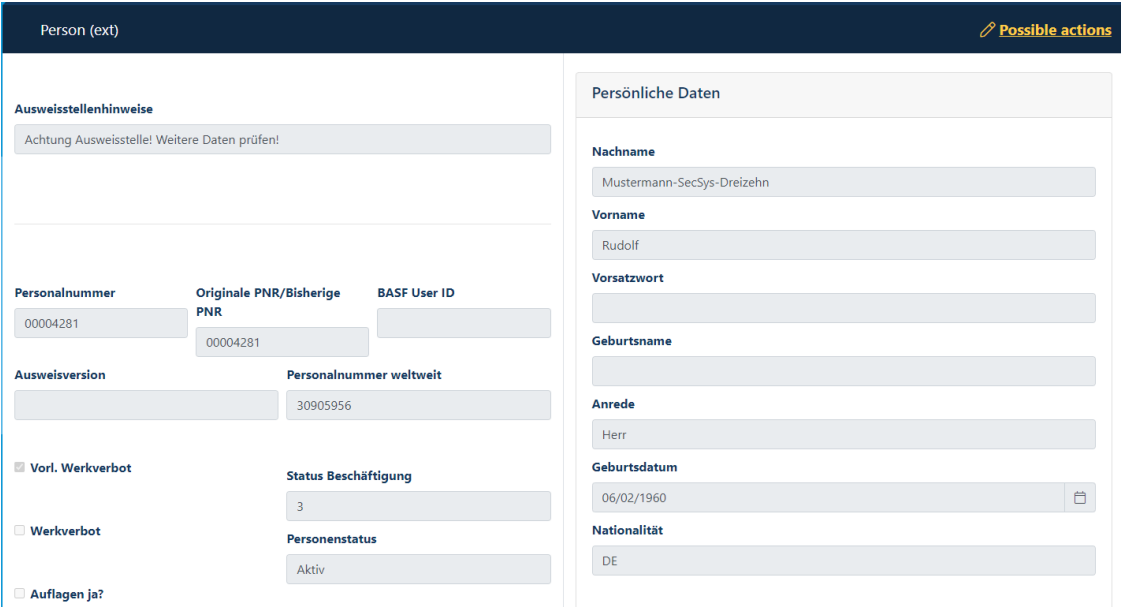

If the person does not have a permanent ID, then you will receive this information.

Es wurde kein relevanter Dauerausweis gefunden  $\rightarrow$  No relevant permanent ID was found

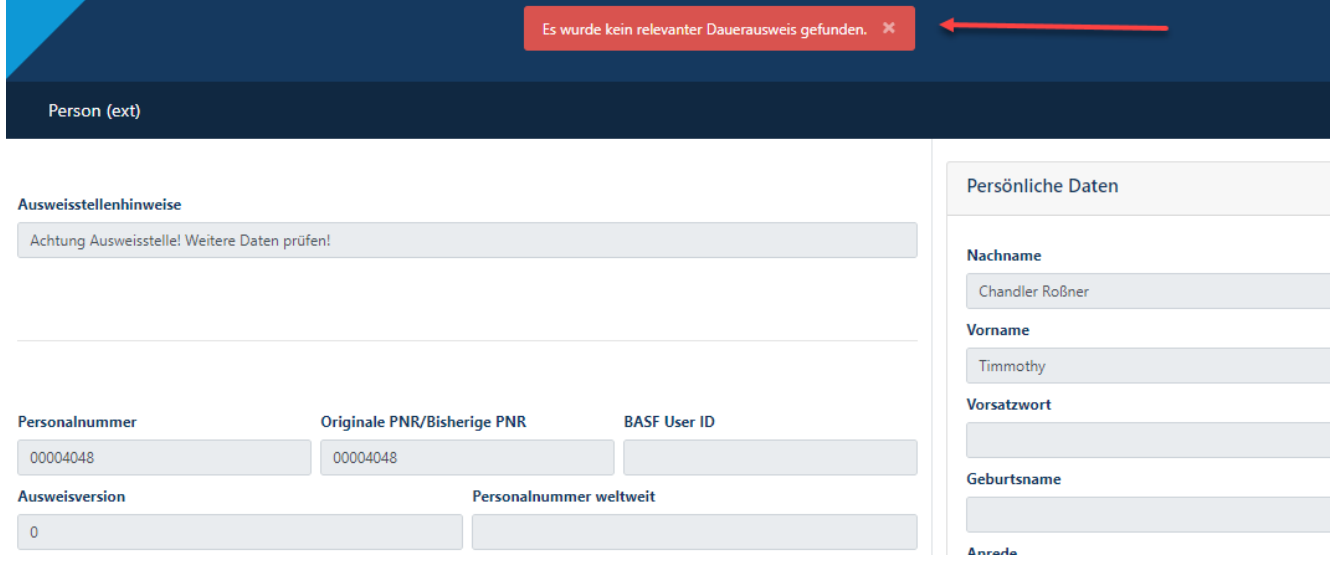

**Display the fixed-term date of external employees (e.g. offshore employees without ID) in table form**

### **ATTENTION:**

**The fixed-term date of the external employee does not necessarily coincide with the fixed-term date of the ID card.** 

**The fixed-term date of offshore employees (employees without ID) must be accessed via this table.** The expiry date of the ID card can be determined in this way  $\rightarrow$  [Here](#page-80-0)

### **Step 1**

Log in to the portal "Security System" – instructions [HERE](#page-1-0)

### **Step 2**

Click on the button "**Identities"**

Click on the button "**Persons of linked companies".** 

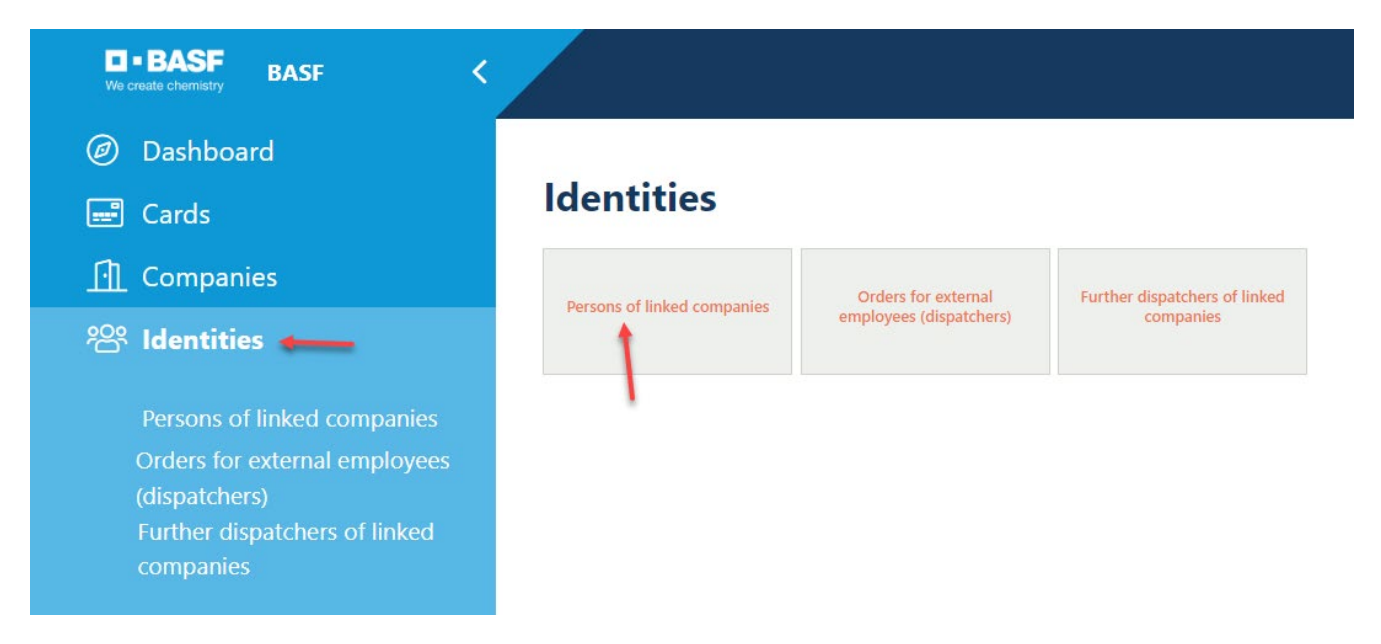

### **Step 3**

Now a table/overview opens.

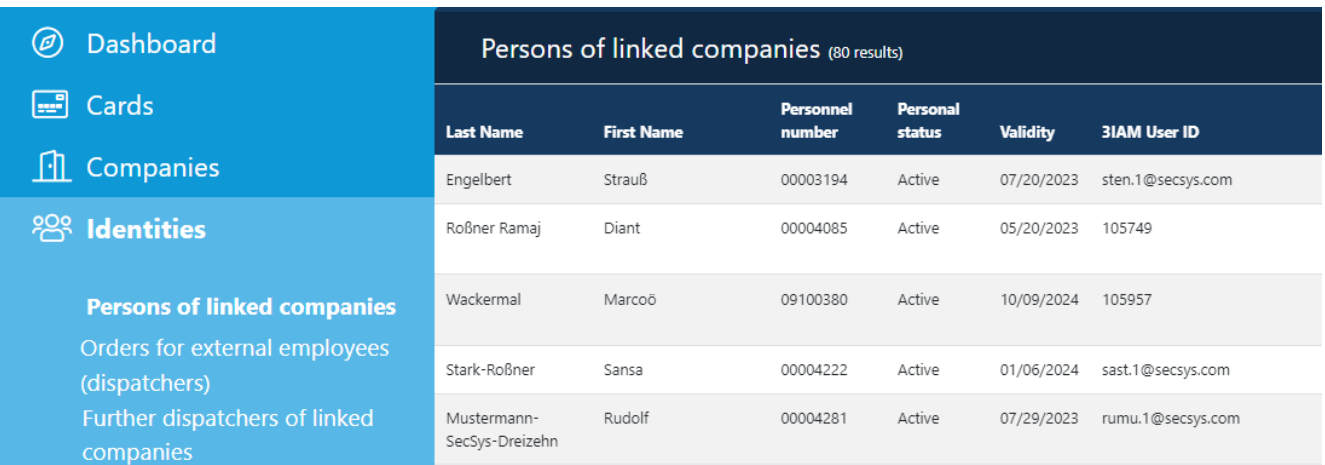

### **Security Test Validity**

This guide explains how to find out if the employee has passed the security test and how long it is valid.

The dispatcher receives an e-mail when an employee's security test expires in 28 days.

### **Step1**

Log in to the portal "Security System" – instructions [HERE](#page-1-0)

### **Step2**

Click on the button "**Identities"**

Click on the button "**Persons of linked companies"**

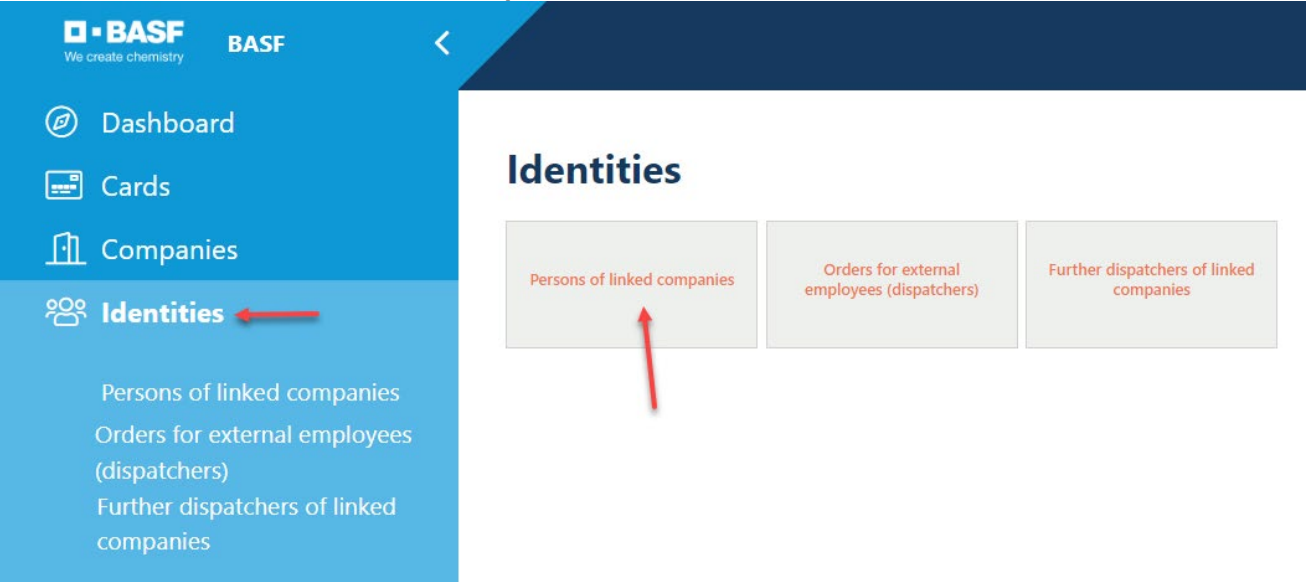

### **Step 3**

Now a table/overview opens. Click on the desired employee.

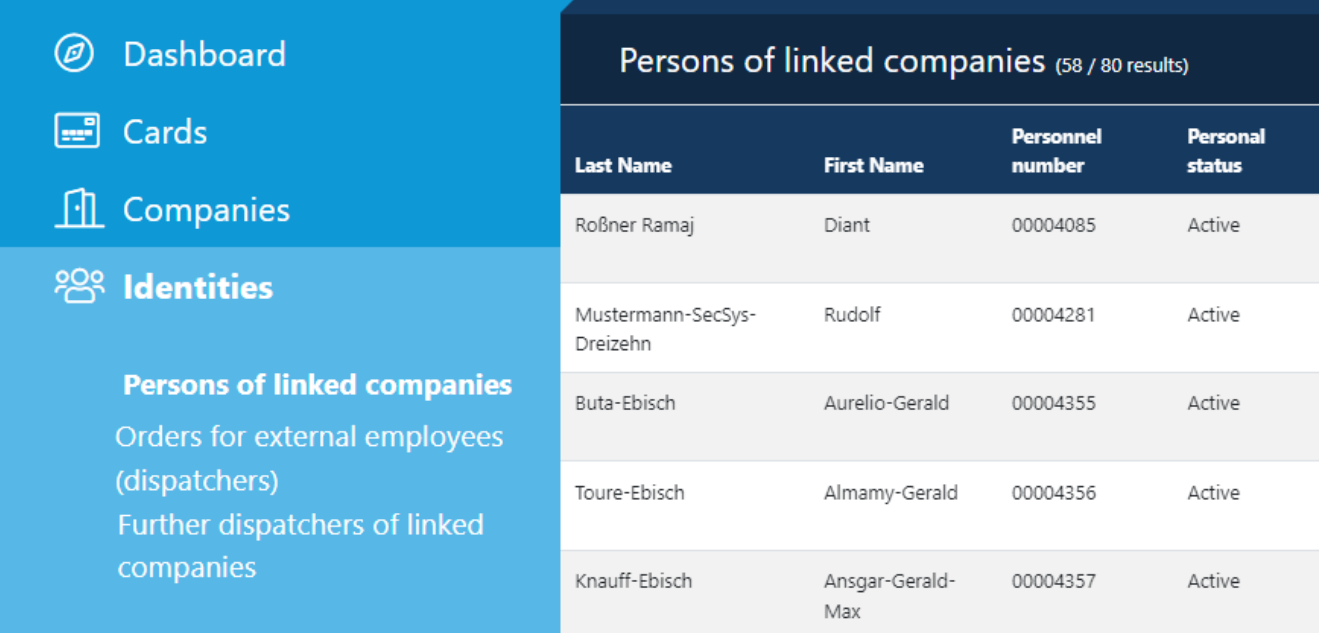

### **Step 4**

Scroll down until you see the desired information on the right.

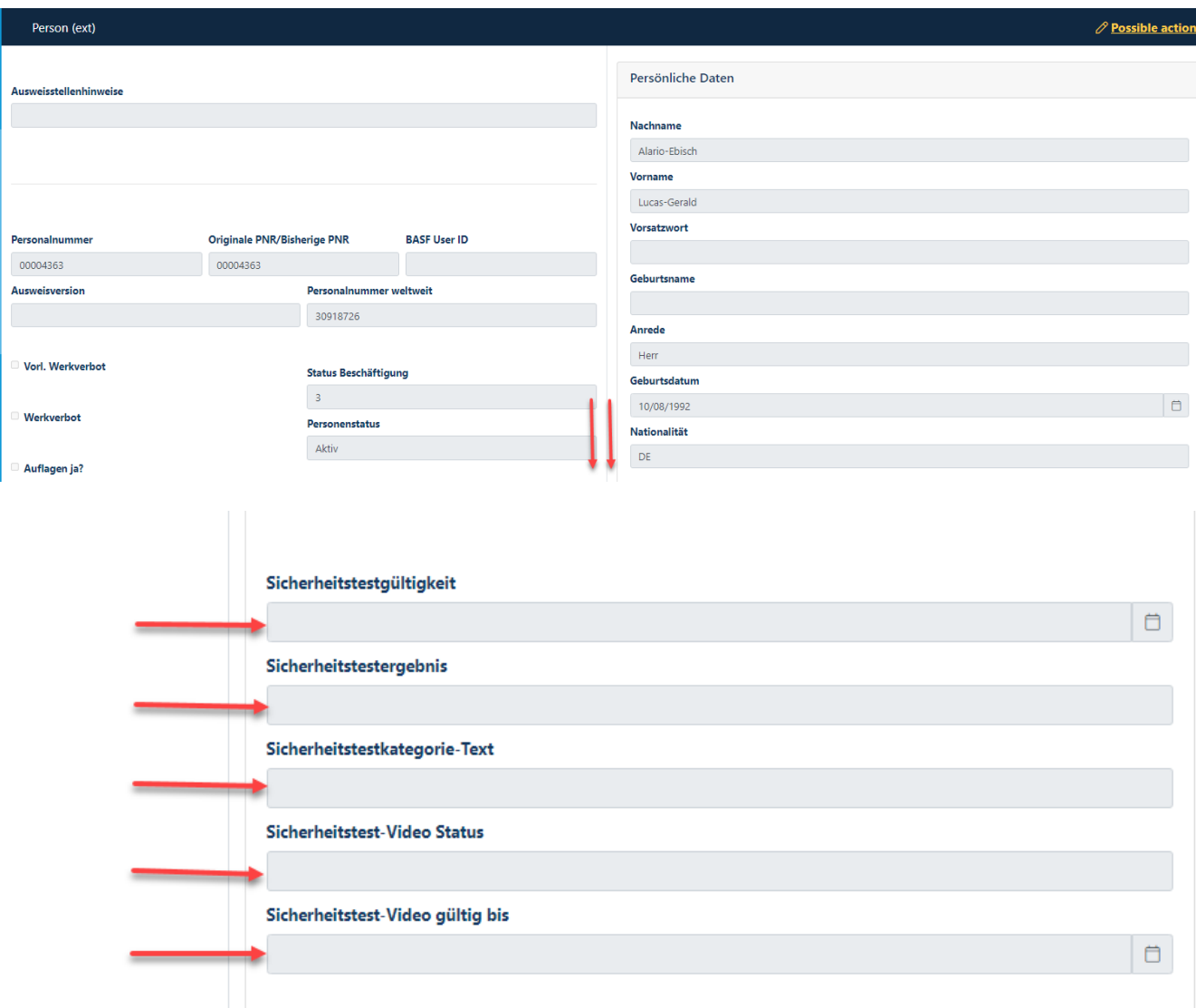

### **Access to the SSP Portal Self Service Portal**

Any External Person holding a Permanent Pass must have access to the "Security System" portal. Here you can get information on the validity of the permanent ID card and security test, and at the Ludwigshafen site, this is used to apply for a permanent import and export permit.

If the dispatcher has indicated when carrying out an "Assignment of External Employees" or "Extend the Assignment of External Employees" that the External Person has "No e-mail of his own", the dispatcher receives the registration e-mail for the External Person and must carry out the registration (password assignment) together with this person **within 28 days**.

If the dispatcher has **that the external person has his own e-mail address when carrying out an "Assignment of External Employees" or "**Extend Appointment of External Employees", indicated the External Person will receive the registration e-mail sent to the specified e-mail address and must carry out the registration (password assignment) himself

#### **within 28 days**

 $\rightarrow$  This will no longer be the case with the introduction of multi-factor authentication (expected in mid-June 2024). There is then no technical way to grant this person access to the "Security System" portal.

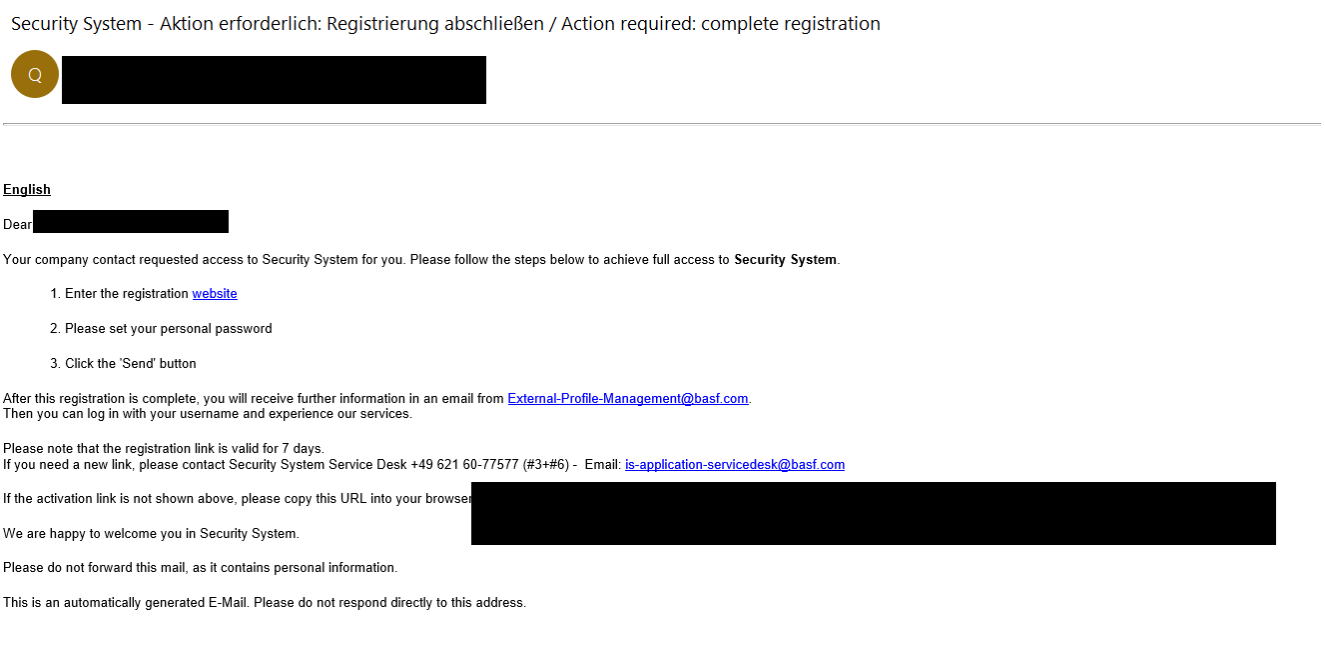

<span id="page-92-0"></span>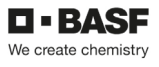

### **External person: Update e-mail address to grant access to the portal**

If an external person's "own e-mail address" has not yet been stored in the "Security System" portal, this person will no longer have access to the portal with the introduction of multi-factor authentication.

The application for the follow-up of the "own e-mail address" (and the associated account creation) of the external person must be made by e-mail.

To do this, use the e-mail template (see below).

Processing can take 2-3 business days.

After the maintenance has been completed, the external person will receive the registration e-mail sent to the email address provided and must carry out the registration (password assignment) himself within 28 days. If the e-mail has not arrived, it is advisable to check the spam folder.

Send an email to [ausweisstelle-lu@basf.com](mailto:ausweisstelle-lu@basf.com) (Site Ludwigshafen) or [bsw-ausweisstelle@basf.com](mailto:bsw-ausweisstelle@basf.com) (Site Schwarzheide)

### **Mail template:**

Hello

Please enter this e-mail address with this external person (so that he or she receives a registration e-mail for Security System's self-service portal, e.g. in order to be able to store a permanent import/export license in the system).

Personnel number: Surname: Forename: E-mail address:

Kind regards

### **Change the person responsible for an external person**

If the person responsible for an external person has changed, this must be indicated by the dispatcher.

### **Step1**

Log in to the portal "Security System" – instructions **HERE** 

### **Step2**

Click on the "**Identities" button.** 

Click on the button "**Overview of already made/prepared applications"** or **"Orders for external employees (dispatcher)".** 

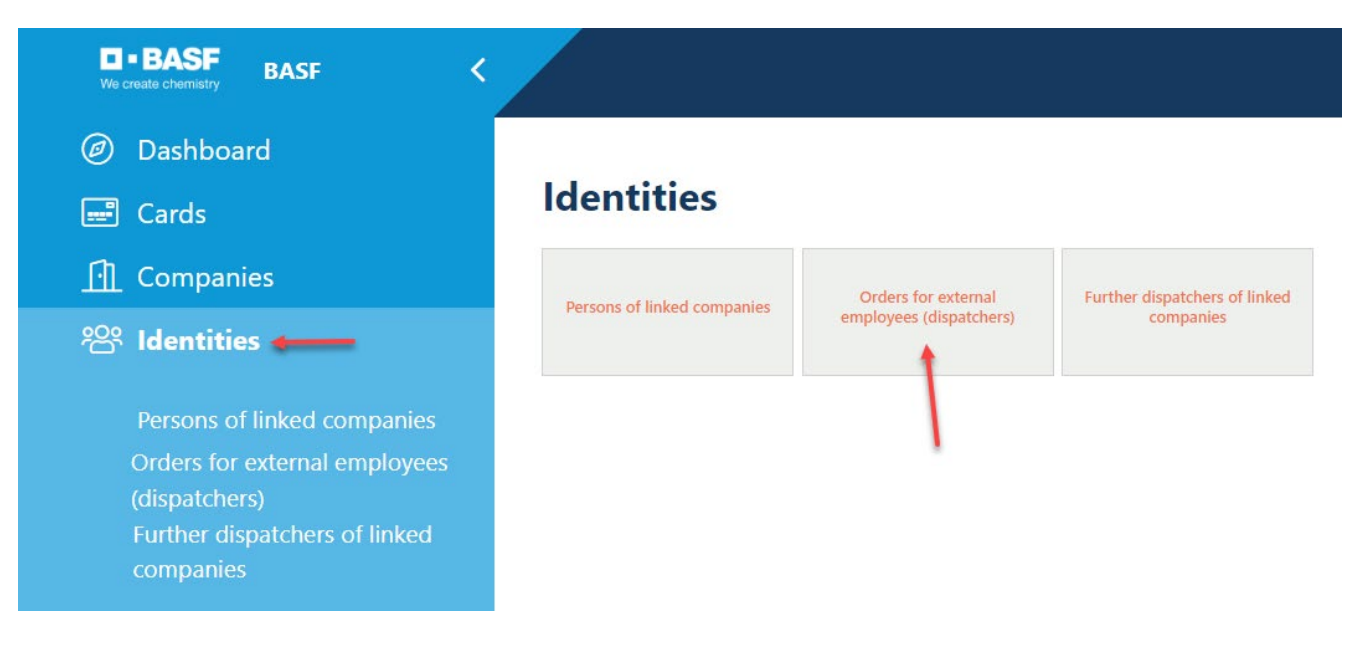

### **Step3**

This list opens. Click on the desired employee.

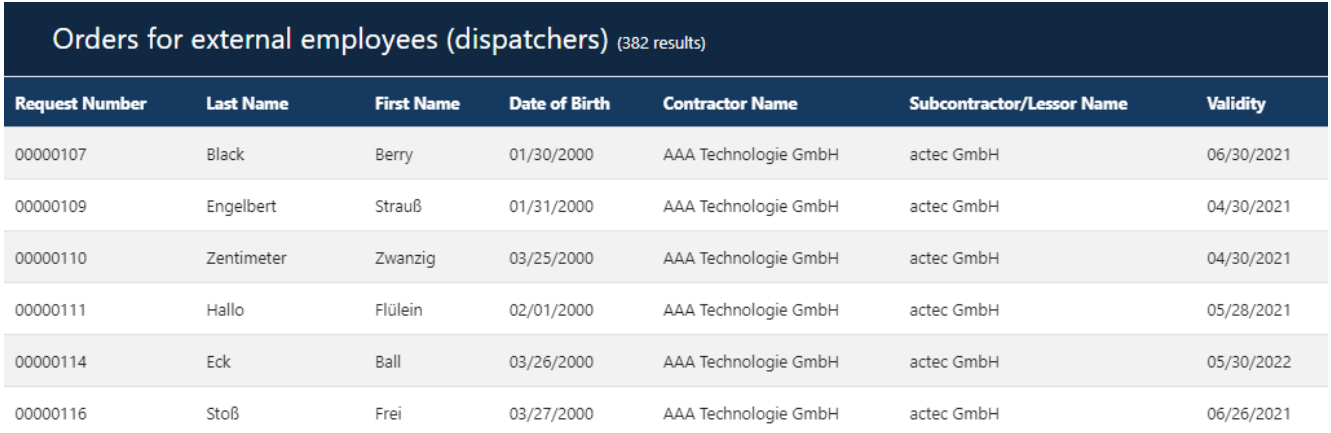

#### **Step4**

Click on the button "**Possible actions".** 

Click on the button "pcqcontractpersexteditrefpers/**Assignment Ext. MA Verspontw. Change person"** or **pcRqContractPersExtEditRefPers\_EditRefPerson".** 

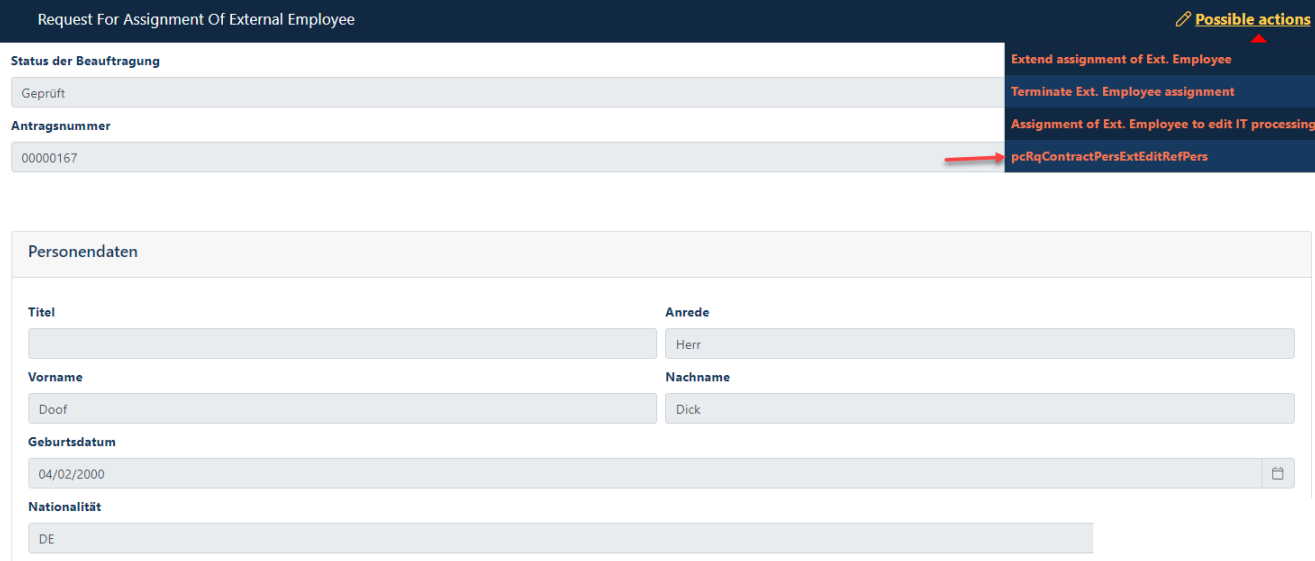

### **Step5**

Click on the "**Select" button.** (in the section "Assign responsible person)" Click on the "**SearchTxtRqContractPersExtEditRefPers/Search"** button**.**

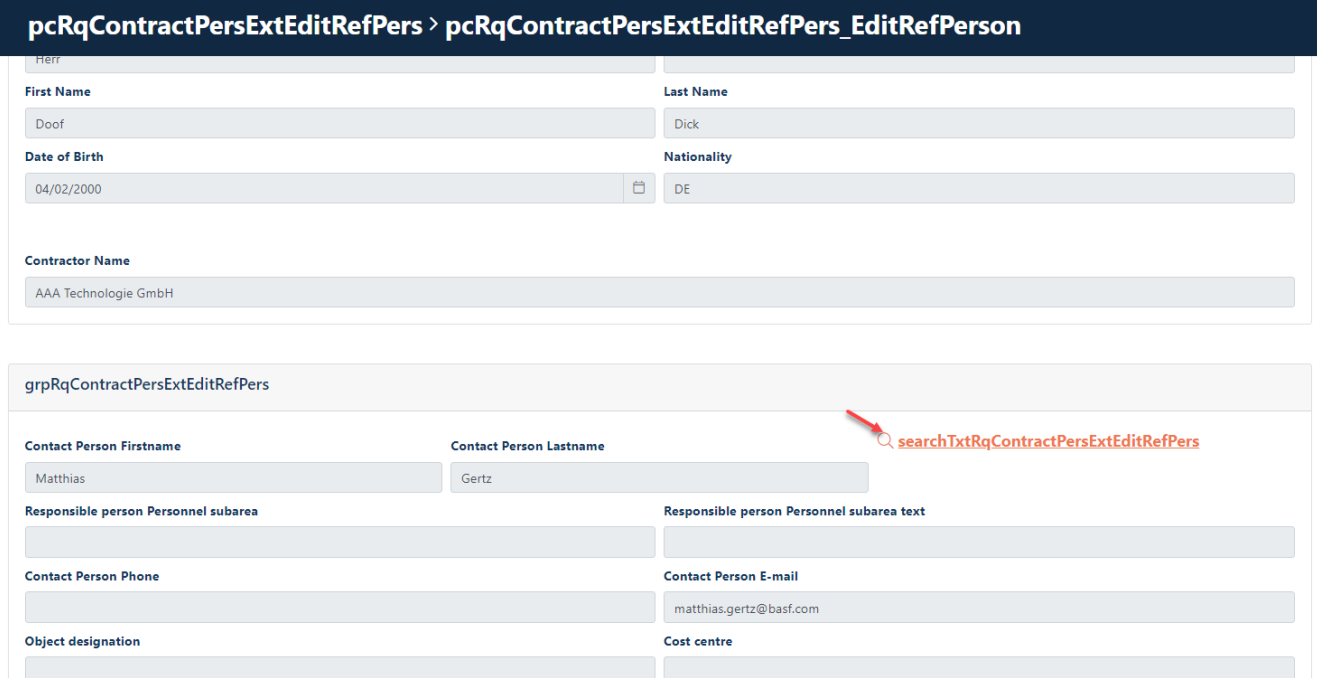

### **Step6**

Now a search mask opens.

Fill in the fields **"First name" and "Last name**" (only one fill does not produce a result) or **"Email".**

### Click on "**Search"**

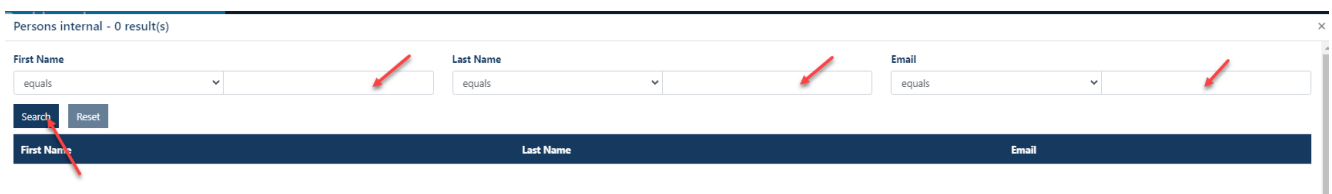

### Select the "**appropriate person"** by clicking.

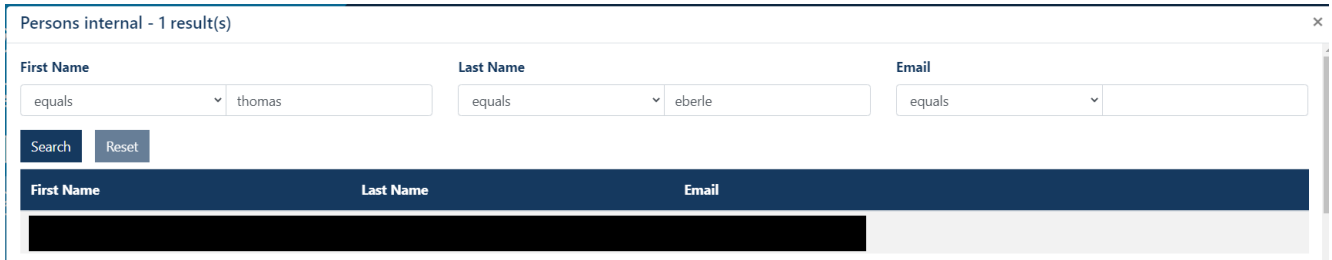

### Click **Apply.**

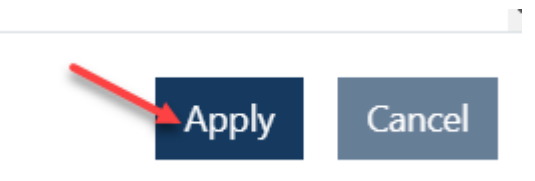

### **Step 7**

Click on the button **"btnSaveRefPers ".**

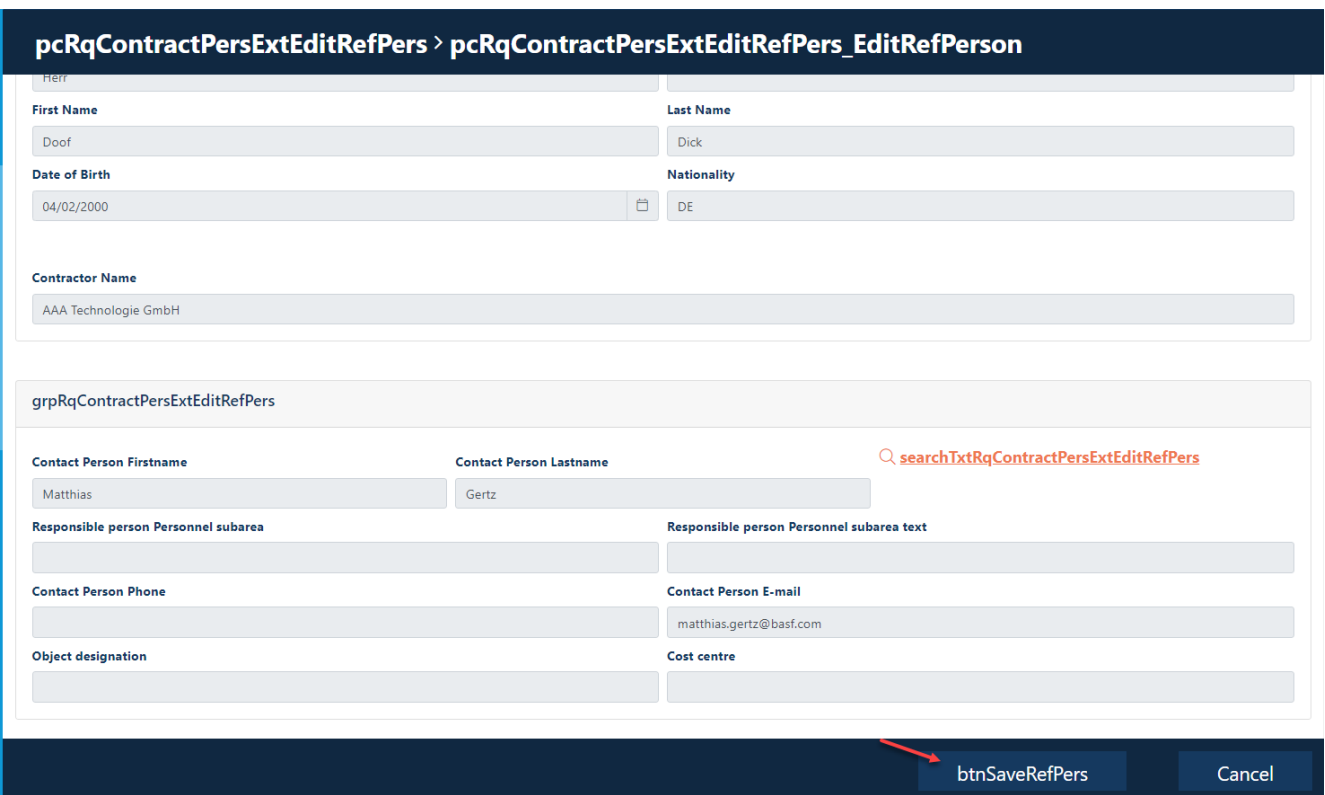

### **Change the IT Responsible of an external person**

An "Responsible IT" is the person who approves IT rights, software and hardware for external employees in BASF systems.

If the Responsible ITof an external person has changed, this must be indicated by the dispatcher.

#### **Hint:**

If the person for whom the Responsible IThas changed has not yet received an application via the "Security System" portal in the past (but via the source systems), then this process unfortunately does not work. In this case, you have to use the workaround ["Change the person responsible for an external person".](#page-92-0) 

#### **Step1**

Log in to the portal "Security System" – instructions [HERE](#page-1-0)

### **Step2**

#### Click on the "**Identities" button.**

Click on the button "**Overview of already made/prepared applications".** 

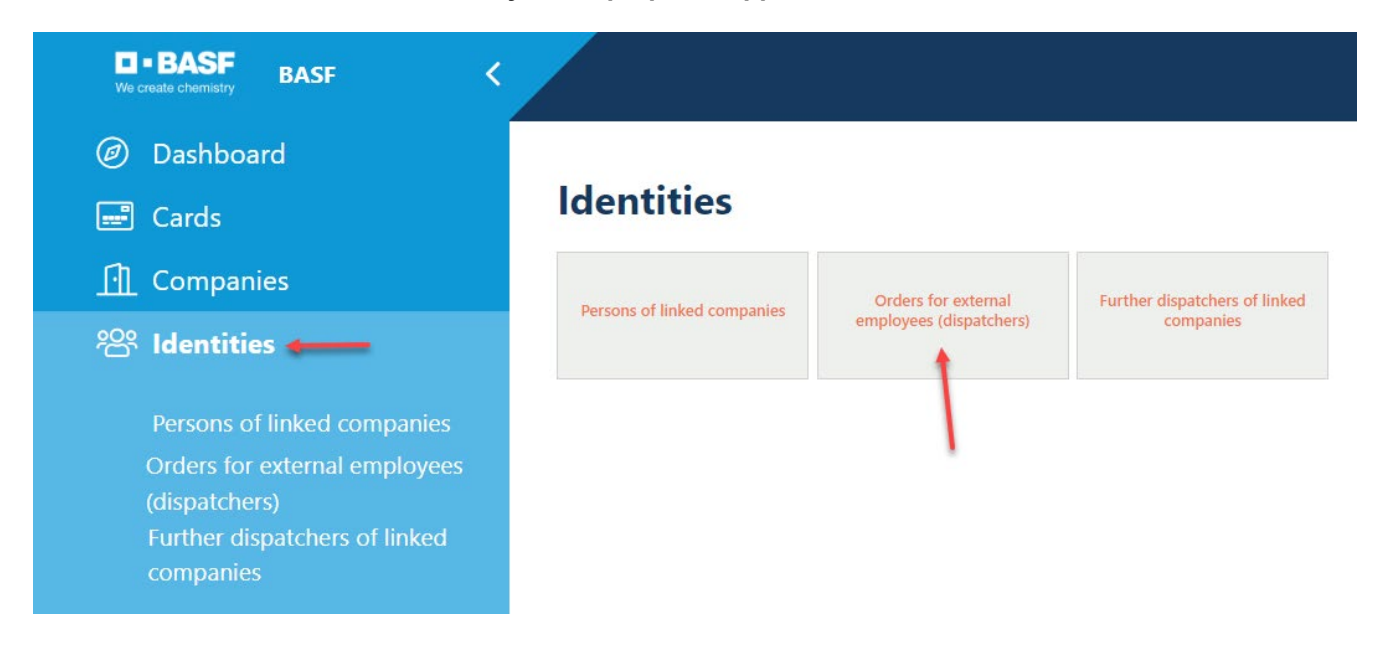

### **Step3**

This list opens. Click on the desired employee.

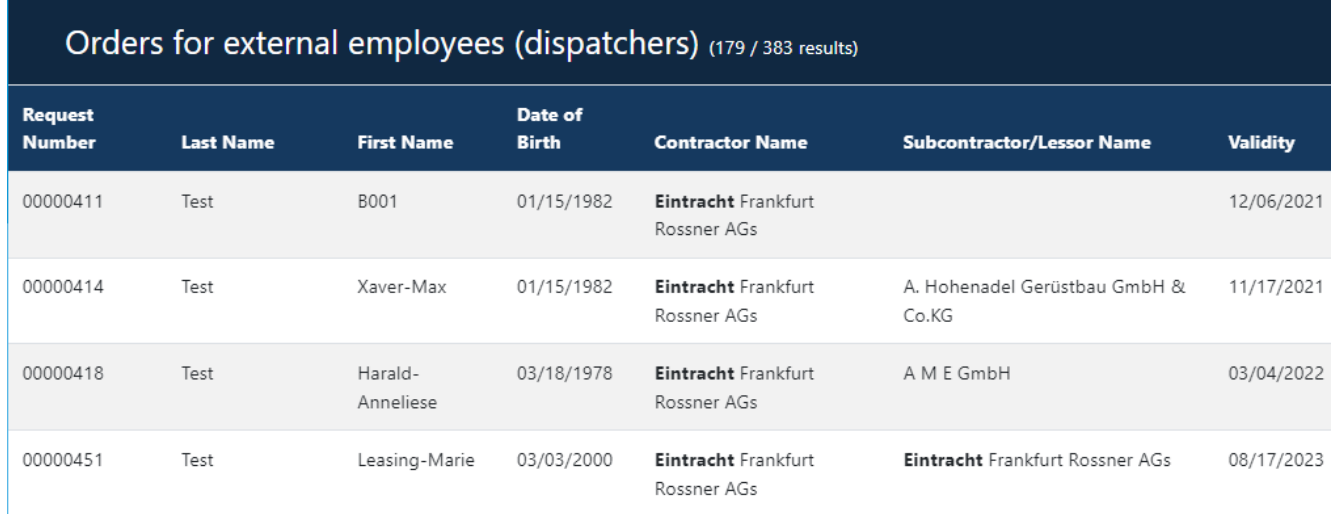

### **Step4**

Click on the button "**Possible actions".** 

Click on the button "**Commissioning Ext. MA IT-Vera. edit".** 

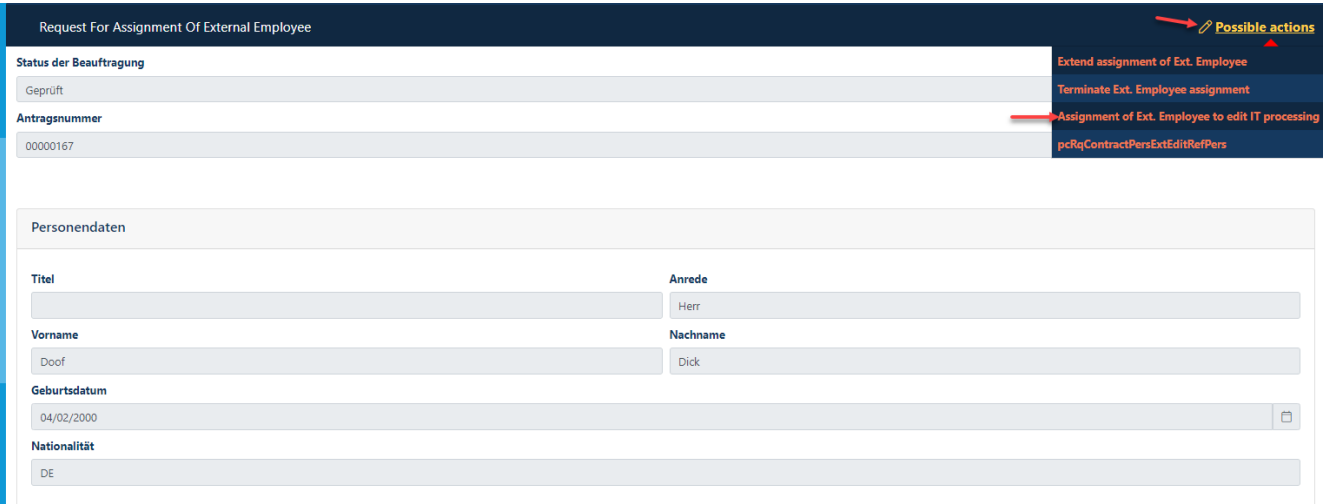

### **Step 5**

Click on the "**Select" button.** (in the category "Assign responsible IT)"

### Assignment of Ext. Employee to edit IT processing > Select Responsible IT

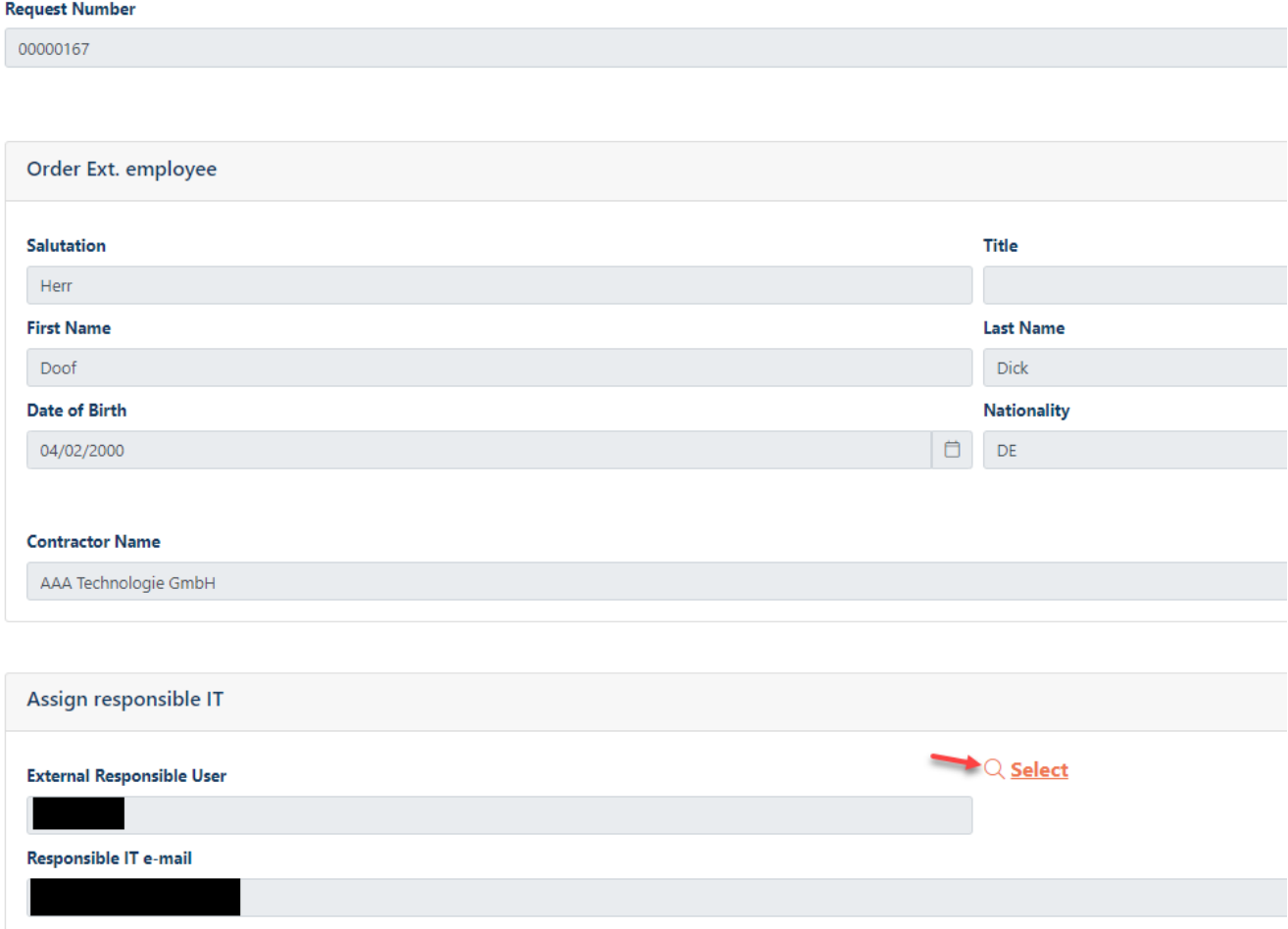

### **Step6**

Now a search mask opens.

Fill in the fields **"First name" and "Last name**" (only one fill does not produce a result) or **"E-Mail".**

Click on "**Search"**

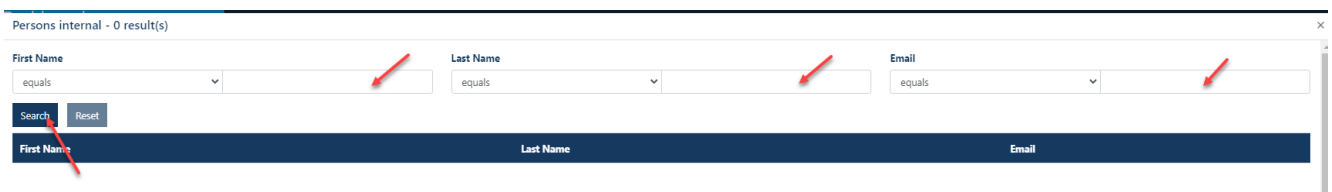

### Select the "**appropriate person"** by clicking.

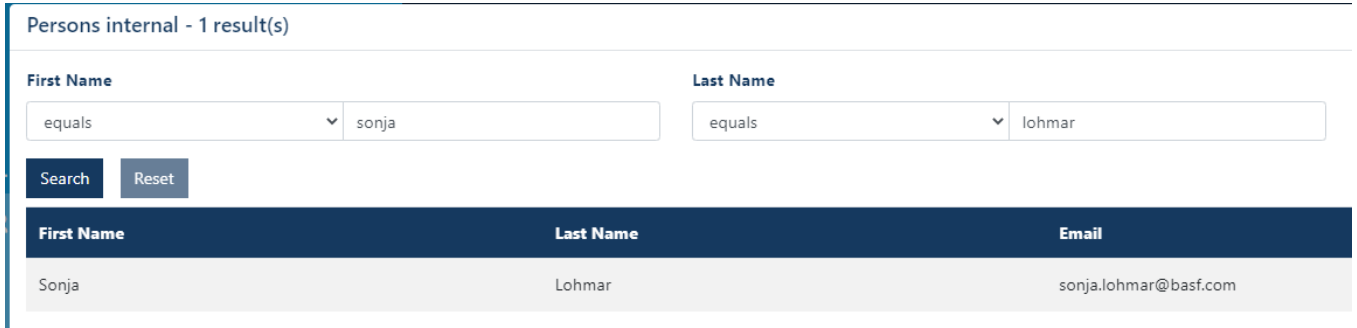

### Click **Apply.**

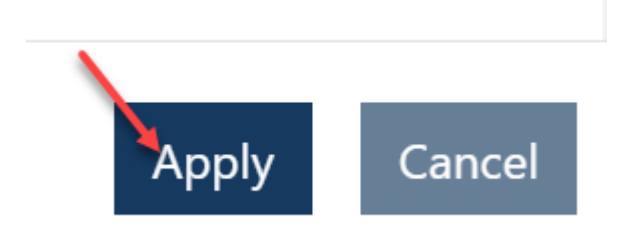

### **Step 7**

Click on the "**Save" button.**

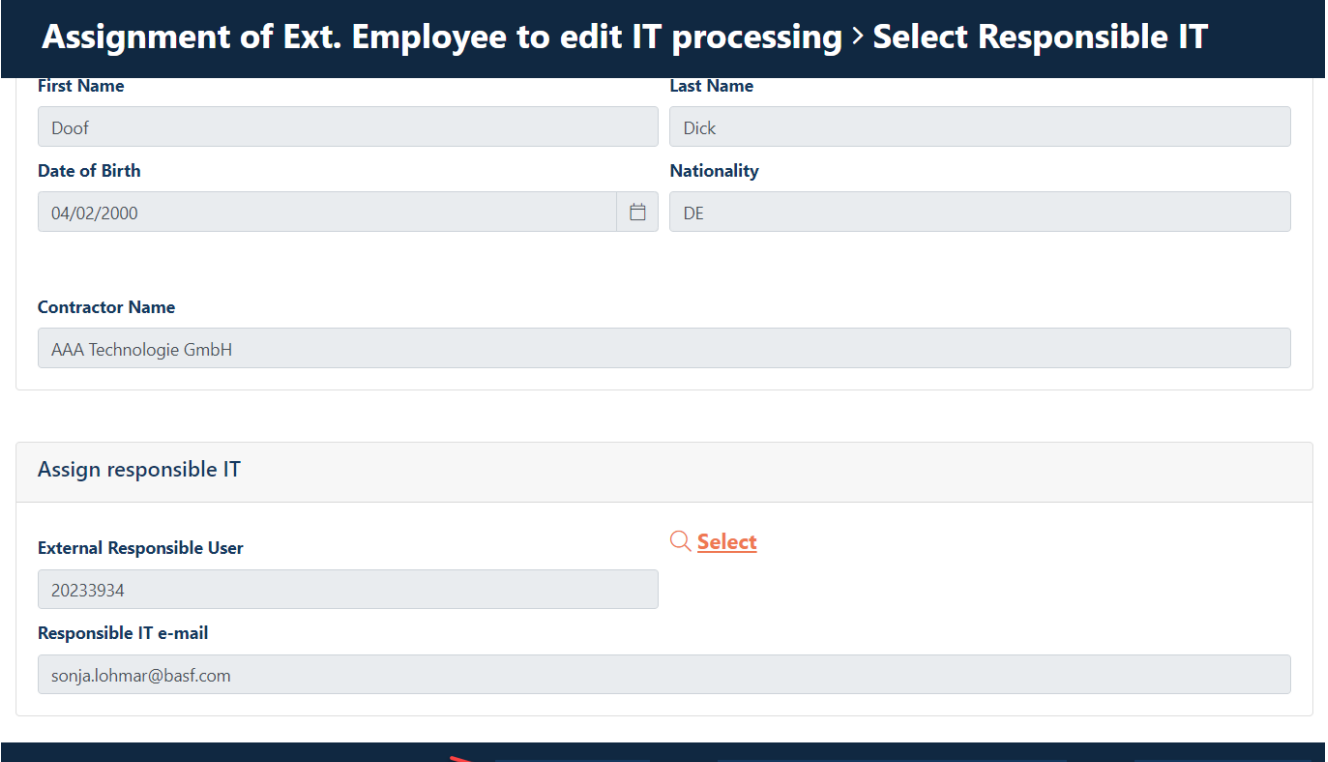

Save

Remove IT-Ref Person

Cancel

**Delete IT managers of an external person, as this person no longer needs IT rights**

An "Responsible IT" is the person who approves IT rights, software and hardware for external employees in BASF systems.

If a person no longer needs IT rights, this must be communicated to the Responsible IT so that he withdraws the IT rights that are no longer needed.

In addition, the Responsible ITmust be deleted from the "Assignment of External Employees" in the "Security System" portal.

### **Step 1**

Log in to the portal "Security System" – instructions [HERE](#page-1-0)

### **Step 2**

Click on the "**Identities" button.** 

Click on the button "**Overview of already made/prepared applications".**or **"Orders for external employees (dispatchers).** 

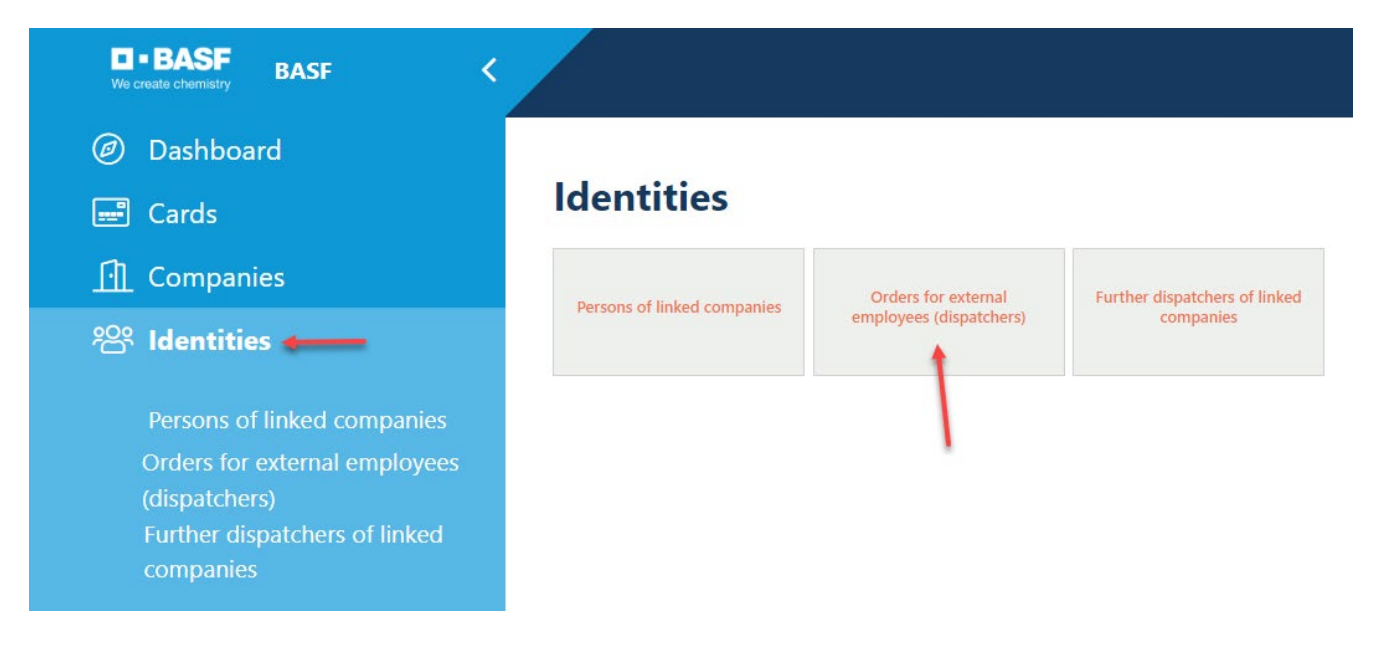

### **Step 3**

This list opens. Click on the desired employee.

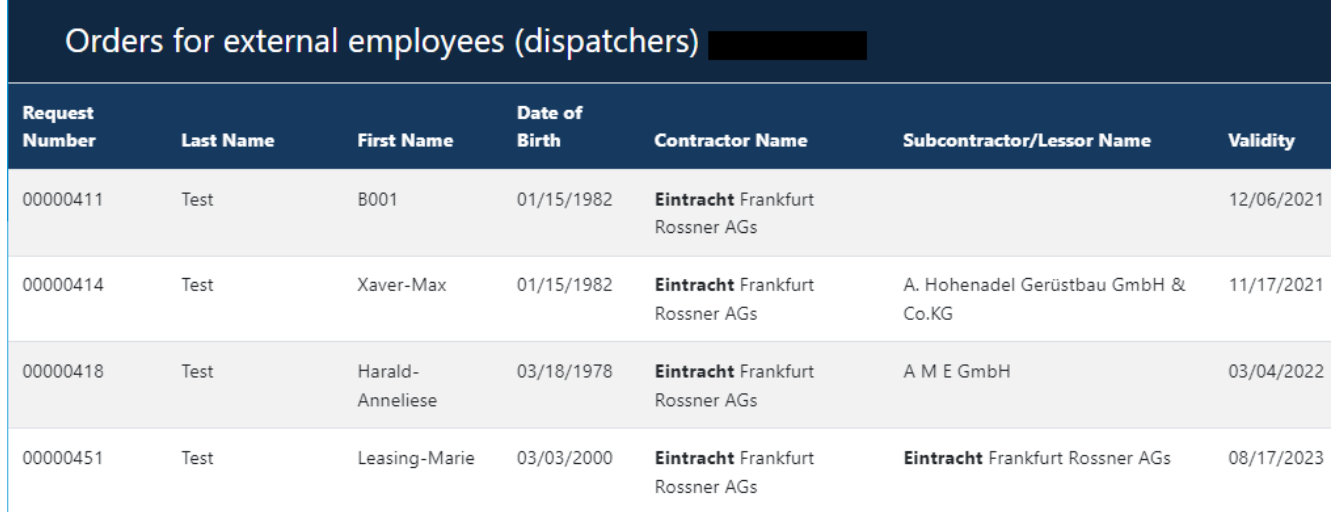
#### **Step 4**

Click on the button "**Possible actions".** 

Click on the button "**Terminate Ext. Employee assignment".** 

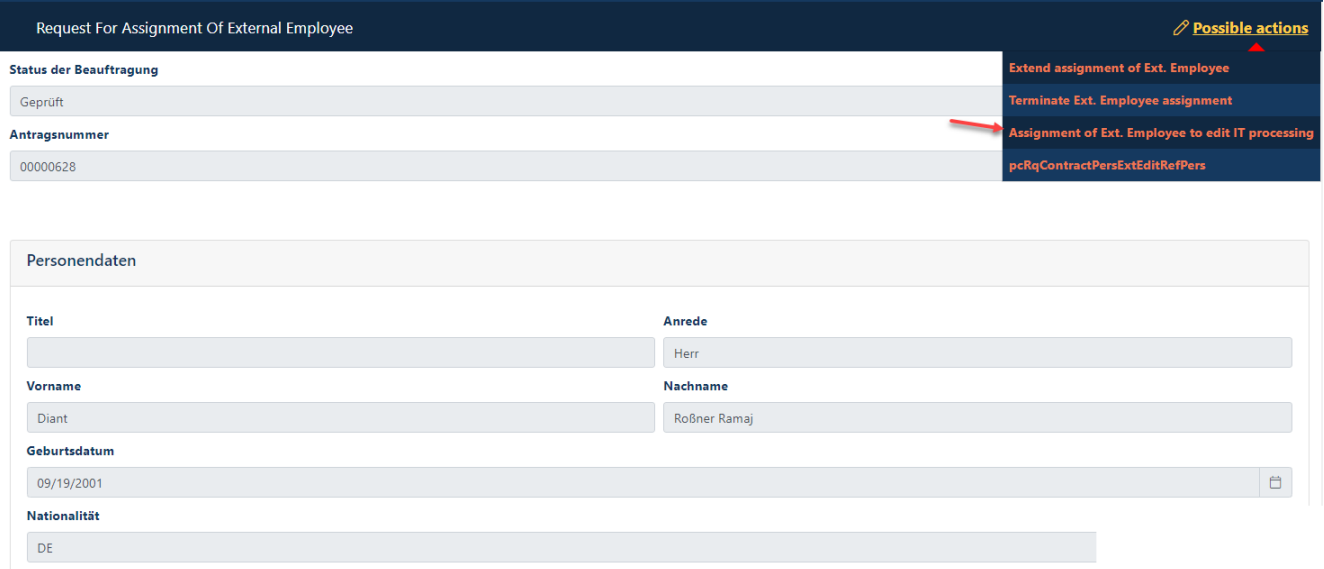

### **Step 5**

Click on the button "**Remove IT-Ref Person".**

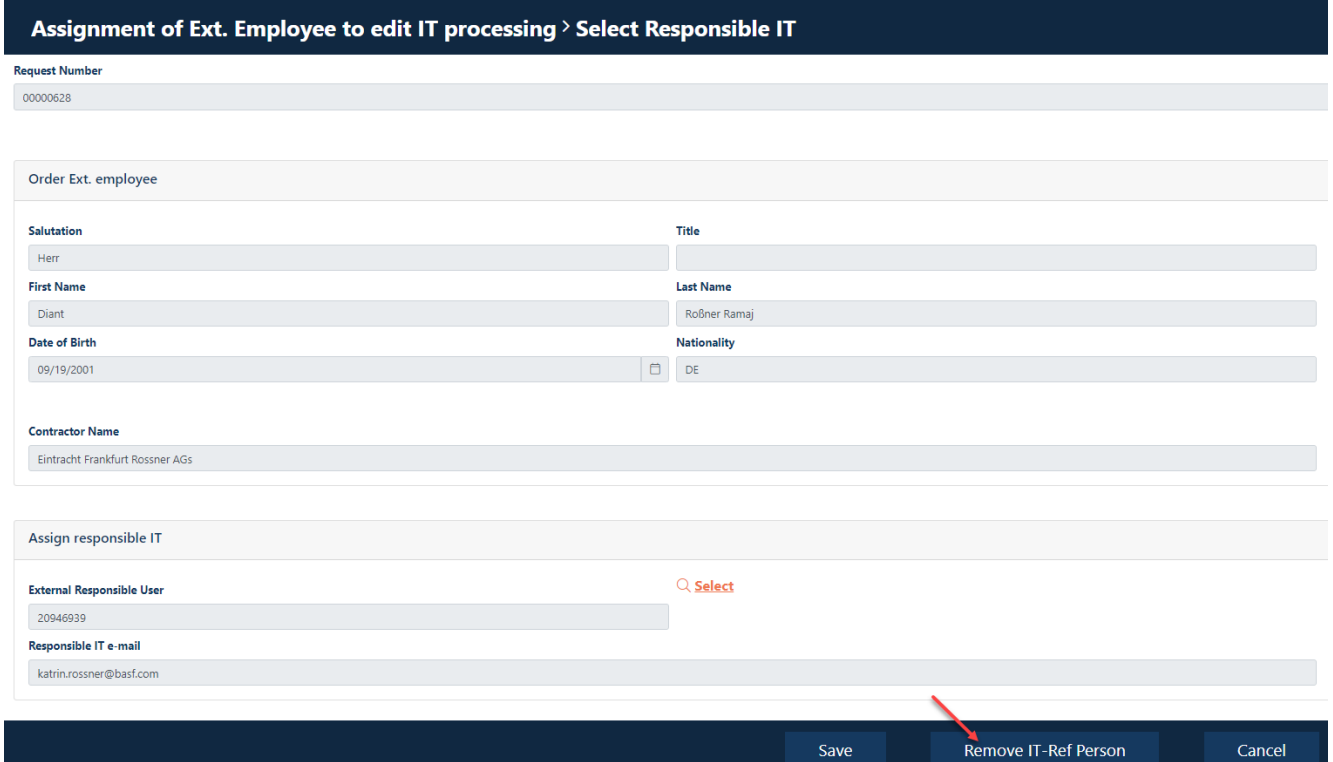

### **Third-party company (subcontractor/lessor) is not available for selection when commissioning external employees**

ONLY companies are available as third-party companies (subcontractors/lessors) for selection in the process "Commissioning external employees (permanent pass order/offshore registration)" if this company has been created in the portal "Security System" and an approved contract relationship is stored with this company.

The application for a contractual relationship must be submitted by the dispatcher of the third-party company (subcontractor/lessor). This can NOT be done by the dispatcher of the contractor/tenant/site partner.

Further information on how to apply for a contractual relationship can be found by a dispatcher under in **"Step 2: Contractual relationship..."** Site Ludwigshafen [Onboarding von Externen \(basf.com\)](https://www.basf.com/global/de/who-we-are/organization/locations/europe/german-sites/ludwigshafen/working-at-the-site/contactors-renters-partners/Zugang-zum-Standort/Ausweise-und-Berechtigungen/onboarding-von-externen.html)  Site Schwarzheide [Onboarding von Externen Schwarzheide](https://www.basf.com/global/de/who-we-are/organization/locations/europe/german-sites/Schwarzheide/services/Ausweise-und-Berechtigungen.html)

### **Pre-register visitors with external dispatchers**

If a temporary pass is required for an external person (max. 5 days used on the site), a visitor pre-registration must be carried out in advance by the dispatcher.

It is mandatory that the person responsible at BASF is informed about the visit.

The visitor must be accompanied by a person with a valid permanent pass by a company that has a direct contract with BASF on the day of the temporary ID card or the person responsible for BASF must be reachable by telephone to confirm the appointment.

#### **Step 1**

Log in to the portal "Security System" – instructions [HERE](#page-1-0)

**Step 2 "Dashboard"** click on " **"Register visitors"** click on "

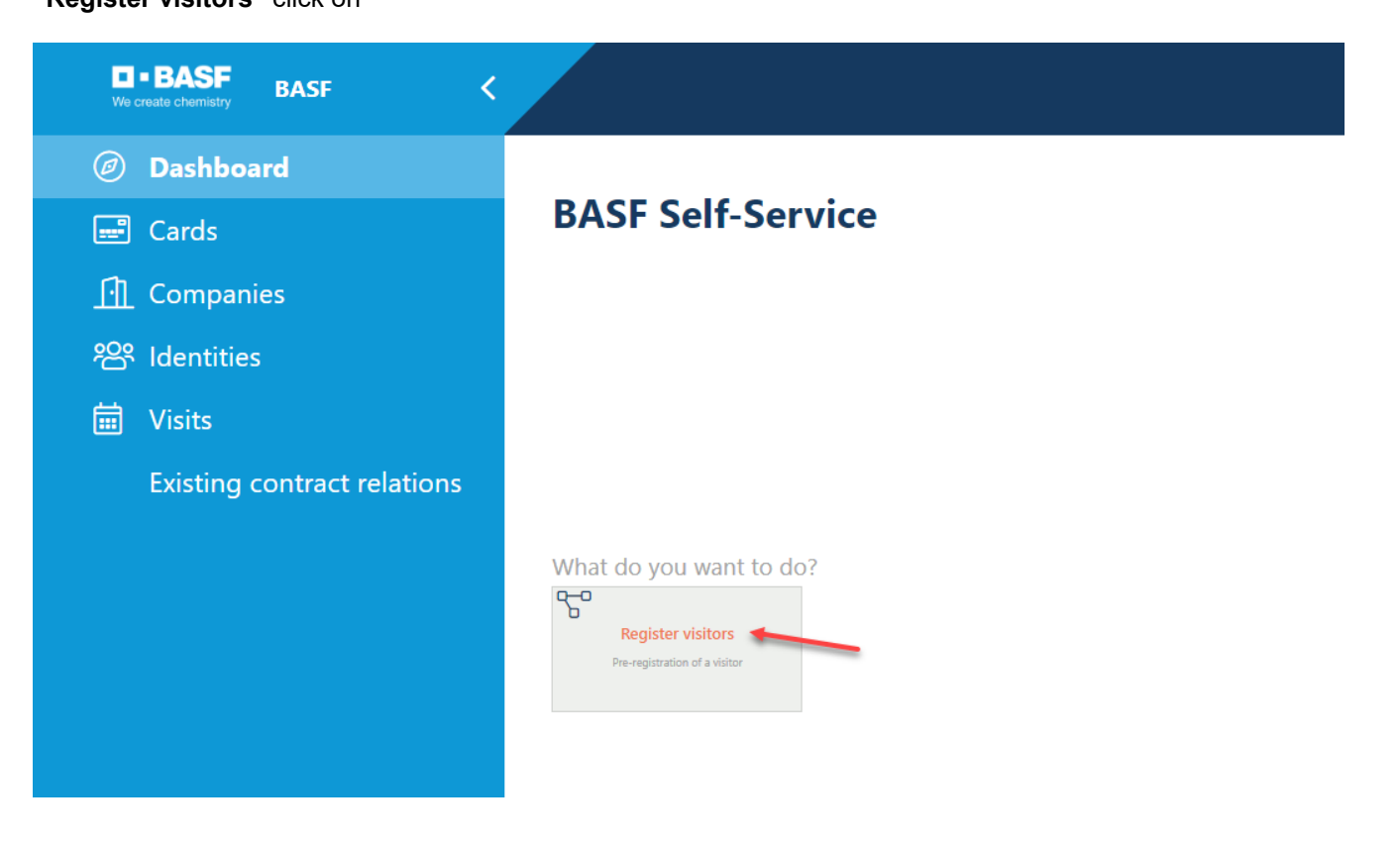

**Step 3 "Salutation key" "First name" "Last name" "Registration comment"** must be filled

**"Title" "Date of birth" "E-mail"** ... are not mandatory fields

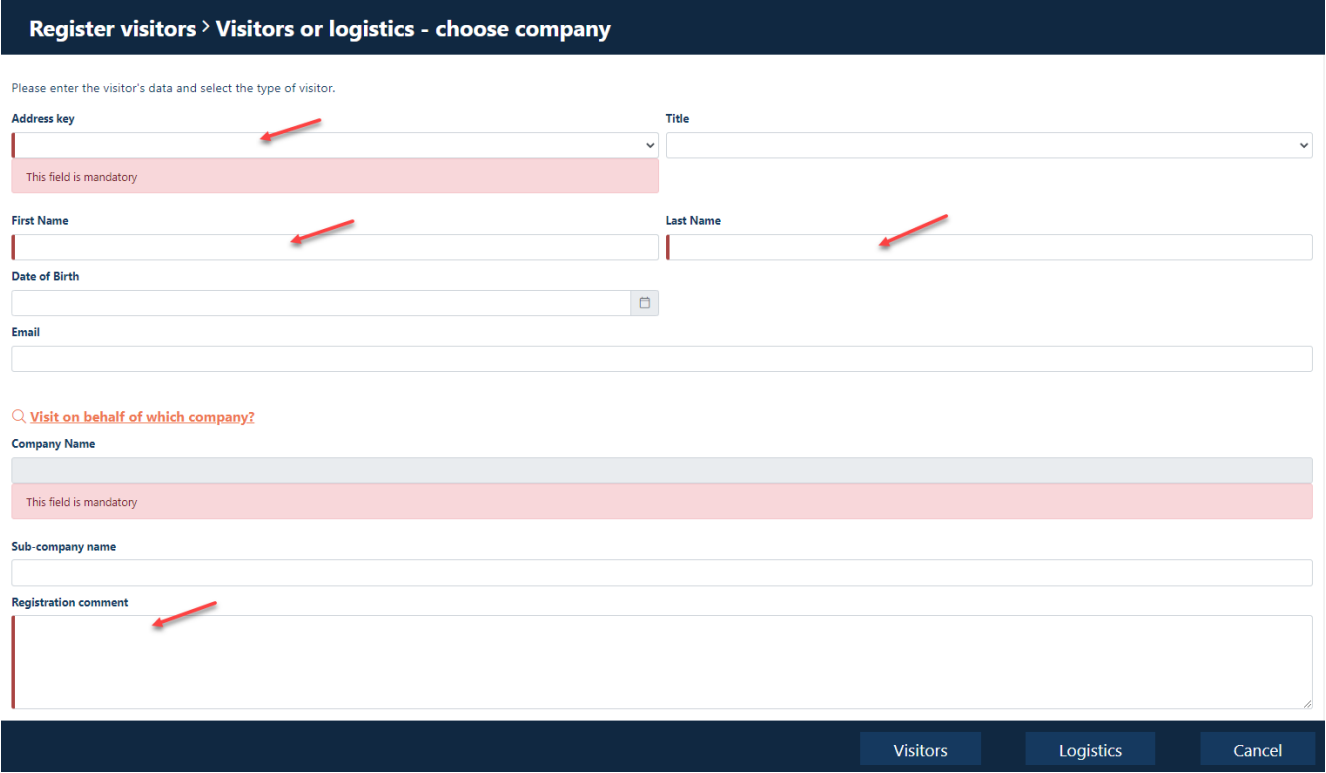

### **Step 4 Visit on behalf of which company"** click on "

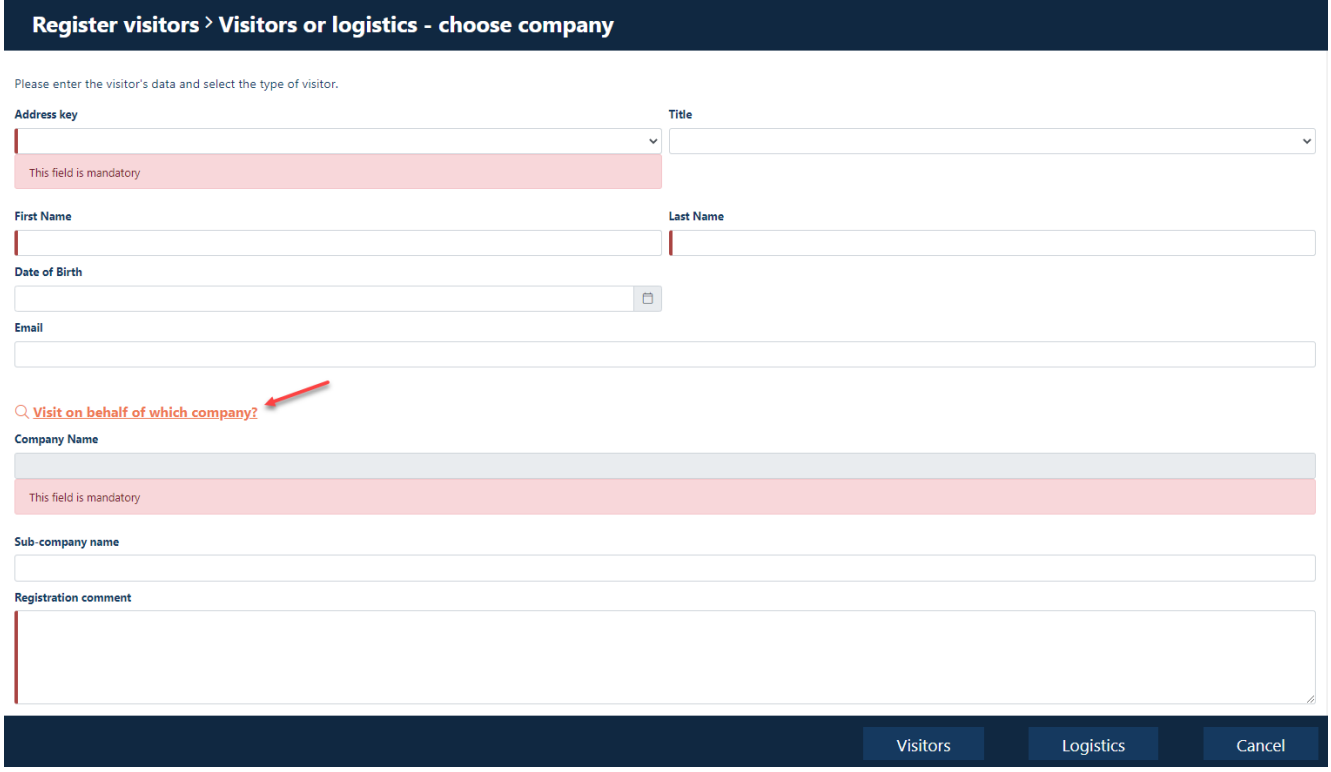

### **Step 5**

The **desired company** click on **"Apply"**.

#### **Hint:**

The companies for which you are stored as a dispatcher are displayed here. In most cases, only one company will appear here.

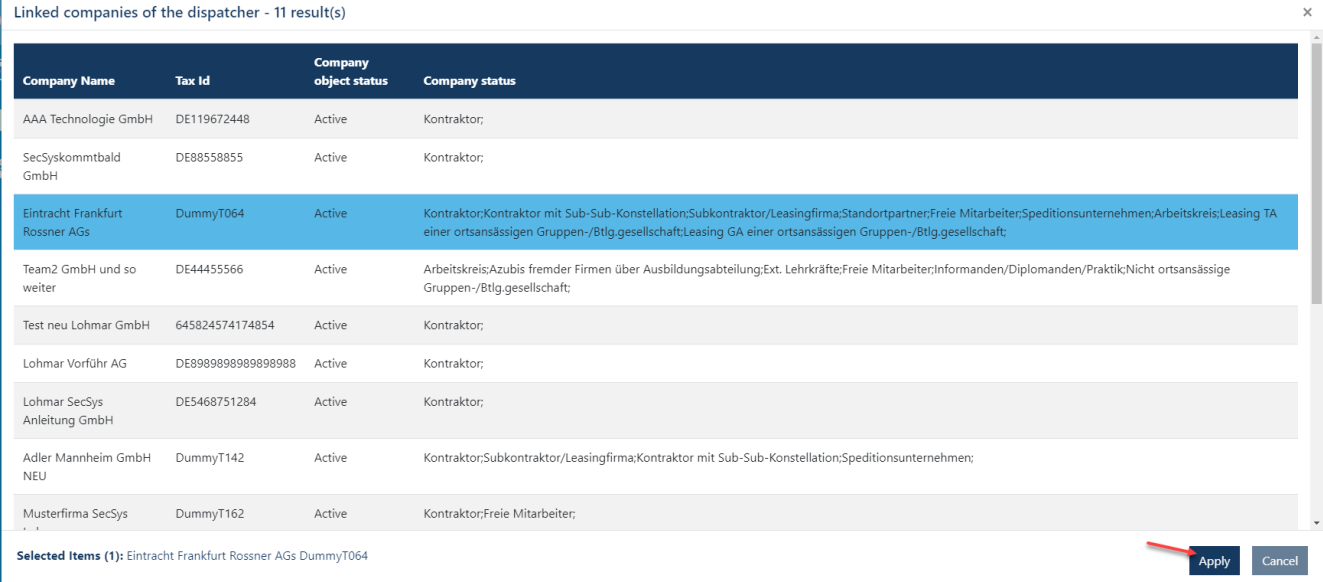

**Step 6 Fill in "Sub-company name"** only if the visitor is employed by a third-party company (subcontractor/lessor).

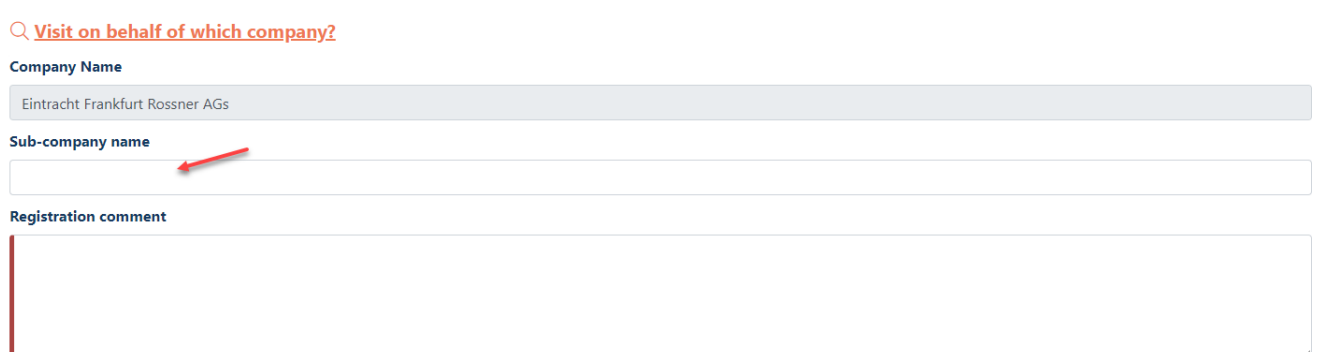

**Step 7** Fill in **"Registration comment"** (e.g. interview, service technician repairs printer)

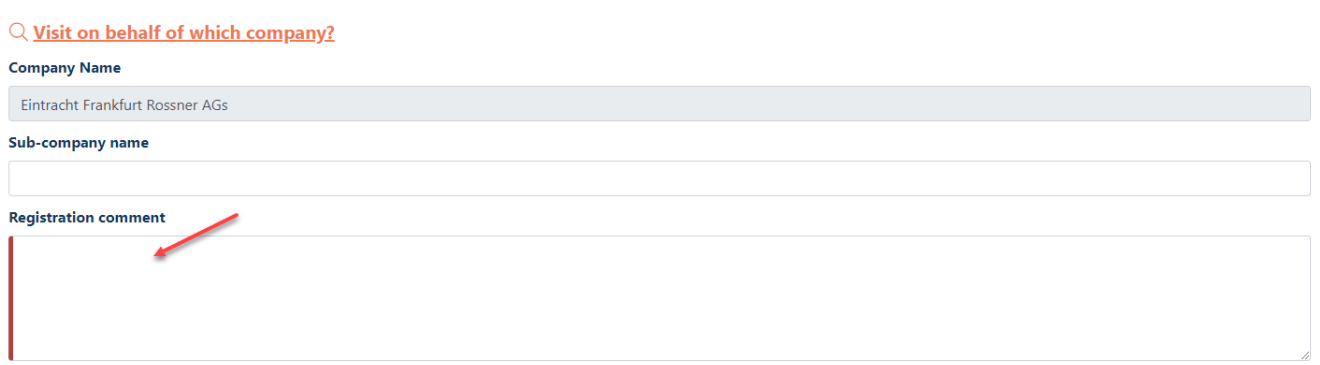

#### **Step 8**

Click on "Visitors".

### Register visitors > Visitors or logistics - choose company

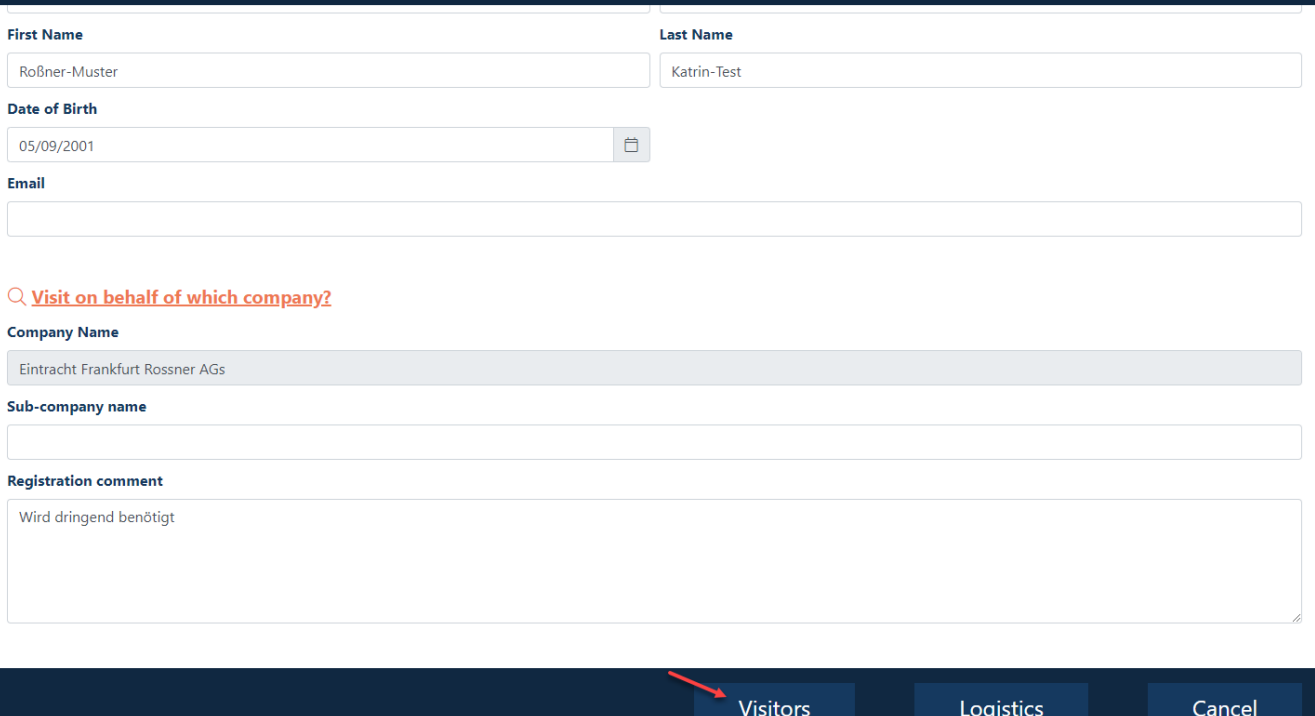

#### **Step 9**

Click on **"Art".** A drop-down menu opens. Please select the right one.

**Hint:**<br>Location Partners

Location Partners  $\rightarrow$  You must ALWAYS select location partners including third-party companies<br>Tenant  $\rightarrow$  You must ALWAYS select tenants including third party companies  $\rightarrow$  You must ALWAYS select tenants including third party companies

### Register visitors > Data entry for visitors by external dispatchers

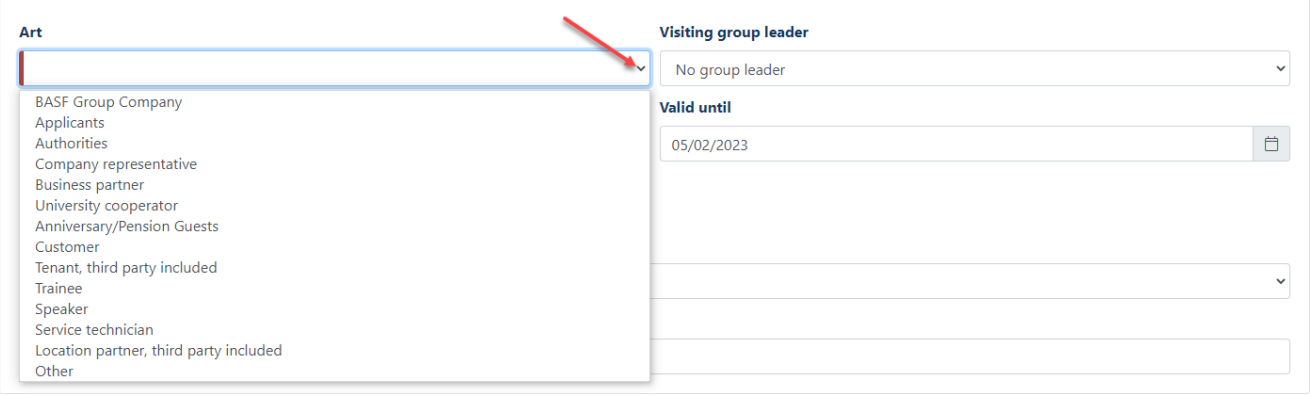

#### **Step 10** Fill in **"Valid from" (day of visitor badge collection) Fill in "Valid until"**

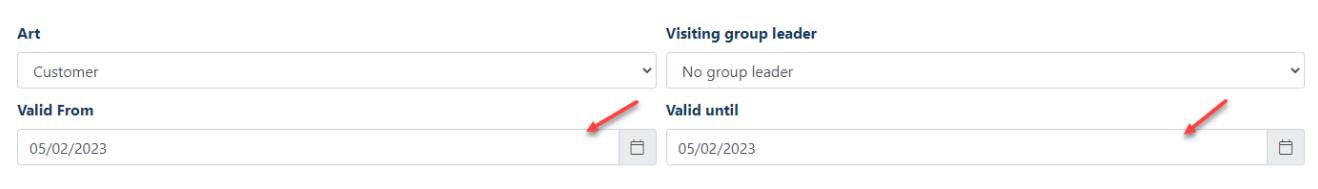

Where should the visit be received?

#### **Step 11** Click on **"Issue Location"** A drop-down menu opens. Please select the location of the visitor badge collection.

Where should the visit be received?

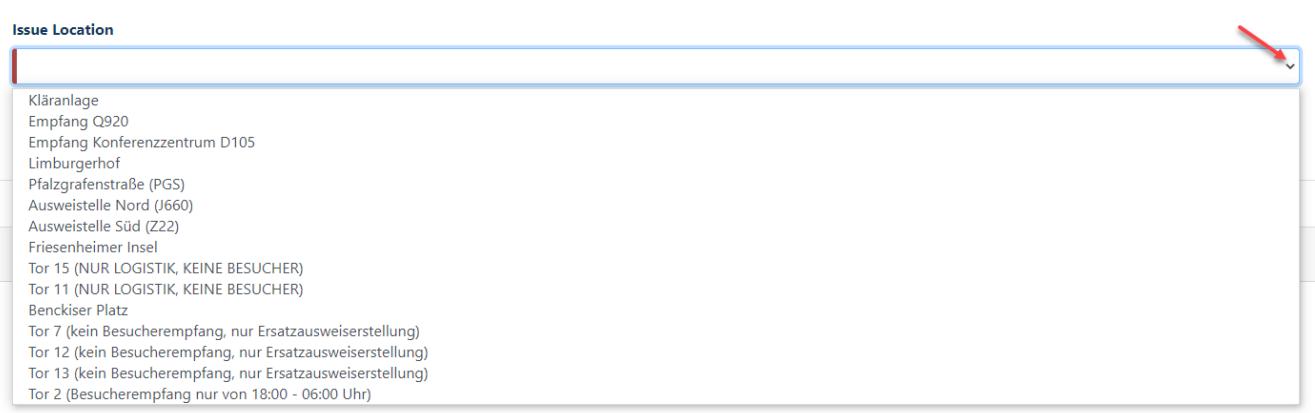

Please do a person search for entering the recipient.

### **Step 12**

**"Recipient reachability"** should always be filled in.

If the recipient (BASF employee) cannot be reached by telephone on the day of collection of the visitor badge, the visitor may not enter the site.

Here you have the possibility to enter an alternative telephone number (mobile phone number) of your recipient

#### **Hint:**

Location partners/tenants  $\rightarrow$  You must ALWAYS fill this field with a phone number of your recipient/employee

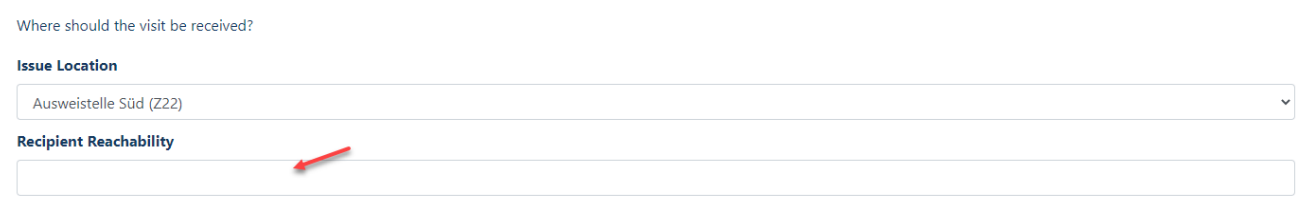

#### **Step 13** Click on **"Search internal person"**

**Hint:**<br>Location partners/tenants

 $\rightarrow$  You MUST click "Find hosts with location partners and tenants"

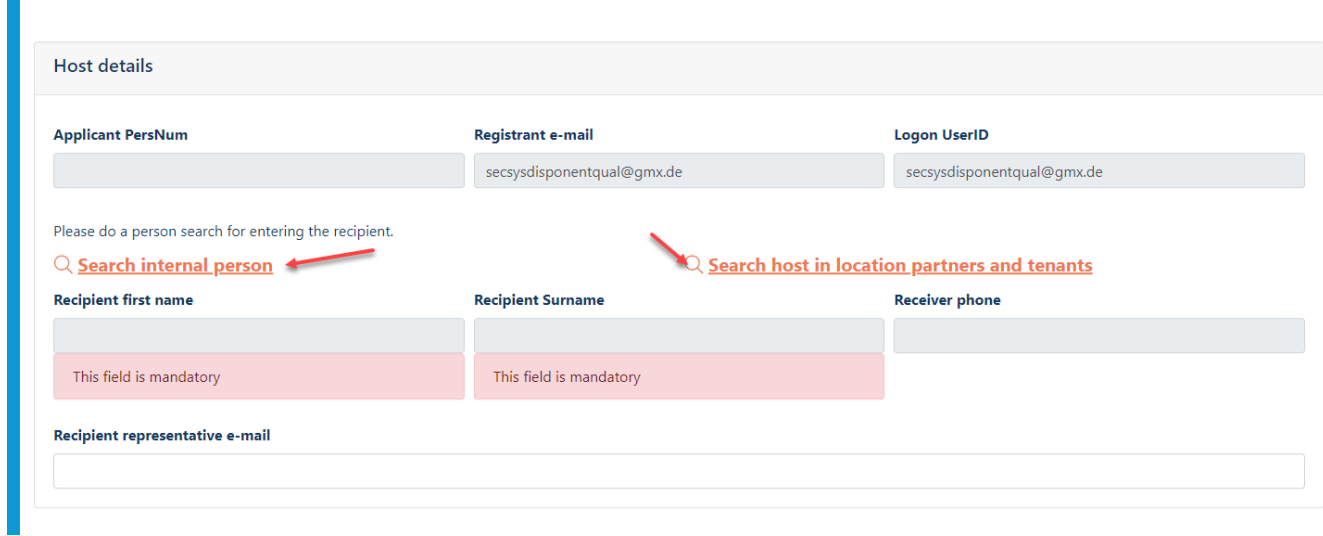

### **Step 14**

Use the search criteria (it is recommended to enter first name and last name) in the upper area to select the responsible BASF employee/recipient Click on **"Search"**

#### **Hint:**

#### Location partners/tenants

 $\rightarrow$  You are looking for a responsible colleague from your own company

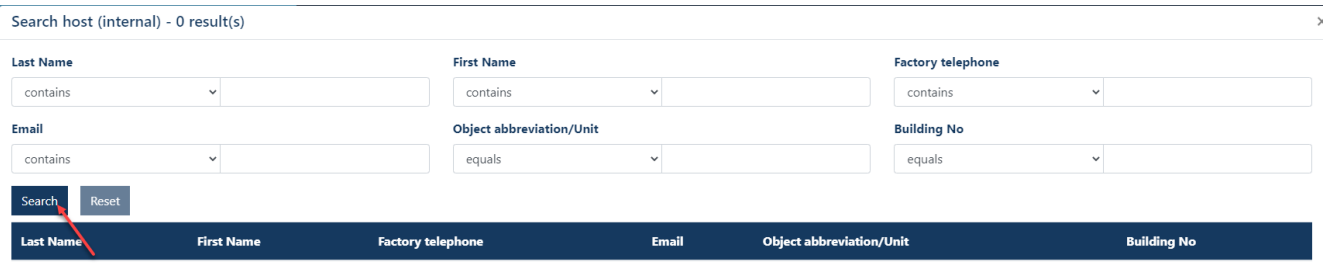

#### **Step 15** Click on the **desired recipient Apply"** Click "

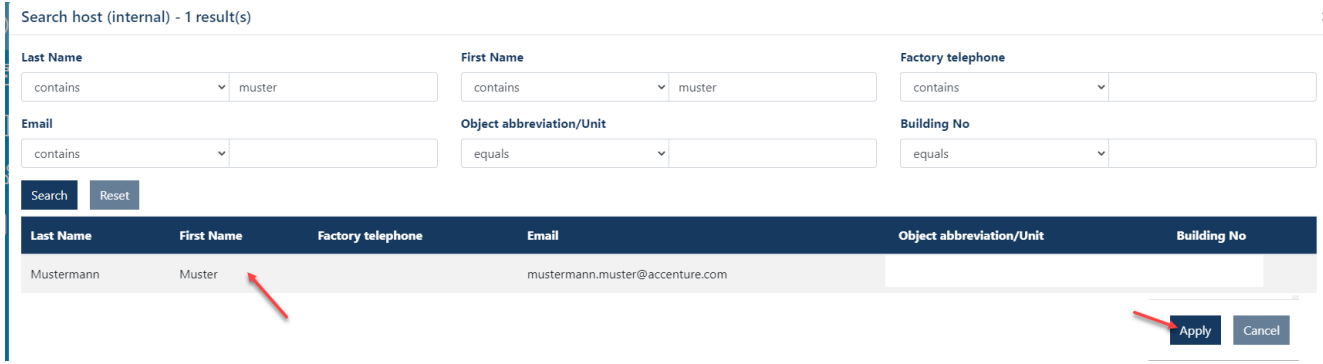

**Step 16** Click **on "Save"**

### Register visitors > Data entry for visitors by external dispatchers

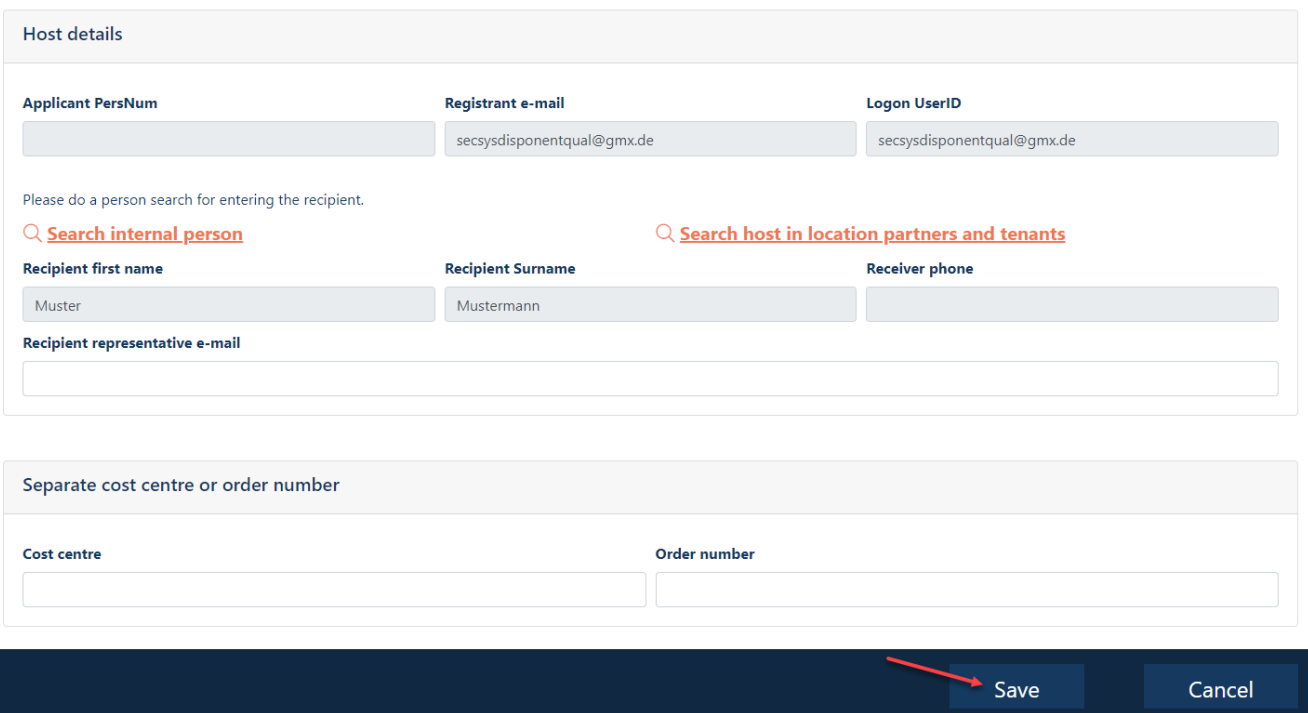

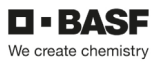

**Step 17** 

**Should this mask appear, the following must be done: "No group leader"** must remain in this field Click **"Next"**

# Register visitors > Leader of a visitor group?

Please select if the visitor is a visitor group leader.

#### **Visiting group leader**

No group leader

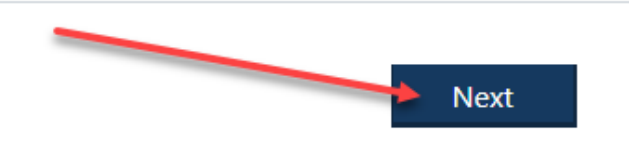

#### **Step 18**

All dispatchers who are assigned to a company receive an e-mail AND the person who has been entered as the host.

#### **Note / Info / Approx. März 2024:**

If several dispatchers are stored for a company, each dispatcher can see the advance visitor registrations that the dispatcher colleague has made,

and use the "Change visit" and "Cancel visit" processes.

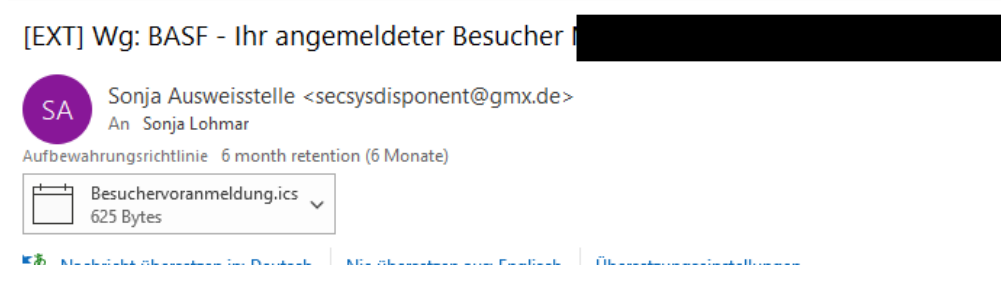

### **Pre-register visitors via multi-registration (CSV Sheet)**

If a temporary pass is required for an external person (max. 5 days on site), a visitor pre-registration must be carried out in advance by the dispatcher.

In this case, it is mandatory that the person responsible at BASF is informed about the visit.

The visitor must be accompanied on the day of the temporary pass by a person with a valid permanent pass from a company that has a direct contract with BASF or the person responsible at BASF must be reachable by phone to confirm the appointment.

Multi-registration allows multiple visitor pre-registrations to be carried out at the same time using a table.

#### **Step 1**

Start downloading this file Download Multi-Besucherregistrierung Vorlage.

### **Step 2**

Please fill in the columns with the following information:

#### $A \rightarrow$

First name (according to the machine-readable line on the identity card/passport)

#### $B \rightarrow$

Last name (according to the machine-readable line on the ID card/passport)

### $C \rightarrow$

Title (This is not required)

#### $D \rightarrow$  Date of birth

 $E \rightarrow$  Visitor's e-mail address (This is not required)

#### $F \rightarrow$

Company name

If the person is employed by a subcontractor/lessor, please fill in the field as follows: Company Name / Subcontractor

### **Now save the file in the format CSV file (delimited separator).**

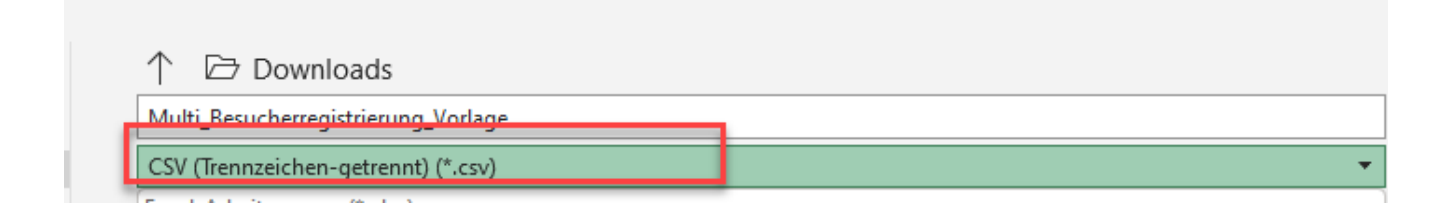

#### **Step 3**

Log in to the "Security System" portal - instructions **HERE** 

#### **Step 4**

**"Dashboard"** anklicken

**"Register visitors via CSV"** anklicken

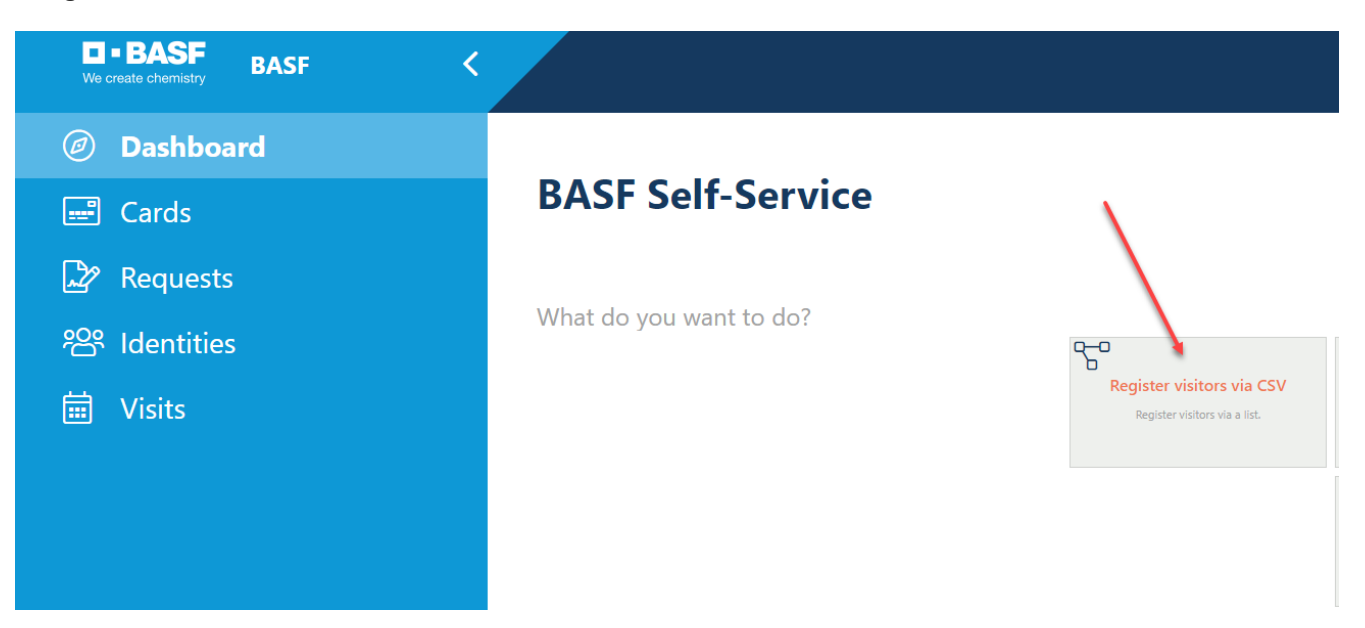

#### **Step 5**

**"Recipient Reachability"** should always be filled in.

If the recipient (BASF employee) cannot be reached by phone on the day of the visitor's badge collection, the visitor is not allowed to enter the site.

Here you have the option of entering your own telephone number and an alternative telephone number (mobile phone number) of the recipient

Please enter the e-mail address of your representative in the field "Recipient representative e-mail"

#### **Hint:**

Location Partner / Site Partner / Tenant

 $\rightarrow$  You must ALWAYS fill in this field with a phone number of your recipient/employee

### Register visitors via CSV > Upload CSV file

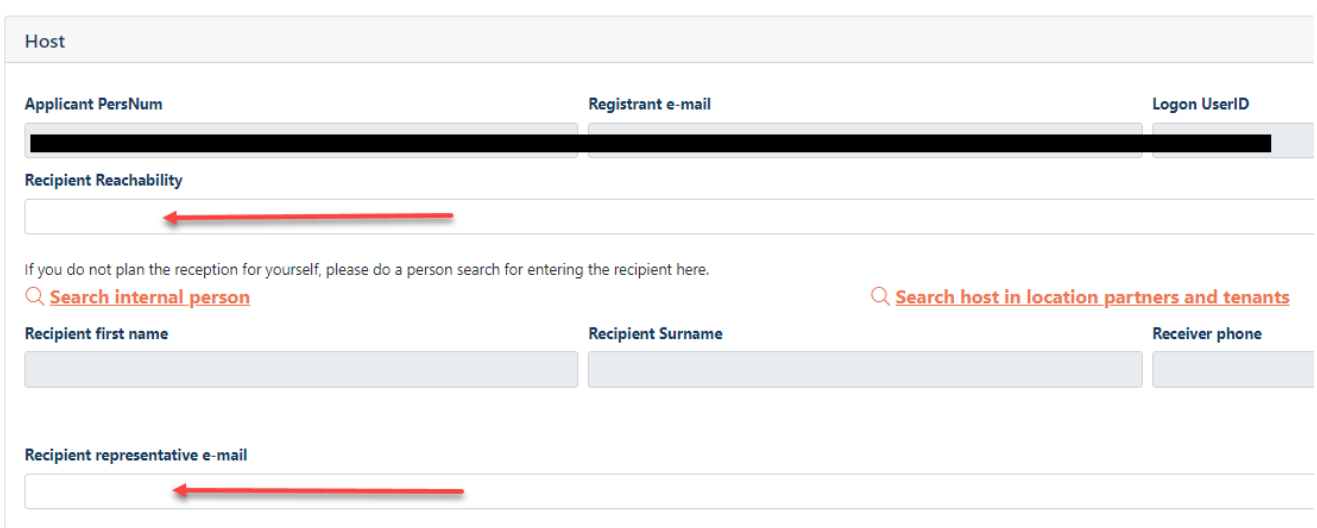

#### **Step 6**

Click on **"Search internal person"**

#### **Hinweis:**

Location Partners/Tenants  $\rightarrow$  You MUST click "Search host in location partners and tenants"

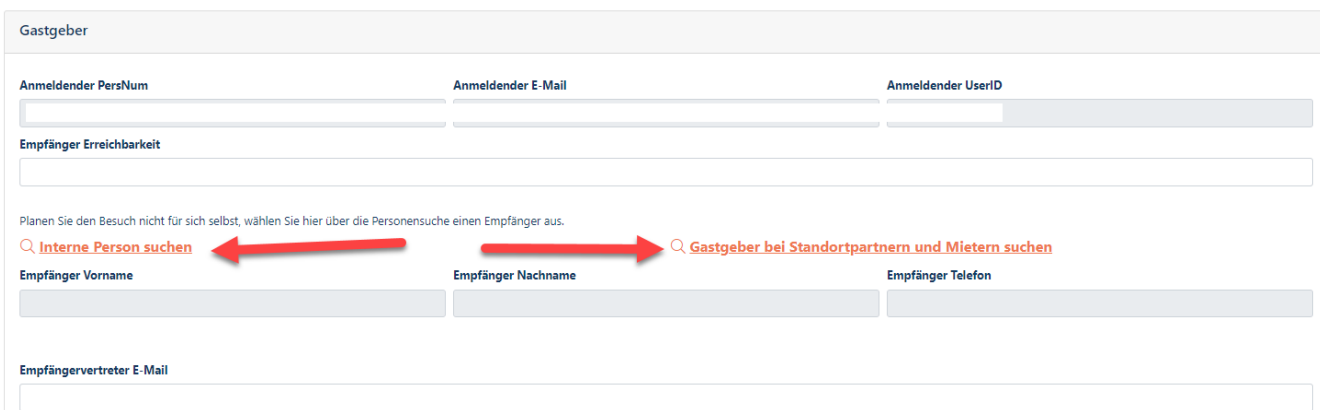

#### **Step 7**

Using the search criteria (it is recommended to enter your first name and last name) select the responsible BASF employee/recipient in the upper area. Click on **"Search"**

#### **Hint:**

Location partner/tenant

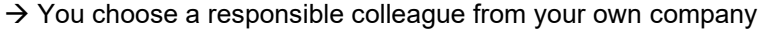

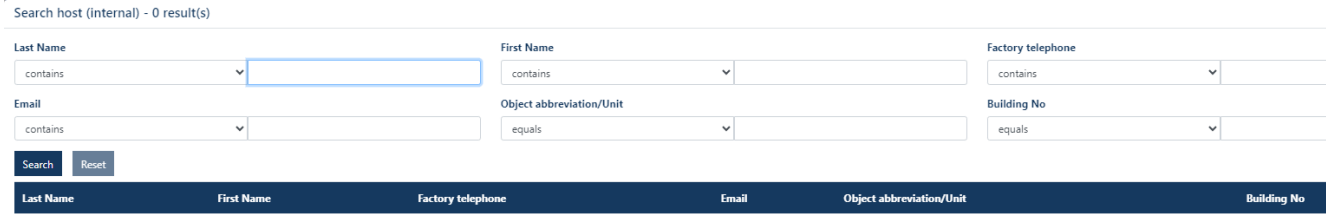

### **Step 8**

Click on the desired recipient. Click "**Apply"**

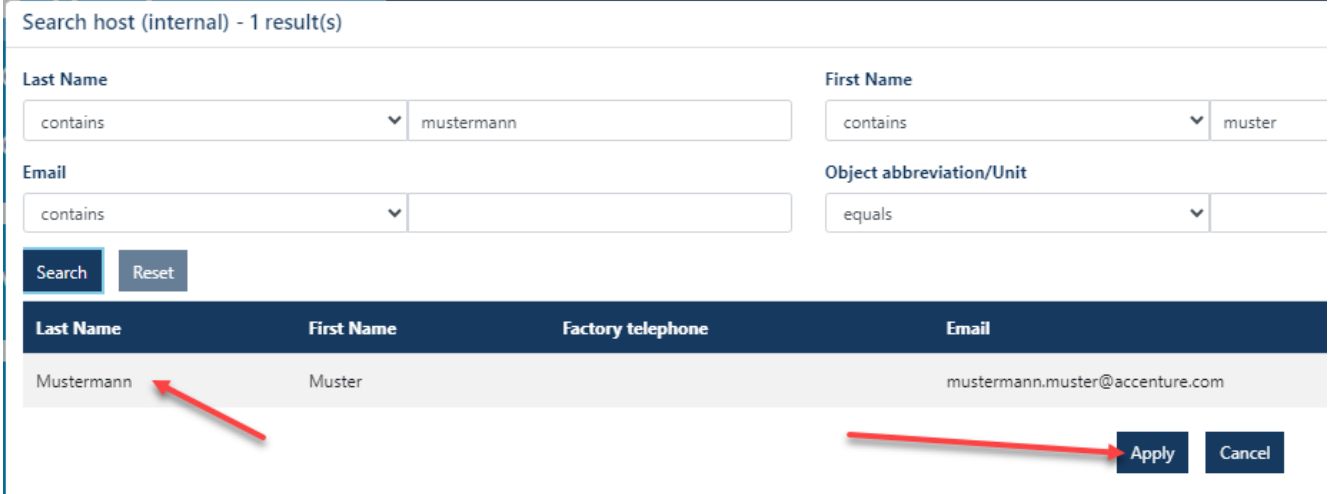

#### **Step 9**

Click "Type" A drop-down menu will open. Please select the one that suits you.

#### **Hinweis:**

Location / Site Partner  $\rightarrow$  You must ALWAYS select "location partner, third-party included"<br>Tenant  $\rightarrow$  You must ALWAYS select "Tenant. third-party included"  $\rightarrow$  You must ALWAYS select "Tenant, third-party included"

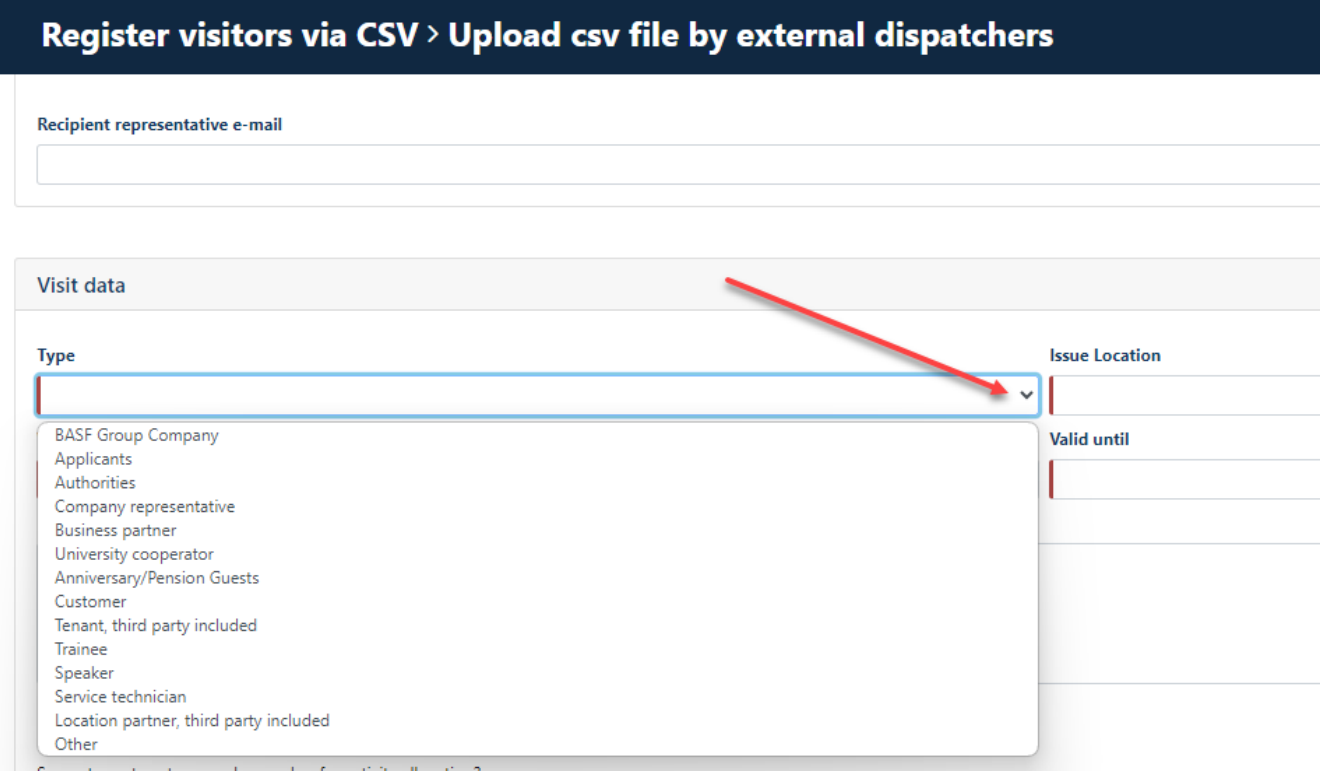

#### **Step 10**

**Click ,, Issue Location"** anklicken. A drop-down menu will open. Please select the location of the visitor's badge collection.

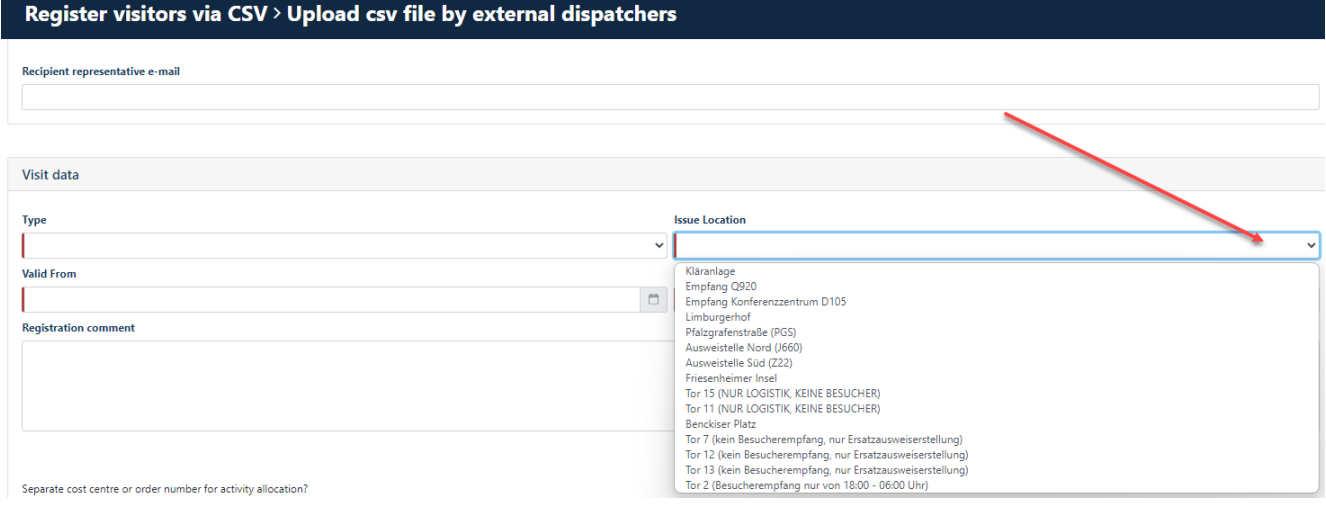

**Step 11** "**Valid from" (day of visitor's badge collection) "Valid until"** filling

Visit data Type **Issue Location** √∣ Valid From **Valid until**  $\Box$  $\Box$ Registration commen

#### **Step 12**

#### Fill in the **"registration comment"**

(For example: job interview, service technician repairs printer…)

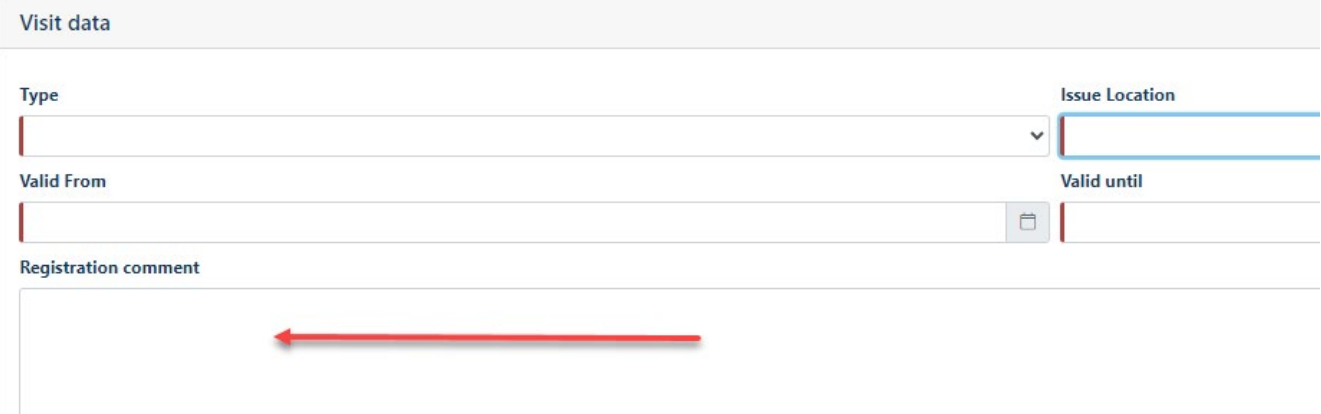

### **Step 13**

Click on the **"Upload icon"** Select the file you want.

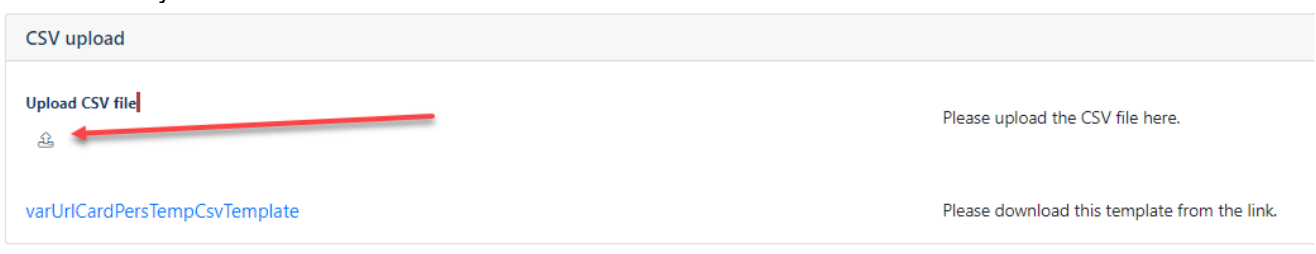

#### **Step 14** Click on **..Upload**"

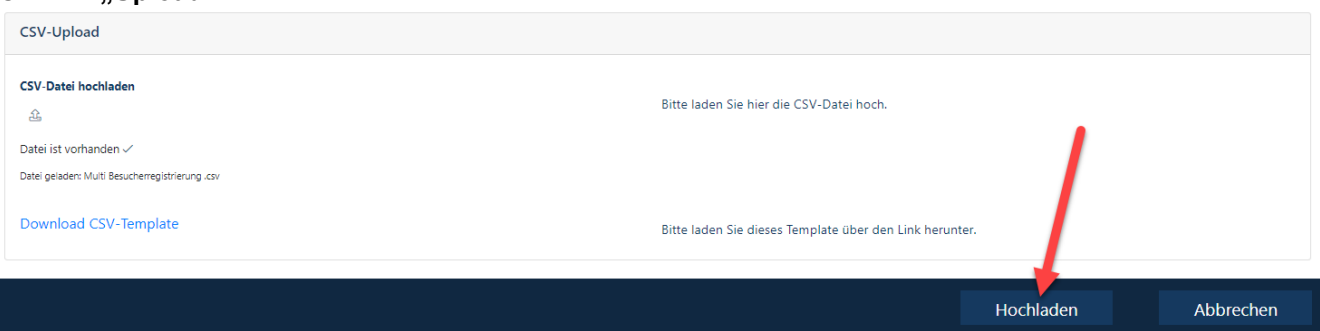

### **Step 15**

All dispatchers who are assigned to a company receive an e-mail AND the person who has been entered as the host.

### **Note / Info / Approx. März 2024:**

If several dispatchers are stored for a company, each dispatcher can see the advance visitor registrations that the dispatcher colleague has made,

and use the "Change visit" and "Cancel visit" processes.